# **Inhaltsverzeichnis**

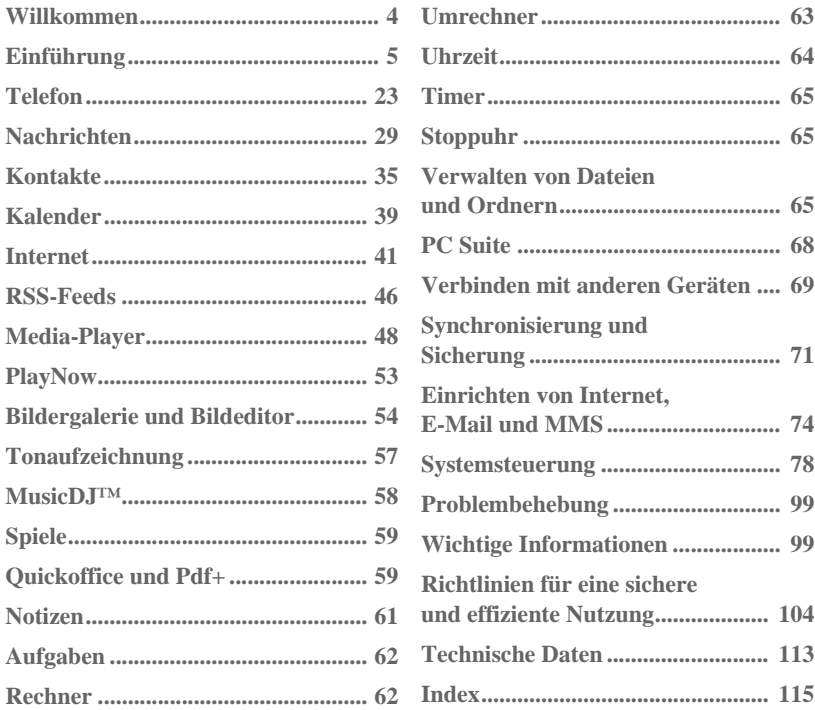

# **M600i Inhaltsverzeichnis 1 [Index................................................ 115](#page-114-0)**

### **Sony Ericsson M600i**

### **Bedienungsanleitung**

Diese Bedienungsanleitung wird von Sony Ericsson Mobile Communications AB ohne jegliche Gewährleistung herausgegeben. Sony Ericsson Mobile Communications AB ist jederzeit und ohne vorherige Ankündigung berechtigt, Verbesserungen und Änderungen an dieser Bedienungsanleitung vorzunehmen, die aufgrund von Rechtschreibfehlern, ungenauen Informationen oder Verbesserungen an Programmen oder Geräten erforderlich werden. Derartige Änderungen werden in neue Ausgaben dieser Bedienungsanleitung aufgenommen. ©Sony Ericsson Mobile Communications AB, 2006. Alle Rechte vorbehalten. Publikationsnummer: DE/LZT 162 038 R3A

Die *Bluetooth*™-Wortmarke und Logos sind Eigentum von Bluetooth SIG, Inc. Jegliche Verwendung dieser Marken durch Sony Ericsson erfolgt unter Lizenz.

Symbian und alle Symbian-basierten Marken und Logos sind Marken von Symbian Limited. Memory Stick Micro™ und M2™ sind eingetragene Marken der Sony Corporation.

PlayNow™ und MusicDJ™ sind Marken oder eingetragene Marken der Sony Corporation. Beatnik ist eine Marke von Beatnik, Inc.

Opera ist eine Marke von Opera Software ASA. Quicksheet, Quickpoint, Quickoffice und Quickword sind Marken bzw. eingetragene Marken von Quickoffice, Inc.

Adobe und Acrobat sind Marken bzw. eingetragene Marken von Adobe Systems Incorporated in den Vereinigten Staaten und/oder anderen Ländern. Microsoft Outlook, Visual Basic, Windows und PowerPoint sind eingetragene Marken bzw. Marken der Microsoft Corporation in den Vereinigten Staaten und/oder anderen Ländern.

Apple ist eine Marke der Apple Corporation, Inc. Lotus Notes ist eine Marke der International Business Machines Corporation in den Vereinigten Staaten und/oder anderen Ländern. Dieses Produkt umfasst Software unter Copyright © Beatnik, Inc. 1996-2002. Java und alle Java-basierten Marken und Logos sind Marken bzw. eingetragene Marken von Sun Microsystems, Inc. in den Vereinigten Staaten und

anderen Ländern. Endbenutzer-

Lizenzvereinbarungen für Sun™ Java™ J2ME™.

1. Einschränkung: Software besteht aus vertraulichen, urheberrechtlich geschützten Informationen von Sun, und das Eigentum aller Kopien verbleibt bei Sun und/oder seinen Lizenzgebern. Der Kunde ist nicht berechtigt, Software zu modifizieren, zu dekompilieren, zu disassemblieren, zu entschlüsseln, zu extrahieren oder anderweitig zurückzuentwickeln. Die Software darf weder ganz noch teilweise vermietet, zugewiesen oder unterlizenziert werden. 2. Exportbestimmungen: Die Software, einschließlich technischer Daten, unterliegt den US-Gesetzen zur Exportkontrolle, einschließlich des U.S. Export Administration Act und seinen zugehörigen Bestimmungen, und sie kann unter Umständen Ausfuhr- oder Einfuhrbestimmungen in anderen Ländern unterliegen. Der Kunde erklärt sich bereit, alle derartigen Bestimmungen strengstens zu befolgen und erkennt seine Verpflichtung an, Lizenzen zum Export, Reexport und Import der Software zu erwerben. Software darf nicht (i) in eines der folgenden Länder bzw. an einen Staatsbürger oder eine Person mit Wohnsitz in diesen Ländern heruntergeladen oder anderweitig exportiert oder

## **2 M600i**

reexportiert werden: Kuba, Irak, Iran, Nordkorea, Libyen, Sudan, Syrien (diese Liste kann in unregelmäßigen Abständen geändert werden) oder ein Land, das die USA mit einem Handelsembargo belegt haben; oder an (ii) jemanden in der Liste des U.S. Treasury Department für "Specially Designated Nations" oder der "Table of Denial Orders" des U. S. Commerce Department.

3. Eingeschränkte Rechte: Die Nutzung, Vervielfältigung und Enthüllung durch die US-Regierung unterliegt gegebenenfalls den in den Rechten unter Technical Data and Computer Software Clauses in DFARS 252.227-7013(c) (1) (ii) und FAR 52.227-19(c) (2) dargelegten Einschränkungen.

Copyright © SyncML initiative Ltd. (1999-2002). Alle Rechte vorbehalten.

Teile der Software © PacketVideo Corporation (USA) 1999, 2002. PacketVideo, pvPlayer und das PacketVideo-Logo sind Marken der PacketVideo Corporation. Alle Rechte vorbehalten.

Weitere in diesem Dokument aufgeführte Produktund Firmennamen können Marken ihrer jeweiligen Inhaber sein.

Alle hier nicht ausdrücklich gewährten Rechte sind vorbehalten.

*Hinweis Einige der in dieser Bedienungsanleitung erwähnten Dienste werden nicht von allen Netzen unterstützt. Dies gilt gleichfalls für die internationale GSM-Notrufnummer 112. Wenden Sie sich an Ihren Netzbetreiber oder Service-Provider, wenn Sie nicht sicher sind, ob Sie einen bestimmten Dienst verwenden können.*

# <span id="page-3-0"></span>**Willkommen**

Vielen Dank, dass Sie sich für das M600i, das UMTS-Messaging-Telefon von Sony Ericsson, entschieden haben.

Bevor Sie mit der Nutzung Ihres neuen Telefons beginnen, lesen Sie diese Anleitung bitte sorgfältig durch, damit eine optimale Leistung und eine lange Lebensdauer Ihres Telefons gewährleistet ist.

Das Kapitel *Einführung* dieser Bedienungsanleitung gibt einen schnellen Überblick über die Hauptfunktionen und Verknüpfungen des Telefons und enthält allgemeine Informationen.

Die vollständige Benutzerdokumentation umfasst Folgendes:

- **Kurzreferenz:** Informationen, die Sie benötigen, um das Telefon sofort nutzen zu können.
- **Bedienungsanleitung:** Eine Übersicht über das Telefon mit ausführlichen Informationen zu Einstellungen.
- **Hilfe im Telefon:** Ihr Telefon verfügt über integrierte Hilfetexte. In den meisten Anwendungen erfolgt der Zugriff auf die *Hilfe* über das Menü *Mehr*. In manchen Dialogfeldern ist kontextspezifische Hilfe verfügbar, beispielsweise in Dialogfeldern, in denen Sie wichtige Einstellungen vornehmen. Die Dialogfeld-

Hilfe ist entweder über eine separate Schaltfläche oder über das Menü *Mehr* verfügbar.

• **Web Guide:** Eine aktuelle Bedienungsanleitung ist im Internet unter *[www.sonyericsson.com/support](http://www.sonyericsson.com/support)* verfügbar. Sie können über Ihren Computer oder den Browser des Telefons darauf zugreifen.

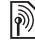

Dieses Symbol gibt an, dass es sich um eine netz- oder betreiberabhängige Funktion handelt. Dieser Dienst ist unter Umständen in manchen Ländern oder beim Roaming-Betrieb nicht verfügbar. Weitere Informationen erhalten Sie von Ihrem Netzbetreiber.

## **4 Willkommen M600i**

# <span id="page-4-0"></span>**Einführung**

# **Paket**

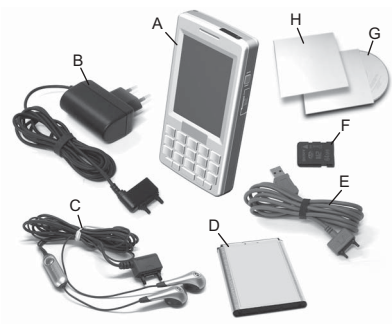

- **A.** Telefon
- **B.** Ladegerät
- **C.** Stereo-Headset
- **D.** Akku
- **E.** USB-Kabel
- **F.** Memory Stick Micro™ (M2™), im Memory Stick-Einschub eingesetzt. Der Memory Stick enthält Try and Buy-Anwendungen.
- **G.** CD mit Sony Ericsson PC Suite
- **H.** Benutzerdokumentation

Wenn Ihr Paket nicht alle oben aufgeführten Elemente enthält, wenden Sie sich an Ihren Händler.

**Hinweis:** *Damit Sie das Telefon verwenden können, müssen Sie zunächst die SIM-Karte einsetzen und anschließend den Akku einlegen und laden. Entfernen Sie stets das Ladegerät, bevor Sie die SIM-Karte einsetzen bzw. herausnehmen.*

# **Überblick**

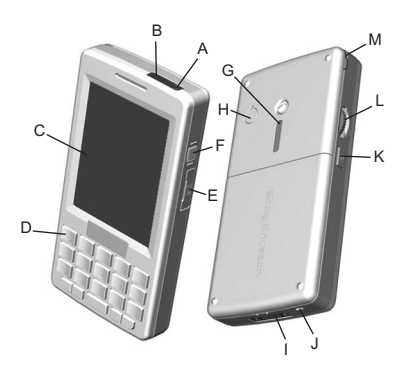

- **A.** Ein-/Aus-Taste
- **B.** Infrarotanschluss
- **C.** Bildschirm
- **D.** Multifunktionstastatur
- **E.** Memory Stick-Einschub
- **F.** Taste für Verknüpfungen
- **G.** Lautsprecher

# **M600i Einführung 5**

- **H.** Anschluss für Antenne
- **I.** Anschluss für Zubehör und Ladegerät
- **J.** Mikrofon
- **K.** Zurück-Taste
- **L.** Jog Dial
- **M.** Stift

**Tipp** *Sie können die Plastikabdeckung über dem Antennenanschluss mit einem kleinen Schraubenzieher entfernen.*

# **Vor dem Betrieb des Telefons**

# **SIM-Karte**

Sie erhalten Ihre SIM-Karte, wenn Sie sich bei einem Netzbetreiber registrieren. Auf der SIM-Karte werden Ihre Telefonnummer, die in Ihrem Vertrag enthaltenen Leistungen sowie Ihre Telefonbuchinformationen gespeichert.

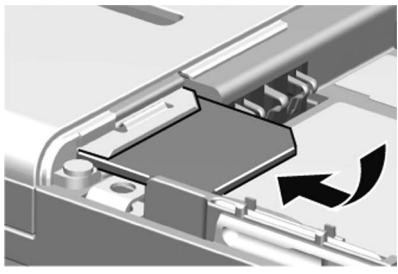

Entfernen Sie den Akku (falls dieser eingesetzt ist), und legen Sie die SIM-Karte in die SIM-Kartenhalterung ein. Zusammen mit der SIM-Karte erhalten Sie von Ihrem Betreiber einen PIN-Code, den Sie beim ersten Einschalten des Telefons eingeben müssen.

# **IMEI-Nummer**

Um die unbefugte Nutzung Ihres Telefons im Fall von Diebstahl oder Verlust zu verhindern, notieren Sie sich die IMEI-Nummer. Über diese Nummer können Sie die vollständige Sperrung Ihrer SIM-Karte durch den Netzbetreiber anfordern. Die IMEI-Nummer ist auf die Unterseite des Akkufachs aufgedruckt. Geben Sie im Standby-Modus *\*#06#* ein (siehe *Standby-Modus* auf Seite 9), um die Nummer anzuzeigen.

## **Akku**

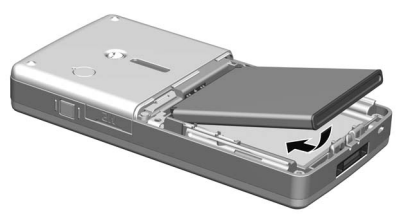

Öffnen Sie die Akkuabdeckung, indem Sie leicht auf ihren oberen Teil drücken und sie

# **6 Einführung M600i**

dann nach unten schieben. Legen Sie den Akku ein, und schließen Sie die Abdeckung.

### **Aufladen des Akkus**

Sie müssen den Akku aufladen, wenn die Anzeigeleuchte rot blinkt. Sie werden außerdem durch eine Meldung auf dem Bildschirm auf einen niedrigen Akkustand aufmerksam gemacht.

Stellen Sie sicher, dass der Akku eingelegt ist, und schließen Sie dann das Ladegerät an das Telefon an. Schließen Sie das Ladegerät ans Netz an. Wenn das Telefon während des Ladens ausgeschaltet ist, erlischt die rote LED, sobald der Akku vollständig geladen ist.

# **Pflegeanleitungen**

Gehen Sie sorgsam mit Ihrem Telefon um, und beachten Sie die folgenden Hinweise:

- Verwenden Sie zum Reinigen des Bildschirms ein angefeuchtetes Tuch.
- Verwenden Sie zum Tippen auf den Bildschirm nur den mitgelieferten Stift oder Ihren Finger.
- Ausführliche Anleitungen zur Pflege finden Sie unter *Empfehlungen für die sichere Nutzung des Produkts (Mobiltelefon, Akku, Ladegerät und anderes Zubehör)* auf Seite 104.

# **Erstmaliges Starten**

Bitte lesen Sie den Abschnitt *[Richtlinien für](#page-103-0)  [eine sichere und effiziente Nutzung](#page-103-0)* auf [Seite 104,](#page-103-0) bevor Sie Ihr Telefon verwenden.

Schalten Sie Ihr Telefon über die Ein-/Aus-Taste ein. Wenn das Betriebsmodus-Menü geöffnet wird, wählen Sie *Telefon ein*.

Sie werden aufgefordert, eine Sprache auszuwählen. Weitere Informationen zum Auswählen und Installieren von Sprachen finden Sie unter *Sprache* [auf Seite 97](#page-96-0).

# **Ein- und Ausschalten des Telefons**

# **Normaler Betrieb**

Drücken Sie die Ein-/Aus-Taste oben am Telefon, um das Telefon einzuschalten. Sie werden aufgefordert, zwischen *Telefon ein* and *Flight Mode* zu wählen. Wählen Sie für den normalen Betrieb *Telefon ein*.

Um das Telefon auszuschalten, drücken Sie die Ein-/Aus-Taste, und wählen Sie *Telefon aus*.

# **Flight Mode**

Wenn Sie *Flight Mode* wählen, werden die Funkfunktionen des Telefons deaktiviert. Sie

# **M600i Einführung 7**

haben jedoch weiterhin Zugriff auf die Organizer-Funktionen.

Verwenden Sie den Flight Mode in Situationen, in denen die Verwendung von Mobiltelefonen untersagt ist, wie etwa in Krankenhäusern oder Flugzeugen. Siehe *Flight Mode* [auf Seite 89.](#page-88-0)

# **Importieren von Telefonbucheinträgen**

Sie können Kontaktinformationen mit verschiedenen Methoden importieren:

- Kopieren Sie Telefonbucheinträge, die auf Ihrer SIM-Karte gespeichert sind. Siehe *Kopieren von Kontakten auf die SIM-Karte und von der SIM-Karte* auf Seite 38.
- Übertragen Sie Telefonbucheinträge aus einer Computeranwendung mithilfe der Synchronisierungsfunktion. Siehe *[Synchronisierung und Sicherung](#page-70-0)* auf [Seite 71](#page-70-0).
- Übertragen Sie Telefonbucheinträge von einem anderen Telefon, beispielsweise mithilfe der Bluetooth™- Funktechnologie. Siehe *[Verbinden mit](#page-68-0)  [anderen Geräten](#page-68-0)* auf Seite 69.

# **Der Bildschirm**

Der Bildschirm ist berührungsempfindlich. Zur Auswahl von Objekten können Sie den Stift oder Ihren Finger verwenden. Die

nachfolgende Abbildung zeigt den Bildschirmbereich und die Menüs:

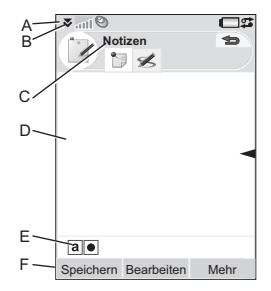

- **A.** Statusleiste, enthält Statussymbole
- **B.** Statusleistenmenü
- **C.** Titelleiste der Anwendung
- **D.** Anwendungsbereich
- **E.** Symbolleiste
- **F.** Schaltflächenleiste

# **Navigation**

Zum Navigieren in den Menüs und zum Auswählen von Objekten können Sie den Jog Dial, die Zurück-Taste, den Stift, die Navigationstasten auf der Tastatur, Schaltflächen und auch Ihre Finger verwenden.

# **8 Einführung M600i**

# **Jog Dial**

Drehen Sie den Jog Dial, um Listen nach oben und unten zu durchblättern, die Lautstärke zu regeln oder durch die Folien

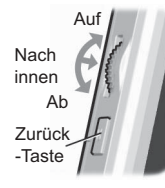

einer Multimedia-Nachricht zu blättern. Drücken Sie den Jog Dial nach innen, um ein markiertes Element auszuwählen.

# **Zurück-Taste**

Sie können die Zurück-Taste seitlich am Telefon wie folgt verwenden:

- Drücken**:** Zum vorherigen Bildschirm oder Menü zurückkehren oder aktuelles Dialogfeld schließen.
- Gedrückt halten**:** Zum Standby-Modus zurückkehren oder Tastatur vom Standby-Modus aus sperren und entsperren.

## **Stift**

Sie können mit dem Stift auf den Bildschirm tippen, um zu navigieren und Elemente auszuwählen oder um Multimedia-Bilder zu verschieben.

# **Auffinden der Anwendungen**

## **Aktivitätsmenü**

Das Aktivitätsmenü wird angezeigt, sobald Sie das Telefon einschalten, und dient als Ausgangspunkt für eine Reihe von Aufgaben. Das Aktivitätsmenü ist betreiberabhängig und wird in der *Kurzreferenz* beschrieben.

### **Standby-Modus**

Das Aktivitätsmenü dient gleichzeitig als Standby-Modus und wird in der vorliegenden Bedienungsanleitung als Standby-Modus bezeichnet. Der Standby-Modus wird angezeigt, wenn keine Anwendung aktiv ist. Hier stehen Verknüpfungen zu den am häufigsten verwendeten Anwendungen zur Verfügung. Sie können auch die Verknüpfung auswählen, damit das Hauptmenü mit allen Anwendungen angezeigt wird.

## **Statusleiste**

Die Statusleiste enthält Symbole, die den Status aktueller Einstellungen und Aktivitäten angeben. Siehe *[Statusleistensymbole](#page-11-0)* auf [Seite 12.](#page-11-0)

# **M600i Einführung 9**

Wählen Sie das Statusleistenmenü  $\sum$  aus. um Zugriff auf weitere Einstellungen zu erhalten.

# **Hauptmenü**

Im Hauptmenü sind die Anwendungen wie nachfolgend dargestellt in verschiedene Ordnerkategorien eingeteilt.

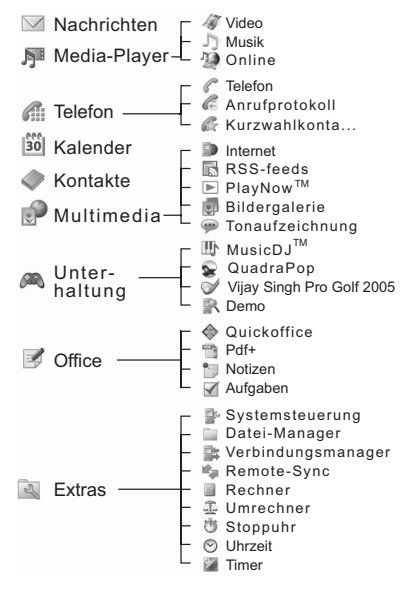

# **Verwenden der Anwendungen**

# **Starten einer Anwendung**

Sie können entweder direkt auf die Anwendung tippen oder den Jog Dial drehen, um sie zu markieren, und dann den Jog Dial drücken oder auf *Öffnen* tippen.

# **Verlassen einer Anwendung**

Sie haben zwei Möglichkeiten, um eine Anwendung zu verlassen:

- Schließen Sie sie mit der Zurück-Taste oder der Zurück-Schaltfläche. Alle Daten werden gespeichert.
- Lassen Sie sie geöffnet, und wechseln Sie mithilfe des Task-Managers zu einer anderen Anwendung. Siehe *[Task-Manager](#page-9-0)* [auf Seite 10](#page-9-0). Wenn Sie zurück zur Anwendung wechseln, wird sie wieder in der Ansicht angezeigt, die beim Verlassen der Anwendung angezeigt wurde.

## **Schließen einer Anwendung**

Tippen Sie in der Standardansicht der Anwendung auf  $\bigoplus$ , oder drücken Sie die Zurück-Taste.

# <span id="page-9-0"></span>**Task-Manager**

Mithilfe des Task-Managers können Sie zwischen Anwendungen wechseln. Wenn Sie eine Anwendung über den Task-Managers

# **10 Einführung M600i**

verlassen, anstatt sie zu schließen, kehren Sie zur selben Ansicht zurück, wenn Sie zur Anwendung zurück wechseln. Dies ist beispielsweise dann praktisch, wenn Sie Text aus einer Anwendung ausschneiden und in eine andere einfügen möchten. Öffnen Sie den Task-Manager, indem Sie in der Statusleiste auf tippen oder *Mehr > Task-Manager* wählen.

Auf der Registerkarte *Zuletzt verwendet* können Sie zu den zuletzt verwendeten Anwendungen oder zum *Hauptmenü* wechseln und von dort aus eine Anwendung öffnen. Um zu einer Anwendung in der Liste zu wechseln, tippen Sie darauf, oder markieren Sie sie, und wählen Sie *Wechseln*.

Auf der Registerkarte *Öffnen* sind erweiterte Optionen verfügbar. Diese Registerkarte enthält eine Liste aller aktiven Anwendungen sowie aller Anwendungen, die zwar geschlossen sind, aber dennoch Arbeitsspeicher belegen. Markieren Sie eine Anwendung, und wählen Sie *Ende*, um die Anwendung zu beenden und den von ihr genutzten Arbeitsspeicher freizugeben. Über das Menü des Task-Managers können Sie die Anwendungen in der Liste nach Zeit, Größe oder Name sortieren.

# **Multifunktionstastatur**

Im unteren Bereich jeder Taste befinden sich zwei Zeichen, auf die zugegriffen werden kann, indem entweder die linke oder die rechte Seite der Taste gedrückt wird. Mithilfe von können Sie auf die Zeichen oder **ALT** Symbole im oberen Bereich der Taste zugreifen, z. B. auf die Ziffern 1 bis 9.

## **Anwendungsübergreifende Funktionsweise**

Einige Tastaturfunktionen können in vielen Anwendungen genutzt werden, nicht nur bei der Texteingabe. Informationen zur Funktionsweise der Tastatur bei der Texteingabe finden Sie unter *Multifunktionstastatur* auf Seite 18.

 $\frac{1}{n-1}$ oder Verwenden Sie die Pfeiltasten, um innerhalb einer Anwendung zu navigieren. Drücken Sie eine

- $\boxed{\mathbf{H} \times \mathbf{R}}$ Pfeiltaste, um einen der folgenden Vorgänge auszuführen:
	- Zur nächsten oder vorherigen Registerkarte wechseln.
	- Durch Kontakte mit mehreren Telefonnummern blättern.
	- Einzelne Zeichen löschen.
	- Einen Eintrag aus z. B. *Kontakte*, *Kalender*, *Notizen* oder *Aufgaben* löschen.

# **M600i Einführung 11**

**This is the Internet version of the user guide. © Print only for private use.** 

**L `**

# **Funktionsweise im Standby-Modus**

Im Standby-Modus befindet sich die Tastatur im Nummerneingabemodus.

- **E R**
- Drücken: Schaltet das Telefon in den Modus für die Telefonnummerneingabe. Die eingegebene Ziffer "1" sowie der entsprechende Kurzwahlkontakt, falls vorhanden, wird im Nummerneingabefeld angezeigt.
	- Gedrückt halten: Leitet einen Anruf an die Mailbox ein.
- Drücken: Schaltet das Telefon in den Modus für die Telefonnummerneingabe. Die eingegebene Ziffer sowie der entsprechende Kurzwahlkontakt, falls vorhanden, wird im Nummerneingabefeld angezeigt.
- Gedrückt halten: Öffnet die Kontaktliste.
- Drücken: Schaltet das Telefon in  $0+$ den Modus für die Telefonnummerneingabe. Die eingegebene Ziffer " $0$ " wird im Nummerneingabefeld angezeigt.
	- Gedrückt halten: Wandelt die Ziffer in  $.+$ " um.

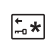

 $\overline{\mathbf{H}}$ 

# drücken und *Tastensperre/ Entsperren* wählen: Sperrt bzw.

- entsperrt das Telefon.
- Drücken: Schaltet das Telefon in den Modus für die Telefonnummerneingabe.
	- Gedrückt halten: Schaltet das Telefon stumm.

# <span id="page-11-0"></span>**Statusleistensymbole**

Tippen Sie auf ein Symbol, um weitere Informationen zu erhalten oder um eine Anwendung zu starten.

*Symbol Funktion*

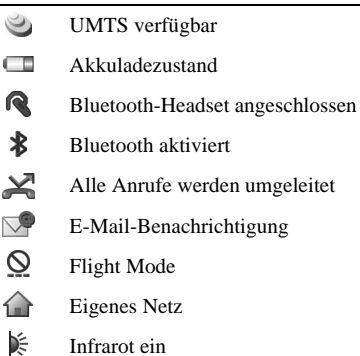

# **12 Einführung M600i**

**This is the Internet version of the user guide. © Print only for private use.** 

**T Z N M**

### *Symbol Funktion*

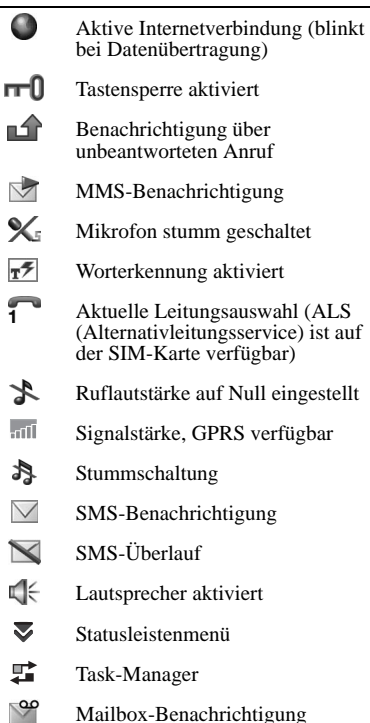

# **Memory Stick Micro (M2)**

Auf dem mitgelieferten Memory Stick Micro™ (M2™) sind Try and Buy-Anwendungen für eine Reihe von Geschäftsund Unterhaltungsanwendungen gespeichert. Sie finden dort auch Informationen darüber, wie Sie diese Anwendungen erwerben können. Sie können die auf dem Memory Stick gespeicherten Anwendungen entfernen, um Speicherplatz freizugeben.

Der Memory Stick bietet außerdem zusätzlichen Speicherplatz, auf dem Sie Bilder, Musik, Anwendungen, Dokumente usw. speichern können.

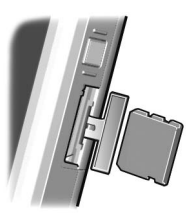

Um den Memory Stick

einzusetzen, öffnen Sie die Abdeckung, und schieben Sie ihn in den Einschub.

Um den Memory Stick zu entfernen, drücken Sie die Kante des Memory Stick nach innen, und lassen Sie ihn dann los.

**Wichtig:** *Entfernen Sie keinen Memory Stick, auf den gerade zugegriffen wird. Dies kann zu einem Stillstand des Telefons oder zur Beschädigung des Dateisystems auf dem Memory Stick führen.*

# **M600i Einführung 13**

Sie können den Memory Stick formatieren und umbenennen sowie Daten vom Telefon auf den Memory Stick verschieben und umgekehrt. Siehe *[Datei-Manager](#page-64-3)* auf [Seite 65.](#page-64-3)

# **Anschließen des mitgelieferten Zubehörs**

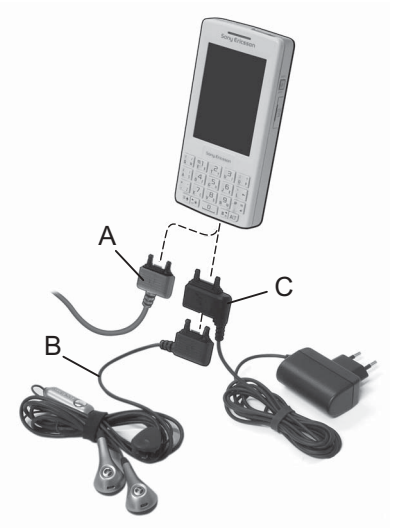

- **A.** Schließen Sie das USB-Kabel an der Unterseite des Telefons an (um z. B. eine Verbindung zu einem PC herzustellen).
- **B.** Schließen Sie das Headset oder anderes Zubehör an der Unterseite des Telefons bzw. des Ladegeräts an, falls Sie das Telefon gerade laden.
- **C.** Schließen Sie das Ladegerät an der Unterseite des Telefons an.

# **14 Einführung M600i**

# **Aktualisieren von Software**

Wenn eine überarbeitete Softwareversion für Ihr Telefon bereitgestellt wird, können Sie es über den Sony Ericsson Update Service unter *[www.sonyericsson.com/support](http://www.sonyericsson.com/support)* aktualisieren. Auf der Webseite finden Sie weitere Informationen und genaue Anweisungen zum Ausführen des Vorgangs.

Um eine Aktualisierung auszuführen, müssen Sie über einen PC mit Internetzugang verfügen. Darüber hinaus muss die Sony Ericsson PC Suite installiert sein und eine USB-Verbindung zwischen Ihrem Telefon und dem PC bestehen.

**Hinweis:** *Da bei der Aktualisierung sämtliche Daten von Ihrem Telefon entfernt werden, sollten Sie immer eine vollständige Datensicherung vornehmen, bevor Sie die Aktualisierung ausführen. Siehe [Sichern von](#page-71-0)  [Daten auf Seite 72](#page-71-0).*

# **Allgemeine Funktionen**

## **Senden als**

In vielen Anwendungen ist es möglich, Objekte wie z. B. Termine, Kontakte und Bilder auszutauschen. Verwenden Sie den Befehl *Senden als*im Menü *Mehr*, um

### zwischen den verschiedenen Übertragungsoptionen zu wählen.

- Bluetooth
- E-Mail
- SMS
- MMS
- Infrarot

## **Zoom**

In den meisten Anwendungen, die Bilder oder Text verwalten, können Sie im Menü *Mehr* die Option *Zoom* auswählen.

# **Hilfe im Telefon**

Ihr Telefon verfügt über integrierte Hilfetexte. In den meisten Anwendungen erfolgt der Zugriff auf die *Hilfe* über das Menü *Mehr*. In manchen Dialogfeldern ist kontextspezifische Hilfe verfügbar, beispielsweise in Dialogfeldern, in denen Sie wichtige Einstellungen vornehmen. Die Dialogfeld-Hilfe ist entweder über eine separate Schaltfläche oder über das Menü *Mehr* verfügbar.

# **Organisieren von Informationen**

### **Verwenden des Ordnermenüs im Menü "Mehr"**

In manchen Anwendungen werden Ordner zum Organisieren von Informationen

# **M600i Einführung 15**

eingesetzt, beispielsweise für Ihre Kontakte, Aufgaben, Notizen oder RSS-Feeds.

**Hinweis:** *Diese Anwendungen haben jeweils ihre eigene Gruppe von Ordnern. Ein in einer Anwendung erstellter Ordner ist in einer anderen Anwendung nicht sichtbar.*

**A.** Menü *Mehr* mit einer Option im Menü *Ordner anzeigen*.

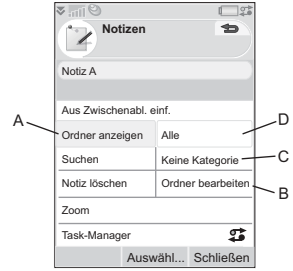

- **B.** *Ordner bearbeiten*. Wählen Sie diese Option, um einen Ordner umzubenennen, zu löschen oder neu hinzuzufügen.
- **C.** Ordner *Keine Kategorie*. Jede Anwendung verfügt über einen Standardordner, so dass Ihre Dateien im Ordner *Keine Kategorie* gespeichert werden, wenn Sie keine eigenen Ordner anlegen.
- **D.** Ordner *Alle*. Bei Auswahl dieser Option werden die Einträge aus allen Ordnern angezeigt.

**Hinweis:** *Der Ordner Alle in* **Kontakte**

zeigt nicht die auf der SIM-Karte gespeicherten Einträge an.

Um Einträge aus einem bestimmten Ordner anzuzeigen, wählen Sie ihn im Menü *Ordner anzeigen* aus.

Ein neuer Eintrag wird in dem Ordner erstellt, der gerade in der Anwendung aktiv ist. Sie können einen Eintrag später in einen anderen Ordner verschieben.

### **Verwalten von Multimedia-Dateien**

Sie können Ihre Mediendateien direkt in der entsprechenden Multimedia-Anwendung verwalten. Die Medienordner werden auf zwei Registerkarten dargestellt.

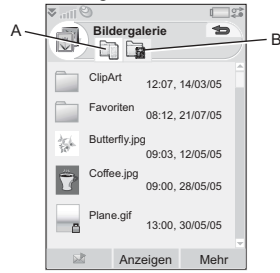

**A.** Telefonspeicher-Registerkarte

**B.** Memory Stick-Registerkarte

Bei der Arbeit mit Dateien können Sie mehrere Dateien in einem Ordner gleichzeitig auswählen. Des Weiteren haben Sie die

# **16 Einführung M600i**

Möglichkeit, Ordner hinzuzufügen, umzubenennen und zu löschen.

### **Verwalten von Dateien im Datei-Manager**

Mit dem Datei-Manager können Sie den Inhalt und die Organisation von Medien sowohl im Telefonspeicher als auch auf dem Memory Stick verwalten. Siehe *[Datei-Manager](#page-64-3)* auf [Seite 65.](#page-64-3)

# **Texteingabe**

Es gibt drei Methoden, mit denen Sie Text eingeben können:

- Über die Multifunktionstastatur unterhalb des Bildschirms
- Über die virtuelle Tastatur **in der** in der **Statusleiste**
- Direktes Schreiben auf dem Bildschirm mit dem Stift

# **Bearbeiten von Text**

Wählen Sie *Mehr* aus, um auf Bearbeitungsfunktionen zum Kopieren, Ausschneiden und Einfügen von Text oder gegebenenfalls zum Formatieren von Text (Größe, Stil und Ausrichtung) zuzugreifen.

### **Kopieren und Ausschneiden**

Die Funktionen zum Kopieren und Ausschneiden von Text stehen erst zur Verfügung, wenn Text markiert wurde. Um Text mit dem Stift zu markieren, halten Sie

den Stift an das Ende des Texts, und ziehen Sie ihn dann über den gesamten Text, der kopiert oder ausgeschnitten werden soll. Anweisungen zum Markieren von Text mithilfe der Tastatur finden Sie unter *Markieren von Text* auf Seite 19.

## **Textoptionen**

Wählen Sie bei der Bearbeitung von Text *Mehr > Textoptionen*, um die folgenden Funktionen zu aktivieren:

- **Symbol hinzufügen:** Tabelle mit Symbolen und Satzzeichen öffnen.
- **Automatische Großschreibung:** Automatische Großschreibung ein- oder ausschalten.
- **Worterkennung:** Erweiterte Worterkennung  $\overline{r}$  in der Statusleiste aktivieren oder deaktivieren.

Wenn die Worterkennung aktiviert ist, können Sie darüber hinaus Folgendes festlegen:

- **1. Sprache:** Sprache für die 1. Sprache des Wörterbuchs für die Worterkennung ändern.
- **2. Sprache:** Sprache für die 2. Sprache des Wörterbuchs für die Worterkennung ändern.
- **Wörter verwalten:** Benutzerwörterbuch anzeigen, um dort Wörter hinzuzufügen, zu bearbeiten oder zu löschen.

# **M600i Einführung 17**

## **Worterkennung**

Sie können die erweiterte Worterkennung bei allen drei Texteingabemethoden verwenden: Tastatur, virtuelle Tastatur und Handschrifterkennung. Das erste bzw. nächste Vorschlag für das Wort wird dort angezeigt, wo sie schreiben. Weitere Vorschläge werden in einem vorläufigen Bearbeitungsfeld im oberen Teil des Bildschirms angezeigt. Sollten Sie ein Wort falsch schreiben, enthält das vorläufige Bearbeitungsfeld eventuell auch Vorschläge von sehr ähnlichen Wörter aus den Wörterbüchern der von Ihnen gewählten Sprachen oder zuvor von Ihnen eingegebene Wörter oder Elemente, die Sie Ihrem Benutzerwörterbuch unter *Wörter verwalten* hinzugefügt haben.

**Hinweis:** *Während der Texteingabe haben Sie die Möglichkeit, eines der vorgeschlagenen Wörter auszuwählen oder die Vorschläge zu ignorieren und die Texteingabe mit der von Ihnen gewählten Methode fortzusetzen. Sollte ein Vorschlag angezeigt werden, während Sie den Text senden oder speichern, wird dieses Wort nicht gesendet bzw. gespeichert.*

## **Multifunktionstastatur**

Wenn Sie zur Eingabe von Text die Multifunktionstastatur verwenden und die gedrückte Taste mit mehreren Zeichen

## verknüpft ist, werden diese im Titelbereich in einem vorläufigen Bearbeitungsfeld  $_{\text{angezeigt:}}$   $\boxed{\oplus \text{ee} \oplus \text{ee} \oplus \text{ee} \oplus \text{ee}}$

Wenn Sie dieselbe Taste erneut drücken, wird das nächste Zeichen im vorläufigen Bearbeitungsfeld ausgewählt. Drücken Sie auf die rechte Seite der Taste  $\left| \begin{array}{cc} \leftarrow \end{array} \right|$ , um die Zeichen oder Leerstellen links vom Cursor zu löschen. Halten Sie die rechte Seite der Taste gedrückt, um mehrere Zeichen und dann **L `** ganze Wörter zu löschen.

Drücken Sie  $\boxed{0+}$ , um rechts neben dem Cursor ein Leerzeichen einzugeben.

### **Ändern des Eingabetyps**

Sie können den Texteingabetyp wie folgt ändern. Der ausgewählte Eingabetyp wird durch Symbole in der Statusleiste angezeigt.

## *Anfangsbuchstabe in*  **Aa** *Großschreibung*

Drücken Sie <sup>*e*</sup> *einmal* und dann beispielsweise die linke Seite der Taste  $\left| \frac{m}{E} \right|_R$ , um ein großes **E** zu schreiben. Alle weiteren gedrückten Tasten werden als Kleinbuchstaben eingegeben.

# **18 Einführung M600i**

### *Nur Großbuchstaben* **A**

Drücken Sie *zweimal*, um die Tastenfeststellung zu aktivieren. Alle daraufhin eingegebenen Zeichen werden so lange als Großbuchstaben eingegeben, bis  $\left\lfloor \frac{1}{\epsilon} \right\rfloor$  erneut gedrückt und die Feststellung damit aufgehoben wird.

### *Erstes Zeichen aus dem oberen*  **12** *Tastenbereich*

Drücken Sie | ALT *einmal* und dann **beispielsweise** u<sup>3</sup> | um die Ziffer 3 einzugeben. Oder drücken Sie auf die rechte Seite der Taste  $\frac{1}{9} \frac{7}{8}$ , um das Zeichen */* einzugeben. Mit allen anschließend gedrückten Tasten werden die Zeichen oder Symbole im unteren Tastenbereich eingegeben.

### *Nur Zeichen aus dem oberen*  **123** *Tastenbereich*

Drücken Sie | ALT*) zweimal*, um die Tastatur so festzustellen, dass nur die Zeichen im oberen Tastenbereich verwendet werden. Mit allen anschließend gedrückten Tasten werden so lange die oberen Zeichen eingegeben, bis  $|ALT|$  erneut gedrückt wird.

**Hinweis:** *Durch das gleichzeitige Drücken der Taste*  $\begin{array}{|c|c|} \hline \cdots \end{array}$  *der Taste*  $\begin{array}{|c|c|} \hline \cdots \end{array}$ *ein Großbuchstabe eingegeben. Wenn Sie die*  *Taste danach loslassen, werden die weiteren Zeichen in Kleinbuchstaben eingegeben. Dasselbe Prinzip gilt, wenn Sie und eine Taste drücken, um ein Symbol*  **ALT** *einzugeben.*

### **Eingeben von Symbolen**

Es gibt verschiedene Methoden, um über die Tastatur Symbole einzugeben.

- Drücken Sie auf den linken Bereich der Taste  $\begin{bmatrix} \cdot & \cdot \\ \cdot & \cdot \end{bmatrix}$  oder  $\begin{bmatrix} \circ & \circ \\ \cdot & \cdot \end{bmatrix}$ , um weitere Symbole im vorläufigen Bearbeitungsfeld im Titelbereich anzuzeigen.
- Verwenden Sie  $\begin{bmatrix} ALT \end{bmatrix}$ , um auf die Symbole auf den Tasten zuzugreifen.
- Wählen Sie *Mehr > Textoptionen > Symbol hinzufügen*, um die Symbolauswahltabelle zu öffnen. Blättern Sie mit dem Jog Dial in dieser Tabelle, und wählen Sie das gewünschte Symbol aus, indem Sie den Jog Dial nach innen drücken. Sie können Symbole auch mit dem Stift auswählen.

### **Navigieren innerhalb von Text**

Drücken Sie  $\left[\frac{1}{n} \star \right]$  oder  $\left[\frac{1}{n} \star \right]$ , um horizontal in einem Texteintrag zu navigieren.

### **Markieren von Text**

Drücken Sie  $\left| \cdot \right|$  und gleichzeitig  $\left| \cdot \right| \cdot \left| \cdot \right|$  oder  $|\vec{v}|\cdot$ , um Text links oder rechts vom Cursor zu markieren.

# **M600i Einführung 19**

## **Virtuelle Tastatur**

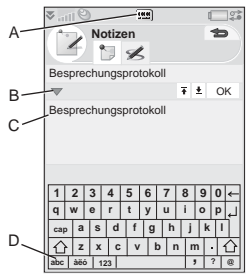

- **A.** Wählen Sie dieses Symbol, um die virtuelle Tastatur zu öffnen oder zu schließen.
- **B.** Dropdown-Menü. Wählen Sie  $\blacktriangledown$  > *Konfiguration*, um die Sprache der virtuellen Tastatur zu ändern.
- **C.** Das aktuelle Eingabefeld. Tippen Sie auf die Pfeile, oder drehen Sie den Jog Dial, um das Eingabefeld zu wechseln.
- **D.** Zeichensätze. *abc* Standardzeichen, *àëó* – internationale Zeichen, *123* – numerische Zeichen und Währungssymbole.

# **Handschrifterkennung**

Bei der Handschrifterkennung werden Stiftbewegungen in Buchstaben, Ziffern oder andere Zeichen übersetzt und als Text

angezeigt. Die Handschrifterkennung lässt sich nur in Texteingabebereichen nutzen.

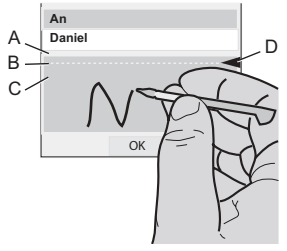

- **A.** Schreiben Sie Ziffern und Symbole oberhalb des Pfeils.
- **B.** Schreiben Sie Großbuchstaben auf der Höhe des Pfeils.
- **C.** Schreiben Sie Kleinbuchstaben unterhalb des Pfeils.
- **D.** Pfeil, der den Textmodus-Bildschirm in zwei Bereiche unterteilt.

Um Symbole oder Schaltflächen

auszuwählen, tippen Sie mit dem Stift darauf.

**Hinweis:** *Die meisten Buchstaben können auf verschiedene Weise geschrieben werden. Siehe dazu die folgenden Tabellen. Die Position auf dem Bildschirm bestimmt, ob die Buchstaben klein oder groß geschrieben werden, nicht jedoch, in welchem Stil sie geschrieben werden.*

# **20 Einführung M600i**

### **Buchstaben**

Kleinbuchstaben werden unterhalb des Pfeils und Großbuchstaben auf der Höhe des Pfeils geschrieben.

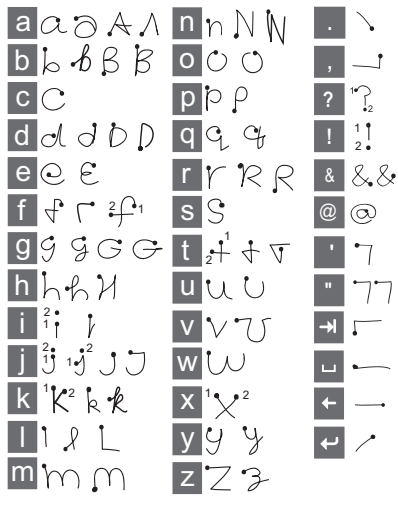

**Hinweis:** *Beginnen Sie jeden Strich jeweils am Markierungspunkt.*

### **Zahlen**

Zahlen werden oberhalb des Pfeils geschrieben.

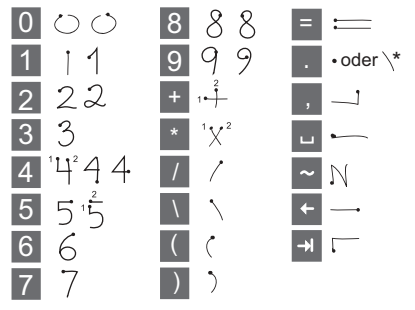

**Hinweis:** *Beginnen Sie jeden Strich jeweils am Markierungspunkt.*

### **Akzentbuchstaben**

Schreiben Sie das Zeichen wie oben beschrieben und schreiben Sie dann den Akzent oberhalb des Pfeils. Andere Buchstaben dieser Art, z. B. ö und ü, werden nach demselben Prinzip geschrieben.

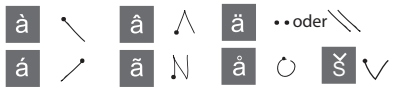

**Hinweis:** *Beginnen Sie jeden Strich jeweils am Markierungspunkt.*

# **M600i Einführung 21**

### **Erweiterte Zeichen**

Informationen zum Schreiben von Symbolen und Zeichen, die nicht in den Tabellen angegeben sind, finden Sie im Abschnitt *Erweiterte Zeichen* des Hilfethemas *Handschrifterkennung* in Ihrem Telefon oder unter*[www.sonyericsson.com/support](http://www.sonyericsson.com/support)*.

# **Sperren**

Das Telefon verfügt über vier Sicherheitssperren, die Sie über die Systemsteuerung einrichten können. Siehe *Sperren* [auf Seite 95.](#page-94-0)

## **Tastensperre**

Sie können die Tastatur sperren, indem Sie die Zurück-Taste seitlich am Telefon gedrückt halten oder  $\left| \cdot \right| \neq 0$  **7** *Tastensperre*/*Entsperren* auswählen. Sie können die Tastensperre auch aktivieren, indem Sie in der Statusleiste auf tippen und *Tastensperre ein* auswählen.

# **Audio**

# **Regeln der Lautstärke**

Während eines Telefonanrufs lässt sich die Lautstärke am besten durch Drehen des Jog Dial regeln. Bei Verwendung eines Bluetooth-Headsets können Sie entweder den Jog Dial oder den Lautstärkeregler am Headset

verwenden. Wenn Sie Musik abspielen, lässt sich die Lautstärke mit dem Jog Dial regeln, sofern Sie sich in der Wiedergabeansicht befinden. Wenn Sie jedoch Musik hören und der Media-Player im Hintergrund läuft, tippen Sie stattdessen in der Statusleiste auf  $\blacktriangledown$ , und wählen Sie *Lautstärke*.

# **Stummschaltung**

Halten Sie im Standby-Modus  $\left| \frac{1}{n} \right|$  gedrückt, um zwischen dem normalen und dem stumm geschalteten Modus zu wechseln. Sie haben ebenfalls die Möglichkeit, *Mehr > Stummschaltung ein* zu wählen oder in der Statusleiste auf **₹** zu tippen, *Lautstärke* und anschließend *Stummschaltung* zu wählen. Um die Stummschaltung über die Statusleiste zu beenden, tippen Sie auf  $\mathcal{F}$ , und deaktivieren Sie *Stummschaltung*.

# **Auswählen von Tönen und Signalen**

Wählen Sie in der Statusleiste  $\sum$  > *Lautstärke > Einstellungen*, oder wählen Sie *Extras > Systemsteuerung > Gerät > Töne und Signale*, um Zugriff auf Einstellungen für Ruftöne, Tastenklicks und Equalizer zu erhalten. Siehe *[Töne und Signale](#page-90-0)* auf Seite 91. Sie können auch individuelle Ruftöne für Ihre

# **22 Einführung M600i**

Kontakte einstellen. Siehe *[Verwalten von](#page-37-0)  Kontakten* [auf Seite 38](#page-37-0).

# **Übertragen von Audio**

Während eines aktiven Gesprächs oder während der Audiowiedergabe können Sie den Ton auf ein angeschlossenes Zubehörteil umschalten, z. B. vom Lautsprecher auf ein Bluetooth-Headset. Öffnen Sie das Lautstärke-Dialogfeld über **₹ > Lautstärke**, und wählen Sie dann *Mehr > Gespräch umschalten*. Die Übertragungsfunktion ist auch über die Menüs in den jeweiligen Anwendungen verfügbar. Es ist unter Umständen nicht möglich, den Ton während der Wiedergabe von urheberrechtlich geschütztem Inhalt umzuschalten.

# **Übertragen von Daten zwischen Telefonen**

Wenn Sie zuvor ein älteres Smartphone verwendet haben, können Sie Daten wie Kalendereinträge und Aufgaben auf Ihr neues Telefon übertragen.

### *So übertragen Sie Daten von Ihrem alten auf das neue Smartphone*

1. Synchronisieren Sie Ihr *altes* Telefon mithilfe der alten Sony Ericsson PC Suite mit den entsprechenden Anwendungen auf dem Computer, und kopieren Sie weitere benötigte Dateien auf den Computer.

- 2. Deinstallieren Sie die alte Sony Ericsson PC Suite, und starten Sie den Computer neu.
- 3. Installieren Sie die neue Sony Ericsson PC Suite. Weitere Informationen finden Sie unter *[Installieren der PC Suite](#page-67-1)* auf [Seite 68](#page-67-1).
- 4. Synchronisieren Sie Ihr *neues* Telefon mithilfe der neuen Sony Ericsson PC Suite mit den entsprechenden Anwendungen auf dem Computer, und kopieren Sie weitere benötigte Dateien auf das Telefon. Weitere Informationen finden Sie unter *[Synchronisierung und Sicherung](#page-70-0)* auf [Seite 71](#page-70-0).

Alle Daten auf dem alten Telefon wurden nun auf das neue übertragen.

# <span id="page-22-0"></span>**Telefon**

Die Telefonanwendung kann mit anderen Funktionen des Telefons verwendet werden, unter anderem mit Anwendungen, die nicht von Sony Ericsson stammen.

# **Anrufen**

Sie können von vielen Anwendungen aus Anrufe tätigen. In diesem Kapitel werden

# **M600i Telefon 23**

hauptsächlich die Anrufoptionen der Anwendung *Telefon* beschrieben.

# **Anrufen von der Anwendung**  *Telefon* **aus**

Öffnen Sie die Anwendung *Telefon*, und geben Sie die gewünschte Telefonnummer ein. Wählen Sie *Anrufen*.

# **Anrufen vom Standby-Modus aus**

Wenn keine Anwendung geöffnet ist, können Sie einen Anruf direkt über die Tastatur tätigen. Wenn Sie die Zifferntasten drücken, wird automatisch die Telefonanwendung gestartet. Geben Sie die gewünschte Telefonnummer ein, und wählen Sie *Anrufen*.

# **Funktionen beim Wählen**

Beim Wählen einer Nummer stehen unter anderem die folgenden Funktionen zur Verfügung:

- **Zeichen löschen**: Drücken Sie  $\lfloor \cdot \cdot \rfloor$ , um Zeichen zu löschen.
- **Präfix für internationale Anrufe**: Halten  $\text{Sie}$   $\boxed{0+}$ , um das Präfix für internationale Anrufe einzufügen.
- **Anrufer-Nr. anzeigen/unterdrücken**: Wählen Sie die Option *Anrufen und Nummer anzeigen* bzw. *Anrufen und Nummer unterdrücken* im Menü *Mehr*, um Ihre Telefonnummer dem angerufenen Teilnehmer anzuzeigen bzw. sie zu

unterdrücken. Sie können die Option nur nach Eingabe der Nummer, aber vor dem Verbindungsaufbau auswählen.

- **Kurzwahl**: Drücken Sie die Ihrem Kurzwahlkontakt entsprechende Taste, und wählen Sie *Anrufen*, um einen Anruf per Kurzwahl zu tätigen.
- **DTMF-Töne senden**: Drücken Sie die Tasten auf der Tastatur, um die Zahlen als Befehle in einem automatisch geführten Telefongespräch zu verwenden. Siehe *Steuern von Tonwahldiensten* auf Seite 27.

# **Weitere Methoden zur Durchführung eines Anrufs**

### **Anrufen von anderen Anwendungen aus**

Sie können auch von anderen Anwendungen

aus einen Anruf tätigen, z. B. von *Anrufprotokoll*, *Kontakte* und der *Kurzwahlliste* aus.

### **Anrufen mithilfe der Sprachsteuerung**

Zunächst müssen Sie mit einer der folgenden Methoden die Sprachsteuerungsfunktion aktivieren:

- Sagen Sie das Zauberwort (wird nur dann unterstützt, wenn ein Headset oder eine Kfz-Freisprecheinrichtung an das Telefon angeschlossen ist). Siehe *[Sprachsteuerung](#page-82-0)* [auf Seite 83](#page-82-0).
- Halten Sie die Anruftaste am Headset gedrückt, oder drücken Sie die Taste am Bluetooth-Headset.

## **24 Telefon M600i**

• Halten Sie den Jog Dial im Standby-Modus gedrückt (wird auch dann unterstützt, wenn keine Geräte an das Telefon angeschlossen sind).

Wenn Sie einen Anruf tätigen möchten, sprechen Sie nach dem Ton den mit dem anzurufenden Kontakt verknüpften Sprachbefehl. Siehe *Sprachsteuerung* auf Seite 27

### **Notrufe**

Sie können einen Notruf folgendermaßen durchführen:

- Geben Sie die Notrufnummer über die Tastatur ein. Drücken Sie den Jog Dial, oder wählen Sie *Anrufen*.
- Wählen Sie im Menü *Mehr* eine vordefinierte Notrufnummer aus. Drücken Sie den Jog Dial, oder wählen Sie *Anrufen*.

Für Notrufe ist in der Regel keine SIM-Karte und kein PIN-Code erforderlich; Sie sollten dies jedoch bei Ihrem Netzbetreiber erfragen.

# **Empfangen von Anrufen**

# **Handhaben eines eingehenden Anrufs**

Sie können einen eingehenden Anruf auf verschiedene Weise handhaben:

- **Antworten**: Wählen Sie *Ja*, oder nehmen Sie den Anruf per Sprachsteuerung entgegen.
- **Abweisen***:* Weisen Sie den Anruf ab, indem Sie seitlich am Telefon drücken oder die Sprachsteuerung verwenden.
- **Mit SMS ablehnen**: Weisen Sie den Anruf ab, indem Sie dem Anrufer eine SMS-Textnachricht senden. Wählen Sie *Mehr > SMS senden.* Siehe *[Mit SMS](#page-81-0)  ablehnen* [auf Seite 82.](#page-81-0)
- **Ablehnen und Erinnerung erstellen***:* Wählen Sie *Nein*, um den Anruf abzuweisen und gegebenenfalls eine Erinnerung zu erstellen, dass Sie den abgewiesenen Anrufer später zurückzurufen möchten. Siehe *[Anruf](#page-80-0)  markieren* [auf Seite 81.](#page-80-0)

## **Optionen während eines Anrufs oder nach einem Anruf**

Im Menü *Mehr* finden Sie die folgenden Optionen:

- *Mikrofon stumm*: Das Mikrofon nach Anrufannahme deaktivieren.
- *Lautsprecher EIN*: Während eines Gesprächs den Ton auf einen Lautsprecher umlegen.
- *Kontakte anzeigen*: Während eines Anrufs den entsprechenden Eintrag in *Kontakte* anzeigen oder auf in *Kontakte* gespeicherte DTMF-Tonsequenzen zugreifen.

# **M600i Telefon 25**

- *Anruf hinzufügen/Anruf halten/Anruf fortsetzen*: Während eines Anrufs einen Anruf hinzufügen, den aktiven Anruf halten oder einen gehaltenen Anruf fortsetzen.
- *Gespräch umschalten*: Ein Gespräch auf ein Bluetooth-Headset, ein herkömmliches Headset oder auf den Lautsprecher umschalten. Siehe *[Einstellungen für den Freisprechbetrieb](#page-80-1)* [auf Seite 81](#page-80-1).
- *Aufgabe erstellen*: Eine Aufgabe in *Aufgaben* erstellen.
- *Notiz erstellen*: Eine Notiz in *Notizen* machen. (Die Anrufdaten werden automatisch eingegeben.)
- *Mailbox anrufen***:** Die Mailbox auf Nachrichten prüfen. Siehe *[Mailbox](#page-82-1)* auf [Seite 83](#page-82-1).

# **Zwei oder mehr Anrufe**

Sie können auch mehrere Anrufe gleichzeitig handhaben. Gehen Sie dazu wie folgt vor:

- Halten Sie das aktive Gespräch, und starten Sie einen neuen Anruf, oder nehmen Sie einen eingehenden Anruf an.
- Starten Sie während eines aktiven Anrufs eine Telefonkonferenz (betreiberabhängig).
- Wählen Sie einen bestimmten Teilnehmer für ein Privatgespräch aus, und halten Sie die Telefonkonferenz.
- Tätigen Sie einen Anruf auf einer anderen Leitung (wenn Ihre SIM-Karte den ALS-

Dienst unterstützt). Siehe *[ALS-](#page-82-2)[Einstellungen](#page-82-2)* auf Seite 83.

• Setzen Sie einen gehaltenen Anruf fort, oder trennen Sie die Verbindung zum Teilnehmer.

## **Telefonkonferenzen**

Eine Telefonkonferenz kann gestartet werden, wenn ein Anruf aktiv ist und ein Anruf gehalten wird. Wählen Sie im Menü *Mehr* die Option *Konferenz starten*,

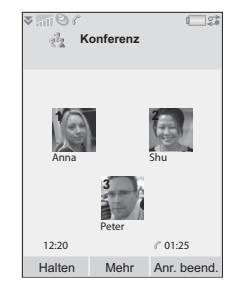

um das Gespräch

zu beginnen. Es können maximal fünf Teilnehmer an einem Telefonkonferenz beteiligt sein.

**Hinweis:** *Telefonkonferenzen sind nur möglich, wenn die Funktion von Ihrem Netzbetreiber unterstützt wird.*

# **Anrufprotokoll**

Sämtliche Anrufe werden in der Anwendung *Anrufprotokoll* aufgezeichnet. Hier finden Sie Anrufinformationen, z. B. Anruftyp, Uhrzeit, Datum, Telefonnummern und Anrufdauer.

## **26 Telefon M600i**

Sie können auch direkt von dieser Anwendung aus Anrufe tätigen und Anrufnotizen machen.

# **Funktionen**

## **Einrichten von Kurzwahlnummern**

Kurzwahlnummern sind den Zifferntasten  $\frac{m}{\epsilon}$ <sup>n</sup><sub>R</sub> bis  $\sqrt{\frac{q}{m}}$  zugewiesene Telefonnummern, mit denen Sie Ihre neun Kurzwahlkontakte über die Tastatur erreichen können. Anweisungen zum Konfigurieren von Kurzwahlkontakten finden Sie unter *Erstellen eines Kurzwahlkontakts* auf Seite 37.

## **Steuern von Tonwahldiensten**

Mit Ihrem Telefon können Sie Telefon-Banking und andere Tonwahldienste nutzen, die DTMF (Dual Tone Multi Frequency) verwenden.

Sie können Töne während eines Anrufs wie folgt senden:

- Drücken Sie während eines aktiven Gesprächs die Tasten auf der Tastatur.
- Fügen Sie beim Wählen eine Tonsequenz hinzu.
- Verwenden Sie in Kontakteinträgen gespeicherte Ziffernsequenzen.

Beginnen Sie eine Tonsequenz immer mit einem *p*, und beenden Sie sie mit einer Leerstelle. Verwenden Sie zum Einfügen einer Pause von 3 Sekunden in eine Tonsequenz den Buchstaben **p**, indem Sie  $\begin{bmatrix} \frac{\mathbf{r}}{\mathbf{r}} \\ \frac{\mathbf{r}}{\mathbf{r}} \end{bmatrix}$  gedrückt halten. Zur einfacheren Nutzung von Telefondiensten können Sie Tonsequenzen in Feldern unter *Kontakte* speichern. Siehe *Hinzufügen einer DTMF-Tonsequenz* auf Seite 38.

# **Sprachsteuerung**

Die Option *Sprachsteuerung* ermöglicht es Ihnen, Anrufe mithilfe Ihrer Stimme zu verwalten. Mit der Sprachannahmefunktion können Sie aufgenommene Wörter verwenden, um einen eingehenden Anruf entgegenzunehmen oder ein Besetztzeichen zu senden. Mit der Sprachwahlfunktion können Sie einen Kontakt durch Aussprechen seines Namens anrufen. Siehe *[Sprachsteuerung](#page-82-0)* auf [Seite 83.](#page-82-0)

## **Telefonkarten**

Telefonkarten werden in zwei Hauptkategorien unterteilt: Firmenkarten und kommerzielle Karten. Mit einer Firmenkarte können Sie das Telefon als Firmentelefon einsetzen, um Zugang zu speziellen Diensten zu erhalten, da sämtliche Gespräche über eine unternehmensinterne Vermittlungsstelle geleitet werden.

# **M600i Telefon 27**

Bei einer kommerziellen Karte handelt es sich entweder um eine tatsächliche Karte, die Nummerninformationen enthält, oder um eine über das Internet bereitgestellte Telefonnummer. Die getätigten Anrufe werden über einen Telefonkartenserver geleitet, der es Ihnen in der Regel ermöglicht, internationale Ferngespräche zu geringeren Gebühren zu führen. Siehe *[Telefonkarten](#page-78-0)* auf Seite 79.

# **Firmentelefondienste**

Ihr Mobiltelefon kann in einer unternehmensinterne Vermittlungsstelle verwendet werden. Informationen zur Konfiguration von Firmentelefondiensten finden Sie unter *Firmentelefondienste* auf Seite 80.

# **Weitere Funktionen**

Die folgende Telefonfunktionen sind ebenfalls verfügbar. Ausführlichere Beschreibungen dazu finden Sie im Kapitel über die Systemsteuerung:

- *Anrufe annehmen*: Einrichten eines Anruferfilters.
- *In Kontakte aufnehmen*: Hinzufügen eines Kontakts im Anschluss an ein Gespräch.
- *Anklopfen*: Option für die Signalisierung eines wartenden Anrufs.
- *Anrufe umleiten*: Umleiten von Anrufen.
- *Anruf markieren*: Zurückrufen eines abgewiesenen Anrufers zu einem späteren Zeitpunkt.
- *Freisprechbetrieb*: Festlegen, wie ein Anruf mit einer Freisprecheinrichtung angenommen werden soll.
- *Mit SMS ablehnen*: Automatisches Senden einer SMS-Textnachricht an einen abgewiesenen Anrufer.
- *Anrufe sperren*: Option zum Festlegen von Einschränkungen für Roaming und internationale Gespräche.
- *Nummer anzeigen/verbergen*: Bestimmen, ob Ihre Nummer dem angerufenen Teilnehmer angezeigt werden soll oder nicht.
- *TTY-Einstellungen*: Option zur Nutzung eines Fernschreibers.
- *Mailbox*: Dies ist Ihr ..Anrufbeantworter".
- *ALS-Einstellungen*: Bei diesem Dienst kann Ihre SIM-Karte über zwei Leitungen verfügen.
- *Gebührenzähler*: Aufzeichnen aller Gesprächsgebühren.

## **28 Telefon M600i**

# <span id="page-28-0"></span>**Nachrichten**

Sie können verschiedene Arten von Nachrichten erstellen, senden und empfangen:

 $\vee$  SMS-Nachrichten (Short Message Service), bei denen es sich um Textnachrichten handelt.

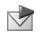

MMS-Nachrichten (Multimedia Message Service), die beispielsweise Text, Bilder und Audio enthalten können.

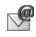

E-Mail-Nachrichten.

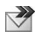

Übertragene Nachrichten, die über Infrarot oder Bluetooth empfangen werden.

Darüber hinaus können Sie auch folgende Nachrichtentypen empfangen:

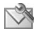

- Dateien für die automatische Konfiguration von Internet, E-Mail und MM<sub>S</sub>
- $\nabla$  Gebietsinformationsnachrichten: Textnachrichten, die an alle Teilnehmer in einem Netzbereich gesendet werden, z. B. für lokale Verkehrsnachrichten. (Gebietsinformationsdienste sind nicht bei allen Netzbetreibern verfügbar.)

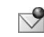

WAP-Push-Nachrichten, die bestimmte Internetinhalte im Browser des Telefons verfügbar machen.

# **Vor dem Verwenden von "Nachrichten"**

Damit Sie Nachrichten (ausgenommen SMS) senden und empfangen können, müssen Sie die notwendigen Konten einrichten. Weitere Informationen finden Sie unter *[Einrichten von](#page-73-0)  [Internet, E-Mail und MMS](#page-73-0)* auf Seite 74 und in den Abschnitten über die Konfiguration von SMS und Gebietsinformationen unter *Nachrichtenkonten* auf Seite 94*.* In der Systemsteuerung stehen weitere Einstellungen zur Verfügung.

# **Ordner**

Die verschiedenen Nachrichtentypen werden in separaten Nachrichtenkonten verwaltet. Das Standardkonto *Nachrichten* verwaltet alle Nachrichten außer E-Mails. E-Mail-Nachrichten werden in E-Mail-Konten verwaltet, die Sie bei der Konfiguration einrichten. Alle Konten verfügen über eine Reihe von Ordnern. Darüber hinaus können Sie Ihre eigenen lokalen Ordner anlegen.

# **M600i Nachrichten 29**

Es werden die folgenden Ordner verwendet:

- *Posteingang* in *Nachrichten*: Enthält alle empfangenen Nachrichten mit Ausnahme von E-Mail-Nachrichten. In der Systemsteuerung können Sie festlegen, wie Sie beim Empfang einer Nachricht verständigt werden möchten.
- *Posteingang* in einem E-Mail-Konto: Enthält die für das jeweilige Konto empfangenen E-Mail-Nachrichten. In der Systemsteuerung können Sie festlegen, wie Sie beim Empfang einer Nachricht verständigt werden möchten.
- *Postausgang:* Enthält sendebereite Nachrichten. Sie können Nachrichten aus diesem Ordner in den Ordner *Entwürfe* verschieben.
- *Entwürfe*: Enthält Nachrichten, die noch nicht sendebereit sind. Wenn Sie eine Nachricht erstellen und die Nachricht verlassen, bevor sie gesendet wurde, werden Sie gefragt, ob sie gespeichert werden soll. Wenn Sie *Ja* wählen, wird die Nachricht automatisch in diesem Ordner gespeichert.
- *Gesendet*: Enthält gesendete Nachrichten.
- *SIM:* Ein Ordner auf Ihrer SIM-Karte.

Eventuell sind auch die folgenden Arten von Ordnern vorhanden:

- Lokale Ordner, die von Ihnen erstellt wurden.
- Remote-E-Mail-Ordner auf dem E-Mail-Server, bei dem Sie registriert sind (für diese Ordner müssen Sie während der

Konfiguration als Verbindungstyp IMAP gewählt haben).

Die folgende Abbildung zeigt die Hauptansicht von *Nachrichten*:

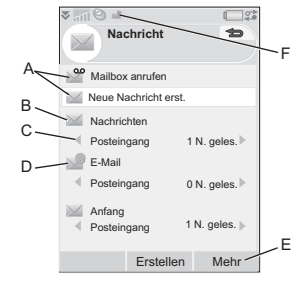

- **A.** Verknüpfungen zum Anrufen der Mailbox und zum Erstellen einer neuen Nachricht.
- **B.** Konto für alle Nachrichtentypen ausgenommen E-Mail.
- **C.** Ordnerzeile. Drücken Sie  $|\mathbf{L} \cdot \mathbf{r}|$  oder 5, oder wählen Sie das Pfeilsymbol, um den Ordner zu wechseln. Wählen Sie den Ordnernamen aus, um den Ordner zu öffnen.
- **D.** E-Mail-Konto. Sie können über beliebig viele E-Mail-Konten verfügen.
- **E.** Wählen Sie *Mehr*, um weitere Menüoptionen anzuzeigen.
- **F.** Eine neue Nachricht wurde empfangen.

### **30 Nachrichten M600i**

# **SMS**

Eine Nachricht kann bis zu 160 Zeichen enthalten. Wenn Sie eine längere Nachricht erstellen, wird sie als zwei oder mehr einzelne Nachrichten gesendet (verkettet), aber normalerweise als eine Nachricht empfangen. Wenn Sie der Nachricht Bilder, Audio und andere Objekte hinzufügen, wird sie zu einer EMS-Nachricht (Enhanced Message Service).

Sie können eine SMS mit einer MMS beantworten. Sie haben ebenfalls die Möglichkeit, einen Zustellungsbericht zu empfangen. Siehe *SMS* [auf Seite 94](#page-93-0).

# **MMS**

Multimedia-Nachrichten können Bilder, Videoclips, Animationen und Audio enthalten, die wie eine Präsentation mit zeitlicher Steuerung der Wiedergabe aufbereitet sind. Sie können mit einer SMS darauf antworten.

Sollte das Senden oder Empfangen von Nachrichten unterbrochen werden, wird der jeweilige Vorgang baldmöglichst fortgesetzt, ohne dass Informationen verloren gehen.

# **Erstellen und Senden von MMS**

Wählen Sie *Neue Nachricht erstellen > MMS*, bzw. *Neu > MMS*, wenn Sie das Konto *Nachrichten* geöffnet haben.

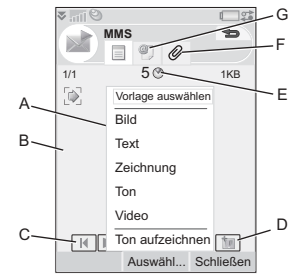

- **A.** Menüoptionen. Sie können eine Vorlage wählen oder auswählen, was der Nachricht hinzugefügt werden soll. (Wenn das Menü nicht geöffnet ist, wählen Sie *Hinzufügen*.)
- **B.** Eingabefeld (auf der Detailregisterkarte). Verfassen Sie hier Ihre Nachricht.
- **C.** Wiedergabeschaltflächen.
- **D.** Symbol für neue Seite. Wählen Sie dieses Symbol, um eine neue Seite zu öffnen.
- **E.** Symbol für die Zeitansicht. Wählen Sie dieses Symbol, um eine Ansicht zu öffnen, in der Sie anpassen können, wann und für welchen Zeitraum Ihre hinzugefügten Objekte dargestellt werden.
- **F.** Registerkarte für Anhänge. Wählen Sie diese Registerkarte, um Anhänge hinzuzufügen. (Diese Registerkarte wird

# **M600i Nachrichten 31**

nur angezeigt, wenn *Erstellungsmodus* auf *Nicht warnen* oder *Warnung* eingestellt ist.)

**G.** Registerkarte für Adressen. Wählen Sie diese Registerkarte, um den Empfänger und andere Details einzugeben.

Sie können die von Ihnen hinzugefügten Bilder bearbeiten.

Wenn Sie fertig sind, wählen Sie *Mehr > Senden*.

# **Eingehende MMS**

Wählen Sie die neue Nachricht aus. Beim ersten Öffnen der Nachricht wird sie automatisch wiedergegeben. Nach der ersten Wiedergabe müssen Sie die Wiedergabeschaltflächen verwenden, um sie abzuspielen. Sie können Multimedia-Nachrichten weiterleiten und darauf antworten.

# **E-Mail**

Sie können E-Mail-Nachrichten von jedem E-Mail-Konto aus erstellen.

# **Erstellen und Senden von E-Mail**

Wählen Sie *Neue Nachricht erstellen > Ihr E-Mail-Konto*, bzw. *Neu*, wenn Sie bereits ein E-

Mail-Konto geöffnet haben.

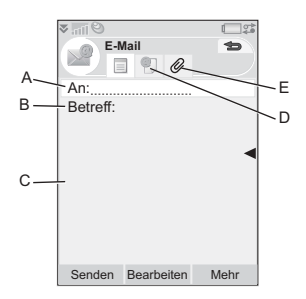

- **A.** Adressfeld. Wählen Sie dieses Feld aus, um die Adresse einzugeben.
- **B.** Feld *Betreff*. Wählen Sie dieses Feld aus, um den Betreff der Nachricht einzugeben.
- **C.** Eingabefeld (auf der Detailregisterkarte). Hier verfassen Sie die Nachricht.
- **D.** Registerkarte für Adressen. Hier können Sie die Adresse und weitere Details eingeben, z. B. die Nachrichtenpriorität.
- **E.** Registerkarte für Anhänge. Wählen Sie diese Registerkarte, um Anhänge hinzuzufügen.

Wenn Sie fertig sind, wählen Sie *Senden*. Sie können die Nachricht entweder direkt senden oder sie im Postausgang speichern.

## **Empfangen von E-Mail**

E-Mails müssen von dem E-Mail-Server im Internet oder in Ihrem Büro abgerufen werden. Dies kann manuell über die Option *Senden &* 

## **32 Nachrichten M600i**

*Empfangen* im Menü *Mehr* erfolgen oder automatisch, indem Sie das Telefon so einstellen, dass es zu bestimmten Zeiten auf neue E-Mail prüft.

Wenn Sie über ein spezielles IMAP-Konto verfügen, haben Sie die Möglichkeit, Nachrichten von Ihrem Server automatisch zu empfangen. Hierbei handelt es sich um einen vom Dienstanbieter abhängigen Dienst.

Wenn Sie eine E-Mail weiterleiten, können Sie wählen, ob der Anhang ebenfalls weitergeleitet werden soll. Durch große Anhänge nimmt die Größe der E-Mail zu und damit auch die zum Senden dieser E-Mail erforderliche Verbindungsdauer.

Sie können festlegen, dass Sie bei umfangreichen Nachrichten nur den Header empfangen.

Um den Nachrichtentext einer HTML-Nachricht mit MHTML-Formatierung zu empfangen, wählen Sie *Mehr >* 

*Einstellungen > MHTML anzeigen*. Um den Text einer Nachricht auf die Breite des Bildschirms anzupassen, wählen Sie

*Nachrichten > Einstellungen > An Bildschirm anpassen*.

In den verschiedenen Posteingängen wird die Priorität der Nachrichten angezeigt.

Um einen Anhang anzuzeigen, benötigen Sie einen Viewer für den betreffenden Dateityp. Das Telefon enthält vorinstallierte Viewer für Microsoft® Word®-, Excel®-, PowerPoint® und Adobe® Acrobat®-Dateien.

## **Löschen von E-Mail**

Sie können eine Nachricht sowohl lokal als auch auf dem E-Mail-Server löschen. Wenn Sie die Nachricht lokal löschen, werden Nachrichtentext und Anhänge gelöscht, der Header bleibt jedoch vorhanden. Sie können die Nachricht mithilfe der Option *Senden & Empfangen* zu einem späteren Zeitpunkt erneut abrufen. Wenn Sie die Nachricht auf dem Server löschen, wird sie sowohl auf dem Telefon als auch auf dem Server gelöscht.

# **Weitere Informationen zu "Nachrichten"**

Im Folgenden werden einige gängige Nachrichten- und E-Mail-Funktionen beschrieben.

## **Suchen von Nachrichten**

Wählen Sie in der Hauptansicht von *Nachrichten* die Option *Mehr > Nachricht suchen*, um Betreffzeilen, Absenderdetails und Nachrichtentexte zu durchsuchen. In einer

# **M600i Nachrichten 33**

geöffneten Nachricht wird mit *Suchen* in der jeweiligen Nachricht gesucht.

# **Senden & Empfangen**

Um Nachrichten für sämtliche Konten, das Konto *Nachrichten* sowie für alle Ihre E-Mail-Konten zu empfangen, wählen Sie in der Hauptansicht von *Nachrichten* die Option *Mehr > Senden & Empfangen.* Wenn Sie Nachrichten für ein bestimmtes Konto abrufen möchten, etwa für ein E-Mail-Konto, öffnen Sie zunächst das Konto, und wählen Sie dann *Mehr > Senden & Empfangen*.

# **Speichern von Kontaktinformationen**

Wenn Sie eine Nachricht empfangen, können Sie die Kontaktinformationen des Absenders speichern.

## **Eingeben von mehreren Empfängern**

Wenn Sie eine Nachricht verfassen und diese an mehrere Empfänger senden möchten, geben Sie zwischen den einzelnen Adressen ein Komma ein. Sie können Adressen und Adresslisten auch über *Kontakte* hinzufügen.

# **Vollbildansicht**

Sie können Ihre E-Mail- und MMS-Nachrichten in der Vollbildansicht bearbeiten.

## **34 Nachrichten M600i**

**Trennen der Verbindung zum Internet**

Wählen Sie ein Verbindungssymbol, z. B.  $\bullet$ . in der Statusleiste aus. Wählen Sie im Verbindungsmanager die gewünschte Verbindung aus, und wählen Sie dann *Verbindung schließen*.

# **E-Mail-Synchronisierungskonten**

Bei diesen Konten können Sie E-Mails auf Ihrem Telefon verfassen und sie vom Computer aus senden. Auf Ihrem Telefon wird automatisch ein Konto für synchronisierte E-Mail angelegt, wenn Sie eine E-Mail-Synchronisierung mit Ihrem Computer einrichten. Nachdem Sie eine E-Mail auf dem Telefon verfasst haben, wird diese bei der nächsten Synchronisierung mit dem Computer automatisch gesendet.

## **Einladungen**

Wenn Sie in einer E-Mail-Nachricht eine Einladung zu einem Termin erhalten, können Sie diese über Ihr Telefon annehmen oder ablehnen. Wenn Sie sie annehmen, wird Ihr Kalender automatisch aktualisiert. Sie können eine Einladung auch weiterleiten oder darauf antworten.

## **Push-E-Mail**

Auf dem Telefon kann eine Anwendung für Push-E-Mail installiert werden. Bei Push-E-Mail werden in Ihrem normalen Posteingang empfangene E-Mail-Nachrichten automatisch an das Telefon gesendet. Sie können hiermit Nachrichten von Ihrem Telefon senden und die Anwendungen *Kalender* und *Kontakte* verwenden, als würden Sie die normale E-Mail-Anwendung auf Ihrem Computer verwenden. Weitere Informationen erhalten Sie von Ihrem E-Mail-Dienstanbieter.

# <span id="page-34-0"></span>**Kontakte**

*Kontakte* ist Ihr persönliches Telefonbuch, in dem Sie Namen, Telefonnummern, E-Mail-Adressen, Fotos und andere Kontaktinformationen speichern können. Außerdem haben Sie von dort aus Zugriff auf Informationen auf der SIM-Karte. SIM-Karteneinträge können in *Kontakte* und Kontakteinträge auf die SIM-Karte kopiert werden.

Jeder Eintrag in *Kontakte* kann auf vier Registerkarten angezeigt werden:

- $\overline{\phantom{0}}$ *Links-Registerkarte*: Enthält Felder für Name, Titel, Foto, Telefon- und Pager-Nummern, E-Mail-Adressen und Webseiten.
- П. *Adressen-Registerkarte*: Enthält Felder für Adressen, Geburtstag, Stadt, Postleitzahl, Firma und Position.
- $\sim$ *Notizen-Registerkarte*: Hier können Sie persönliche Notizen zu den jeweiligen Kontakten eintragen.
- Л. *Audio-Registerkarte*: Hier können Sie einen persönlichen Rufton sowie einen für die Sprachwahl zu verwendenden Sprachbefehl einstellen.

Die Kontakte können in drei Ansichten verwaltet werden:

- Listenansicht: Zeigt beim Öffnen von *Kontakte* eine alphabetische Liste der Kontakte an.
- Detailansicht: Zeigt die Details für einen Kontakt an.
- Bearbeitungsansicht: Hier können Sie Informationen für einen Kontakt hinzufügen und ändern.

# M600i **Kontakte** 35

# **Verwenden von Kontakten**

## **Kontaktieren anderer Personen**

### **Tätigen eines Anrufs von "Kontakte" aus**

Blättern Sie zu dem gewünschten Kontakt, und drücken Sie den Jog Dial, um den Eintrag zu öffnen. Blättern Sie zu der gewünschten Rufnummer, und drücken Sie den Jog Dial, um einen Anruf zu tätigen.

### **Senden einer SMS oder MMS an einen Kontakt**

Um eine SMS oder MMS an einen Kontakt zu senden, tippen Sie auf das Symbol  $\vee$  neben der Telefonnummer des Kontakts.

# **Erstellen der eigenen Karte**

Sie können für sich eine elektronische Visitenkarte erstellen, eine so genannte *Eigene Karte*, die Sie an ein anderes Gerät senden können. Um Ihre eigene Karte zu erstellen, legen Sie einen neuen Kontakt an, und geben Sie Ihre Details ein. Wählen Sie anschließend *Mehr > Einstellungen > Als eigene Karte festlegen*.

## **Service-Nummern**

Bei manchen Betreibern sind die jeweiligen Service-Nummern auf der SIM-Karte gespeichert. Um diese anzuzeigen, wählen Sie

## **36 Kontakte M600i**

*Mehr > Ordner anzeigen > SIM > Mehr > Service-Nummern*.

## **Festgelegte Nummern**

Bei diesem Dienst können nur Telefonnummern gewählt werden, die in einer Liste auf Ihrer SIM-Karte erfasst sind. Um diesen Dienst zu aktivieren, wählen Sie *Mehr > Ordner anzeigen > SIM > Mehr > Festwahl > Festgelegte Nummern*.

## **Eigene Nummern**

Um Ihre eigene Nummer zu speichern oder anzuzeigen, wenn sie gespeichert ist, wählen Sie *Mehr > Ordner anzeigen > SIM > Mehr > Eigene Nummern*.

# **Erstellen und Bearbeiten von Kontakten**

# **Erstellen neuer Kontakte**

Wählen Sie *Mehr > Neuer Kontakt*. Sie können auch die Kontaktdaten aus vor kurzem empfangenen Sprachanrufen oder Nachrichten verwenden. Wählen Sie *Ja*, wenn Sie gefragt werden, ob diese unter *Kontakte* hinzugefügt werden sollen.

**Tipp** *Wenn Sie die Nummern Ihrer Kontakte im internationalen Format beginnend mit + speichern, können Sie einen Anruf direkt von*
*Kontakte aus tätigen, wenn Sie im Ausland unterwegs sind.*

#### **Bearbeiten von Kontakten**

**Hinzufügen eines Felds zu einem Kontakt** Wählen Sie in der Detailansicht die Links-Registerkarte . Wählen Sie *Mehr > Feld hinzufügen*. Markieren Sie das gewünschte Feld in der Liste, und wählen Sie *Hinzufügen*.

#### **Hinzufügen oder Bearbeiten eines Kontakts auf der SIM-Karte**

Öffnen Sie die SIM-Karte, indem Sie *Mehr > Ordner anzeigen > SIM* wählen. Um einen neuen Kontakt hinzuzufügen, wählen Sie *Mehr > Neuer Kontakt*. Um einen Kontakt zu bearbeiten, markieren Sie den gewünschten Kontakt, und drücken Sie den Jog Dial. Wählen Sie *Mehr > Kontakt bearbeiten*, und drücken Sie *Bearbeiten*.

#### **Hinzufügen eines Fotos oder Bilds zu einem Kontakt**

Um einem Kontakt ein gespeichertes Foto oder Bild hinzuzufügen, öffnen Sie den Kontakt in der Bearbeitungsansicht, und wählen Sie das Feld *Bild* aus. Wählen Sie *Auswählen*, und markieren Sie das Bild, das hinzugefügt werden soll. Wählen Sie *Auswählen > Speichern > Speichern*.

#### **Hinzufügen eines persönlichen Ruftons zu einem Kontakt**

Sie können für jeden Ihrer Kontakte einen eigenen Rufton speichern. Öffnen Sie die Audio-Registerkarte J, um den gewünschten Rufton einzustellen.

#### **Hinzufügen einer Geburtstagserinnerung**

Öffnen Sie die Adressen-Registerkarte und geben Sie das Datum in das Geburtstagsfeld für den Kontakt ein. Daraufhin erhalten Sie die Möglichkeit, in *Kalender* einen Erinnerungsalarm für diesen Geburtstag einzustellen. Siehe *[Erstellen von](#page-38-0)  [Kalendereinträgen](#page-38-0)* auf Seite 39.

#### **Erstellen eines Kurzwahlkontakts**

Mit dieser Methode können Sie den Wählvorgang schneller ausführen. Wählen Sie *Mehr > Ordner anzeigen > Kurzwahlkontakte*. Wählen Sie den zu erstellenden Kurzwahlkontakt aus. Wählen Sie

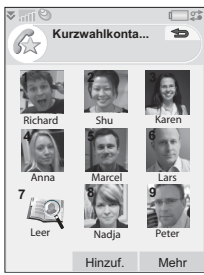

einen Kontakt in der Liste aus. Wählen Sie *Speichern*.

**Hinweis:** *Möglicherweise können bestimmte Bilder aus urheberrechtlichen Gründen nicht* 

### **M600i** Kontakte 37

*in den Kurzwahlkontakten dargestellt werden. Siehe Geschützte Dateien auf Seite 65.*

**Hinzufügen eines Sprachwahlbefehls**

Wenn Sie einen Sprachbefehl gespeichert haben, können Sie einen Anruf tätigen, indem Sie den Namen des entsprechenden Kontakts sprechen.

#### **Hinzufügen einer DTMF-Tonsequenz**

Sie können eine DTMF-Tonsequenz zur Telefonnummer eines Kontakts hinzufügen oder in einem anderen Feld speichern. Beginnen Sie die Sequenz immer mit einem *p*, und beenden Sie sie mit einer Leerstelle. Wenn Sie während des Anrufs Töne senden möchten, öffnen Sie den entsprechenden Eintrag in *Kontakte*, und wählen Sie die gewünschte Tonsequenz aus.

Siehe *Steuern von Tonwahldiensten* auf Seite 27.

## **Verwalten von Kontakten**

#### **Erstellen einer Gruppe von Kontakten**

Um eine Gruppe von Kontakten zu erstellen, wählen Sie *Mehr > Neue Gruppe*. Wählen Sie die Kontakte aus, die in der Gruppe enthalten sein sollen, und wählen Sie *OK*. Geben Sie den Namen der Gruppe ein, und wählen Sie *Speichern*.

### **Kopieren oder Löschen von Kontakten**

Um einen Kontakt von einem Ordner in einen anderen Ordner zu kopieren, markieren Sie den Kontakt und wählen *Mehr > Hinzufügen zu* und den gewünschten Ordner. Um einen Kontakt zu löschen, wählen Sie *Mehr > Löschen*.

### **Senden eines Eintrags**

Blättern Sie zum gewünschten Kontakt, und wählen Sie *Mehr > Senden als >* Sendeoption, um die Kontaktdetails an einen anderen Kontakt zu senden.

#### **Kopieren von Kontakten auf die SIM-Karte und von der SIM-Karte**

Sie können Kontakte von Ihrer SIM-Karte in *Kontakte* kopieren und umgekehrt:

*So kopieren Sie aus "Kontakte" auf die SIM-Karte*

- 1. Markieren Sie die gewünschten Einträge in *Kontakte*.
- 2. Wählen Sie *Mehr > Hinzufügen zu > SIM*.

*So kopieren Sie von der SIM-Karte in "Kontakte"*

1. Wählen Sie *Mehr > Ordner anzeigen > SIM*, um die SIM-Karte zu öffnen.

#### **38 Kontakte M600i**

- 2. Markieren Sie die gewünschten Einträge.
- 3. Wählen Sie *Mehr > In Kontakte kopieren*.

**Hinweis:** *Nur UMTS-SIM-Karteneinträge können mehrere Telefonnummern enthalten.*

# **Kalender**

Mit dem Kalender können Sie Termine, Erinnerungen, ganztägige Ereignisse und Jahrestage verwalten. Nutzen Sie die Jahrestagsfunktion für wichtige alljährliche Anlässe wie Geburtstage und Hochzeitstage. Sie können Erinnerungsalarme für die Einträge einrichten.

Sie können Teilnehmer zu Terminen oder ganztägigen Ereignissen einladen. Die Einladungen werden per E-Mail versendet. Beim Öffnen der Einladungen in *Nachrichten* können die Empfänger sie annehmen und ihrem Kalender hinzufügen oder sie ablehnen.

**Hinweis:** *Bevor Sie Teilnehmer einladen können, müssen Sie Ihr E-Mail-Konto im Telefon einrichten. Siehe [Einrichten von](#page-73-0)  [Internet, E-Mail und MMS auf Seite 74.](#page-73-0)*

## **Anzeigen von Kalendereinträgen**

Wählen Sie *Mehr > Ansicht einstellen*, um zwischen *Monatsansicht* und *Wochenansicht* zu wechseln. Tippen Sie oberhalb des Kalenderblatts auf den Pfeil nach rechts oder nach links, um einen Bildlauf durchzuführen.

Wählen Sie einen Tag aus, für den in der Tagesansicht bereits Einträge vorhanden sind. Er kann mit oder ohne leere Zeiträume angezeigt werden. Wählen Sie einen Eintrag, um die Eintragsdetails anzuzeigen. Wenn Sie einen Tag auswählen, für den keine Einträge registriert sind, wird eine Liste angezeigt, in der Sie den neu zu erstellenden Eintragstyp auswählen können.

Um schnell zu einem anderem Datum im Kalender zu wechseln, wählen Sie *Mehr > Gehe zu Datum* (oder tippen Sie auf die Überschrift oberhalb des Blatts).

## <span id="page-38-0"></span>**Erstellen von Kalendereinträgen**

Wählen Sie *Kalender > Neu*, gefolgt von einem der folgenden Eintragstypen:

 $Termin$  , *Erinnerung*  $\rightarrow$ , *Ganztagsereignis* oder *Jahrestag* .

### **M600i Kalender 39**

Auf der Registerkarte können Sie Kommentare hinzufügen.

**Hinweis:** *Wenn Sie in Kontakte den Geburtstag eines Kontakts eingeben, haben Sie die Möglichkeit, gleichzeitig einen Jahrestag-Eintrag für den Geburtstag zu erstellen. Siehe Bearbeiten von Kontakten auf Seite 37.*

### **Einladungen**

Wenn es sich bei einem Eintrag um einen Termin oder ein ganztägiges Ereignis handelt, können Sie auf der Registerkarte **andere** Personen zu diesem Termin einladen. Sie laden die Teilnehmer ein, indem Sie ihre E-Mail-Adresse eingeben.

Die Empfänger können die Einladungen annehmen oder ablehnen. Bei Annahme der Einladung wird die aktuelle Kalenderanwendung (z. B. *Kalender* oder Outlook) entsprechend aktualisiert. Es wird eine Empfangsbestätigung für die Einladung erstellt.

**Hinweis:** *Die Empfangsbestätigung für eine Einladung wird als normale E-Mail empfangen.*

Um zu sehen, ob eine Einladung angenommen wurde, öffnen Sie die Einladung in der

Detailansicht, und wählen Sie *Antwortstatus* im Menü *Mehr*.

## **Verwalten von Kalendereinträgen**

Durch die Eingabe von Suchtext können Sie nach einem bestimmten Eintrag suchen. Es ist möglich, einzelne Einträge oder alle Einträge in einem bestimmten Zeitraum zu löschen. Einträge in *Kalender* können von einem Datum zu einem anderen kopiert sowie in *Aufgaben* verschoben werden. Sie können einen Eintrag oder eine ganze Kategorie von Kalendereinträgen an andere Geräte senden. Siehe *Senden als* auf Seite 15.

**Hinweis:** *Auf der Notizen-Registerkarte können Sie einen Eintrag im Menü Mehr als Privat kennzeichnen. Derartige Einträge werden bei Sendevorgängen nicht einbezogen.*

#### **Verwalten empfangener Einladungen**

Eventuell erhalten Sie Einladungen, wenn Sie Ihre E-Mail-Nachrichten vom E-Mail-Server abrufen. Sie haben die Möglichkeit, diese Einladungen anzunehmen oder abzulehnen. Wenn Sie eine Einladung annehmen, wird Ihr Kalender automatisch aktualisiert. Siehe *[E-](#page-31-0)Mail* [auf Seite 32](#page-31-0).

#### **40 Kalender M600i**

### **Synchronisierung und Sicherung**

Sie können *Kalender* mit der entsprechenden Anwendung auf Ihrem Computer synchronisieren. Darüber hinaus ist es möglich, eine Remote-Synchronisierung über das Telefonnetz durchzuführen. Wählen Sie *Mehr > Kalenderverwaltung > Synchronisieren*.

Siehe *[Remote-Synchronisierung](#page-72-0)* auf Seite 73.

**Hinweis:** *Informationen zu den zur Verwaltung der Einträge verwendeten Ordnern werden nicht synchronisiert.*

Als Ergänzung zur "normalen" Sicherungsanwendung (siehe *[Sichern von](#page-71-0)  Daten* [auf Seite 72\)](#page-71-0) können Sie Kalendereinträge auch auf dem Memory Stick sichern. Wählen Sie *Mehr > Kalenderverwaltung > Sichern*.

## **Einstellungen**

Unter anderem können Sie Standardwerte für den Alarm, die Tagesansicht und die Dauer von Terminen festlegen. Wählen Sie *Mehr > Einstellungen > Alarm und Anzeige*.

**Hinweis:** *Durch Angabe des Tages, mit dem Ihre Woche beginnen soll, können Sie die Darstellung der Wochen- und der Monatsansicht ändern. Wählen Sie Extras > Systemsteuerung > Gerät > Uhrzeit & Datum > Mehr > Werktage festlegen.*

# **Internet**

Der integrierte Opera 8-Browser ist der Zugangspunkt zum Internet auf Ihrem Telefon. Es werden sowohl Frames als auch JavaScript™ unterstützt.

Sie können bequem zwischen Hoch- und Querformat umschalten und von einem normalen Bild in den Vollbildmodus wechseln. Der Browser kann den Inhalt der Seite an die Bildschirmbreite anpassen.

Sie können auch Seiten speichern, um sie offline anzuzeigen.

Der Browser verfügt über separate Download-Manager für Dateien, die einen sicheren Download erfordern, und für andere Dateien. Der sichere Download-Manager eignet sich besonders zum Herunterladen kommerzieller Medienobjekte.

Sie können den Browser so einrichten, dass Popup-Fenster blockiert werden.

Der Browser kann einen sicheren, verschlüsselten Link zu der Website bereitstellen. Das Symbol **in** in der Kontextleiste des Browserfensters zeigt an, dass eine sichere Verbindung hergestellt wurde.

#### **M600i Internet 41**

**Hinweis:** *Bevor Sie die Anwendung Internet für den Zugang zum Internet verwenden können, müssen Sie Ihre Internetkonten auf dem Telefon einrichten. Siehe [Einrichten von](#page-73-1)  [Konten auf Seite 74.](#page-73-1)*

Der Browser kann sich eine Kombination aus Benutzernamen und Kennwort merken, die Sie bei der ersten Anmeldung auf einer Website eingeben, so dass Sie diese bei der nächsten Anmeldung erneut verwenden können.

## **Arbeiten mit Webseiten**

 Wählen Sie *Multimedia > Internet*, um den Browser zu öffnen.

• Wenn keine andere Website eingestellt wurde, wird eine Sony Ericsson-Startseite angezeigt.

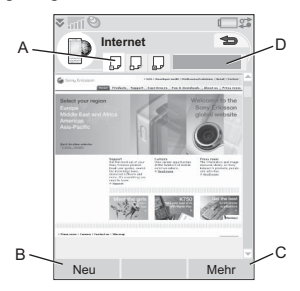

- **A.** In der Kontextleiste werden Seitensymbole angezeigt. Die Symbole ändern sich, wenn die Seite fertig geladen wurde.
	- Tippen Sie, um die Seite zu wechseln.
	- Tippen Sie auf ein Symbol, und halten Sie den Stift darauf, um ein Menü mit Optionen für die aktuelle Seite aufzurufen. Wählen Sie *Seite schließen*, um eine Seite zu schließen.
- **B.** Wählen Sie die Schaltfläche *Neu*, um eine Webseite zu öffnen.Wenn erforderlich, werden die Schaltflächen *Zurück* und *Stopp* angezeigt.
- **C.** Wählen Sie *Mehr*, um weitere Menüoptionen anzuzeigen.
- **D.** Statusanzeige, veranschaulicht den Ladevorgang.

Schnelle und einfache Navigation:

• Für Tastenverknüpfungen zu Menüs und Navigationsoptionen drücken Sie:

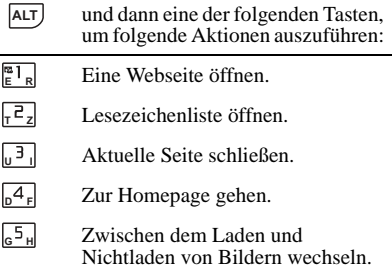

#### **42** Internet M600i

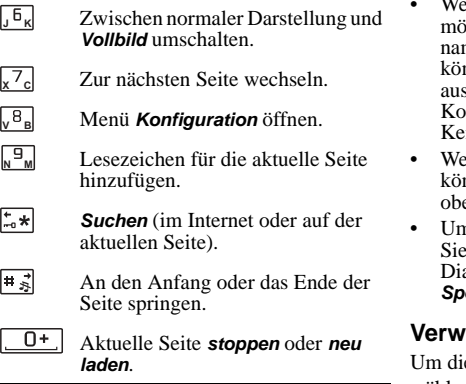

- Wählen Sie einen Link oder ein Lesezeichen aus, zu dem Sie navigieren möchten.
- Tippen Sie auf einen Link, und halten Sie den Stift darauf, um ein Menü mit Optionen aufzurufen, die sich je nach Linktyp unterscheiden.
	- Wenn es sich bei dem Link um einen RSS-Feed handelt (siehe *[RSS-Feeds](#page-45-0)* [auf Seite 46\)](#page-45-0), wird *RSS-Feeds* geöffnet, so dass Sie diesen Feed abonnieren können.
- Verwenden Sie den Jog Dial, um auf einer Seite einen Bildlauf nach oben oder unten durchzuführen. Links werden beim Bildlauf hervorgehoben dargestellt.
- enn Sie sich bei einer Website anmelden möchten und die Felder für Benutzernen und Kennwort gelb markiert sind. können Sie die Schaltfläche *Anmeldung* swählen, um die zuvor gespeicherte mbination aus Benutzernamen und nnwort einzugeben.
- enn Sie nicht im Textmodus arbeiten. nnen Sie eine Seite mit dem Stift nach en, unten, rechts oder links verschieben.
- n die Zoomstufe festzulegen, wählen Sie *Mehr > Zoom*, drehen Sie den Jog al, und wählen Sie anschließend *Speichern*.

#### **Verwenden von Lesezeichen**

e Liste der Lesezeichen zu öffnen, wählen Sie **Mehr > Lesezeichen** ( $|$ ALT)  $\frac{1}{2}$   $\frac{1}{2}$ ). Wählen Sie einen Eintrag in der Liste aus, um ihn zu öffnen.

Wenn Sie ein Lesezeichen in der Liste markieren, können Sie es mithilfe der Optionen im Menü *Mehr* der Lesezeichenliste löschen, bearbeiten oder so einstellen, dass das Lesezeichen immer auf einer neuen Seite geöffnet wird.

Um ein Lesezeichen für die aktuelle Seite hinzuzufügen, wählen Sie *Mehr > Aktuelle Seite > Zu Lesezeichen hinzu* ( ) **ALT <sup>N</sup> <sup>M</sup>**

#### **M600i Internet 43**

### **Arbeiten mit Text**

Um Text auf einer Seite auswählen zu können, wählen Sie *Mehr > Einstellungen*, und aktivieren Sie *Textmodus auswählen.* Wählen Sie *Mehr > Bearbeiten*, um Textbearbeitungsoptionen für den ausgewählten Text anzuzeigen.

## **Menü** "Einstellungen"

Unter *Mehr > Einstellungen* finden Sie Optionen, die Sie für die Arbeit mit Seiten anpassen können. Sie können die Modi *An Bildschirm anpassen*, *Vollbild* und *Querformat* ein- und ausschalten. Außerdem können Sie den Textmodus auswählen.

## **Menü** "Ansichten"

Wählen Sie *Mehr > Ansichten*, um eine Listenansicht zu öffnen, in der Sie mit gespeicherten Seiten, Verlauf oder Downloads arbeiten können.

### **Speichern von Seiten**

Sie können die aktuelle Seite speichern, um sie zu einem späteren Zeitpunkt offline anzuzeigen. Wählen Sie *Mehr > Aktuelle Seite > Seite speichern*, um die Seite zu speichern.

Wählen Sie *Mehr > Ansichten > Gespeicherte Seiten*, um eine Liste der

#### **44** Internet M600i

gespeicherten Seiten anzuzeigen. In der Liste können Sie Seiten öffnen, speichern oder umbenennen.

#### **Verwenden der Verlaufsliste**

Um eine zu einem früheren Zeitpunkt besuchte Seite zu öffnen, wählen Sie *Mehr > Ansichten > Verlauf*. Es wird eine Liste angezeigt, über die Sie Details anzeigen und die Seite öffnen können.

#### **Herunterladen**

Wenn Sie im Browser einen Download-Link auswählen und den Download akzeptieren, erscheint ein neuer Eintrag in der jeweiligen Download-Liste: *Downloads* bzw. *Sichere Downloads*.

Falls erforderlich, können Sie den Download-Vorgang anhalten und wiederaufnehmen (sofern der Server dies unterstützt).

Nach Abschluss des Downloads erfolgt keine Benachrichtigung. Gehen Sie zu der entsprechenden Listenansicht zurück, um den Status Ihrer Downloads zu überprüfen. Wählen Sie dazu *Mehr > Ansichten > Downloads* oder *Sichere Downloads*.

## **Konfigurieren des Browsers**

Wählen Sie

#### *Mehr > Einstellungen > Konfiguration* ( **ALT**

), um ein Dialogfeld aufzurufen, in dem **V B** Sie die Konfigurationseinstellungen des Browsers ändern können.

Auf der Registerkarte *Allgemein* haben Sie folgende Auswahlmöglichkeiten:

- Hinzufügen oder Löschen von Präfixen und Suffixen zu bzw. aus der Liste, die der Browser beim Vorschlagen von Webadressen verwendet.
- Aktivieren und Deaktivieren von JavaScript. Wenn Sie JavaScript deaktivieren, werden manche Seiten schneller geladen; es ist jedoch auch möglich, dass manche Seiten nicht ordnungsgemäß angezeigt werden.
- Aktivieren der Browserfunktion zum Blockieren von Popup-Fenstern

Auf der Registerkarte *Anzeige* haben Sie folgende Auswahlmöglichkeiten:

- Laden und Anzeigen der Bilder oder Deaktivieren dieser Funktion. Die Seiten werden schneller geladen, wenn Sie keine Bilder anzeigen. Sie können die Voreinstellung jederzeit durch Drücken der Taste | ALT |  $\vert e^5 \vert$  ändern. Deaktivieren der Darstellung von Animationen.
- Aktivieren und Deaktivieren von Plug-Ins.

Auf der Registerkarte *Erweitert* haben Sie folgende Auswahlmöglichkeiten:

- Zulassen von Cookies.
- Konfigurieren des Cache-Speichers. Sie können die Cache-Größe festlegen sowie bestimmen, dass der Cache jedes Mal geleert werden soll, wenn Sie die Verbindung trennen.
- Löschen aller Cookies
- Festlegen, dass der Browser ein Warndialogfeld anzeigt, bevor Sie ein Formular über eine ungesicherte Internetverbindung senden.
- Festlegen, dass die Tasten auf dem Tastenfeld als WAP/HTML-Zugriffstasten dienen sollen. Dadurch wird ihre Funktion als Direktzugriffstasten deaktiviert.

### **So löschen Sie persönliche Daten**

Wählen Sie

#### *Mehr > Einstellungen > Persönliche Daten*

*löschen*, um ein Dialogfeld zu öffnen, in dem Sie Kontrollkästchen zum Löschen der folgenden Elemente aktivieren können:

- Alle Verlaufsdaten (einschließlich interner Sicherheitsdaten sowie der Liste zuvor eingegebener Webadressen).
- Den Inhalt des Cache-Speichers.
- Alle Cookies.
- Alle von Ihnen gespeicherten Kombinationen aus Benutzernamen und Kennwörtern.

### **M600i Internet 45**

# <span id="page-45-0"></span>**RSS-Feeds**

RSS bietet eine Methode, mit der Inhalte von Websites außerhalb von Webbrowsern bereitgestellt werden können. So kann die Website eines Nachrichtensenders über einen RSS-Feed mit aktuellen Schlagzeilen verfügen, während die Website einer Zeitschrift möglicherweise einen RSS-Feed mit Auszügen ihrer neuesten Artikel bereitstellt.

**Hinweis:** *Bevor Sie die Anwendung für RSS-Feeds verwenden können, müssen Sie die Internetkonten Ihres Telefons entsprechend einrichten. Siehe [Einrichten von Konten auf](#page-73-1)  [Seite 74](#page-73-1).*

## **Abonnieren von RSS-Feeds**

Um der Anwendung einen RSS-Feed hinzuzufügen, wählen Sie *Multimedia > RSS-Feeds > Mehr > Feed hinzufügen*, und geben Sie die Webadresse für einen Feed ein.

**Tipp** *Ein neuer Feed lässt sich auf einfache Weise hinzufügen, indem Sie im Webbrowser zu einem RSS/XML-Link navigieren. Wählen Sie den Link aus. Das Dialogfeld Feed hinzufügen wird angezeigt, in dem die Webadresse für den Feed bereits eingegeben ist.*

## **Lesen neuer Meldungen**

Beim Starten der Anwendung wird eine Liste mit den von Ihnen abonnierten RSS-Feeds angezeigt.

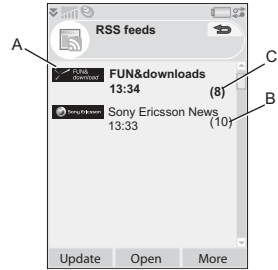

- **A.** Titel des abonnierten RSS-Feed und Zeitpunkt der letzten Aktualisierung.
- **B.** Die in Klammern angezeigte Zahl gibt die Anzahl ungelesener Feeds an.
- **C.** Feeds mit neuen Meldungen werden fett formatiert dargestellt.

Wählen Sie den gewünschten RSS-Feed aus, um die Liste der Meldungen anzuzeigen. Wählen Sie dann eine Meldung aus, um die vollständige Überschrift und Beschreibung der Meldung anzuzeigen.

### **46 RSS-Feeds M600i**

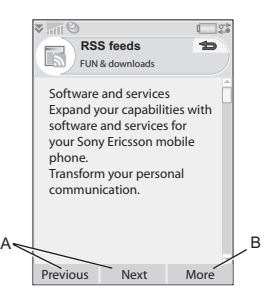

- **A.** Blättern Sie zwischen den neuen Meldungen.
- **B.** Rufen Sie weitere Einzelheiten zu der Schlagzeile im Webbrowser auf, indem Sie *Mehr > Mehr erfahren* wählen.

## **Aktualisieren von Feeds**

Sie können Feeds manuell oder zu einem festgelegten Zeitpunkt aktualisieren. Wählen Sie bei Anzeige der Feed-Liste *Aktualisieren*, um alle Feeds gleichzeitig zu aktualisieren.

Wenn die Meldung eines bestimmten Feed angezeigt wird, können Sie *Aktualisieren* wählen, um den aktuellen Feed zu aktualisieren.

Um Aktualisierungen zeitlich zu planen, wählen Sie *Mehr > Einstellungen > Aktualisierungen festlegen*. Sie können

#### entscheiden, ob die Feeds zu einem bestimmten Zeitpunkt oder nach einem bestimmten Zeitraum aktualisiert werden sollen. Sobald Feeds aktualisiert wurden, wird in der Statusleiste automatisch das Symbol **RSS** angezeigt. Wenn Sie auf das Statusleistensymbol tippen, wird die RSS-Anwendung aufgerufen.

## **Einstellungen**

Wählen Sie *Mehr > Einstellungen > RSS-Optionen*, um auf die folgenden Optionen zuzugreifen:

- *Elemente speichern für*: Festlegen, wie lange Meldungen gespeichert werden sollen.
- *Internet-Konto*: Festlegen der zu verwendenden Internetverbindung.

**Tipp** *Stellen Sie das Internetkonto auf dieselbe Verbindung ein wie den Webbrowser.*

**M600i RSS-Feeds 47**

# **Media-Player**

Mit dem Media-Player können Sie auf dem Telefon gespeicherte Musik und Videoclips wiedergeben. Darüber hinaus können auch Video- und Audio-Inhalte per Streaming aus dem Internet empfangen werden. Eine Liste der unterstützten Medienformate finden Sie unter *[Technische Daten](#page-112-0)* auf Seite 113.

## **Musik**

**Hinweis:** *Aus urheberrechtlichen Gründen ist es unter Umständen nicht möglich, bestimmte Inhalte zu kopieren, zu verändern oder zu übertragen. Wenn eine Datei urheberrechtlich geschützt ist oder wenn ein Zugriffsschlüssel abgelaufen oder nicht verfügbar ist, wird neben dem Dateinamen ein Symbol angezeigt.*

Wählen Sie *Media-Player > Musik*. Wenn Sie *Musik* zum ersten Mal öffnen, wählen Sie *Mehr > Musik aktualisieren*, um das Telefon und den Memory Stick nach Audiodateien zu durchsuchen. Dieser Vorgang kann eine Weile dauern, besonders wenn Sie einen Memory Stick mit hoher Kapazität und zahlreichen Audiodateien besitzen. Sie können festlegen, ob die Aktualisierung bei jedem Öffnen des Media-Players erfolgen soll oder ob Sie sie manuell durchführen möchten. Wenn Sie sich

für die manuelle Aktualisierung entscheiden, ist im Menü *Mehr* der Befehl *Musik aktualisieren* verfügbar. Außerdem können Sie bestimmen, nach welchen Typen von Audiodateien bei der Aktualisierung gesucht werden soll. Siehe *Voreinstellungen* auf Seite 50.

Sämtliche Titel, auch solche, die keine Informationen zum Album oder Interpreten enthalten, werden unter *Titel* aufgeführt. *Eigene Aufzeichnungen* enthält Clips, die Sie mit der Tonaufzeichnung aufgenommen haben. Zum besseren Ordnen Ihrer Musikdateien können Sie *Wiedergabelisten* erstellen.

#### **Wiedergabelisten**

Eine Wiedergabeliste ist einfach eine Liste mit Links zu einigen Ihrer Musikdateien; sie definiert, welche Titel abgespielt werden sollen und in welcher Reihenfolge. Wenn Sie einen Titel aus einer Wiedergabeliste entfernen, wird die eigentliche Audiodatei nicht gelöscht.

Eine Wiedergabeliste kann Links zu Titeln sowohl auf dem Telefon als auch auf einem Memory Stick enthalten. Derselbe Titel kann mehreren Wiedergabelisten hinzugefügt werden.

#### **48 Media-Player M600i**

Mithilfe des Datei-Managers können Wiedergabelisten zwischen Telefonspeicher und einem Memory Stick verschoben werden. Die auf dem Telefon erstellten Wiedergabelisten werden unter *\Musik\Wiedergabelisten* gespeichert.

*So erstellen Sie Wiedergabelisten* Öffnen Sie *Wiedergabelisten*, und wählen Sie *Neue Wiedergabeliste.*

*So fügen Sie Titel zu einer Wiedergabeliste hinzu*

Wählen Sie *Mehr > Verwalten > Zu Wiedergabeliste hinzufügen*.

Sie können gleichzeitig mehrere Titel hinzufügen. Siehe *Verwalten von Titeln* auf Seite 49.

#### **Wiedergabe**

Starten Sie die Wiedergabe, indem Sie ein Album, einen Interpreten, eine Wiedergabeliste oder einen einzelnen Titel auswählen und dann den Jog Dial drücken oder *Wiedergabe* wählen. Sie können auch auf einen Titel tippen, um ihn abzuspielen.

Um die Wiedergabe anzuhalten, drücken Sie den Jog Dial, tippen Sie auf **II**, oder wählen Sie *Pause*.

Tippen Sie auf den Statusindikator, und ziehen Sie ihn, um innerhalb eines Titels vor- oder zurückzuspulen.

Bei angehaltener Wiedergabe können Sie den Jog Dial drehen, um die Titel der aktuellen Wiedergabeliste bzw. des aktuellen Albums oder Interpreten zu durchsuchen.

Sie können den Media-Player verlassen, aber weiterhin Musik anhören, indem Sie *Mehr > Minimieren* wählen. Die Wiedergabe wird auch fortgesetzt, wenn Sie über den Task-Manager zu einer anderen Anwendung wechseln.

Um zu *Musik* zurückzukehren, tippen Sie in der Statusleiste auf  $\Box$ , oder öffnen Sie die Anwendung über das Hauptmenü oder den Task-Manager.

#### **Regeln von Lautstärke und Klang**

In der Wiedergabeansicht können Sie die Lautstärke direkt regeln, indem Sie den Jog Dial drehen. Andernfalls wählen Sie *> Lautstärke.* Sie können den Klang regeln, indem Sie *Mehr > Einstellungen > Equalizer* wählen oder auf **lill** tippen.

#### **Verwalten von Titeln**

Falls Sie mehrere Titel auf einmal auswählen möchten, blättern Sie zu einem der Titel, und wählen Sie *Mehr > Verwalten > Markieren*.

### **M600i Media-Player 49**

Daraufhin können Sie weitere Titel auswählen, indem Sie die entsprechenden Kontrollkästchen aktivieren.

Innerhalb einer Kategorie können Titel auf verschiedene Weise sortiert werden.

#### **Voreinstellungen**

Wählen Sie *Mehr > Einstellungen > Voreinstellungen*, um auf die folgenden Optionen zuzugreifen:

#### **Wiedergabe**

- *Zufall*: Die Titel einer Wiedergabeliste, eines Albums oder eines Interpreten werden vor ihrer Wiedergabe nach dem Zufallsprinzip gemischt.
- *Schleife*: Die Wiedergabeliste beginnt von vorn, nachdem der letzte Titel wiedergegeben wurde.
- *Audio fortsetzen*: Diese Einstellung bestimmt, wie die Wiedergabe fortgesetzt werden soll, nachdem sie unterbrochen wurde, beispielsweise durch einen eingehenden Anruf. *Automatisch* bedeutet, dass die Wiedergabe nach Beenden des Anrufs automatisch fortgesetzt wird. *Manuell* erfordert, dass Sie zurück zum Media-Player wechseln und von dort aus die Wiedergabe fortsetzen.

#### **Dateien**

• *Dateiaktualisierung*: Bestimmen Sie, ob jedes Mal, wenn der Media-Player geöffnet wird, automatisch nach neuen

Audiodateien gesucht werden soll, oder ob Sie manuell suchen möchten.

- *Dateien filtern*: Richten Sie einen Filter ein, um kleine Dateien oder bestimmte Dateierweiterungen mit schlechter Audioqualität von der Suche auszunehmen. Ruftöne und andere Audiodateien, die unter *\Musik\sounds* gespeichert sind, werden immer ausgeschlossen.
- *Vollständige Aktualisierung*: Bei einer normalen Aktualisierung wird nur nach neuen Audiodateien gesucht. Eine vollständige Aktualisierung erstellt die Titelliste von Grund auf neu und sucht nach Änderungen, die an vorhandenen Dateien vorgenommen wurden, z. B. neue Album- und Interpreteninformationen.

## **Video**

**Hinweis:** *Aus urheberrechtlichen Gründen ist es unter Umständen nicht möglich, bestimmte Inhalte zu kopieren, zu verändern oder zu übertragen. Wenn eine Datei urheberrechtlich geschützt ist oder wenn ein Zugriffsschlüssel abgelaufen oder nicht verfügbar ist, wird neben dem Dateinamen ein Symbol angezeigt.*

Sie können auf dem Telefon oder einem Memory Stick gespeicherte Clips sowie Streaming-Videoinhalte aus dem Internet ansehen.

### **50 Media-Player M600i**

#### *So geben Sie einen Videoclip wieder*

- 1. Wählen Sie *Media-Player > Video*.
- 2. Navigieren Sie zu dem Clip, den Sie ansehen möchten.
- 3. Tippen Sie auf den Clip, wählen Sie *Wiedergabe*, oder drücken Sie den Jog Dial, um die Wiedergabe zu starten.

*So geben Sie Streaming-Videoinhalte wieder* Wenn Sie ein Internetkonto eingerichtet haben, können Sie auch Video-Streams aus dem Internet ansehen. Wählen Sie *Mehr > Verwalten > URL öffnen*, und geben Sie die Adresse für den Streaming-Inhalt ein. Sie können Verknüpfungen zu Streaming-Inhalten speichern. Diese werden im Ordner *Online* gespeichert, der angezeigt wird, wenn Sie den Media-Player öffnen.

#### **Bedienelemente für die Wiedergabe**

Drehen Sie den Jog Dial, um die Lautstärke zu regeln.

Tippen Sie auf  $\blacksquare$ , um die Wiedergabe anzuhalten. Tippen Sie auf  $\blacktriangleright$ , um die Wiedergabe fortzusetzen.

Tippen Sie auf den Wiedergabebereich, oder wählen Sie *Mehr > Erweitern*, um in den Vollbildmodus zu wechseln.

Tippen Sie auf die Statusanzeige, oder ziehen Sie den Statusindikator, um innerhalb des Clips vor- oder zurückzuspulen.

Bei angehaltener Wiedergabe tippen Sie auf die Pfeile im Wiedergabebereich, oder drehen Sie den Jog Dial, um einen anderen Clip aus dem aktuellen Ordner auszuwählen.

#### **Wiedergabeoptionen**

Wählen Sie in der Wiedergabeansicht *Mehr > Wiedergabeoptionen*, um auf die folgenden Optionen zuzugreifen:

- *Fortlaufende Wiedergabe*: Gibt alle Clips im aktuellen Ordner wieder.
- *Schleife*: Wiederholt den aktuellen Clip.

#### **Verwalten von Clips**

Unter *Mehr > Voreinstellungen* können Sie festlegen, wie die Clips sortiert werden sollen.

Zum Verschieben, Kopieren, Löschen oder Umbenennen von Clips wählen Sie *Mehr > Verwalten*.

#### **Einstellungen**

Wählen Sie in der Wiedergabeansicht *Mehr > Einstellungen*, um die folgenden Optionen aufzurufen:

### **M600i Media-Player 51**

#### **Registerkarte "Anzeige"**

- *Standardansicht*: Legen Sie fest, ob Videoclips im Hoch- oder Querformat geöffnet werden sollen.
- *Größe*: Für größere Bildschirme bestimmte Videoclips werden immer maßstabsgerecht für den Bildschirm des Telefons verkleinert. Wenn Sie *An Bildschirm anpassen* auswählen, werden Videos, die kleiner sind als der Bildschirm des Telefons, ebenfalls soweit wie möglich an die Bildschirmgröße angepasst, ohne dabei das Seitenverhältnis zu verändern.

#### **Registerkarte "Puffereinstellungen"**

- *Medien-Puffer*: Steuert den Datenumfang, der vor der Wiedergabe eines Stream gespeichert wird. Normalerweise verwenden Sie hier die Standardeinstellung. Die Auswahl einer höheren Einstellung kann die Wiedergabequalität verbessern, geht jedoch zu Lasten einer stärken Arbeitsspeicherauslastung.
- *Cache*: Der Cachespeicher dient zur temporären Speicherung von Streaming-Videoinhalten, so dass die Daten nicht erneut heruntergeladen werden müssen, wenn Sie einen Clip zurückspulen und noch einmal ansehen. Wählen Sie *Cache löschen*, um Speicher freizugeben.

#### **Registerkarte "Proxy"**

Verwenden Sie die Interneteinstellungen, es sei denn, Sie haben Anweisungen von beispielsweise Ihrem Netzbetreiber oder Ihrer IT-Abteilung, eine manuelle Konfiguration vorzunehmen.

## **Online**

*Online* enthält die Links für Streaming-Medien, die Sie in *Video* oder *Musik* gespeichert haben. Medien-Links können auch von Ihrem Netzbetreiber vorab geladen worden sein. Wählen Sie einen Link aus, und tippen Sie auf *Link öffnen*, oder wählen Sie *Mehr > Neuer Link*, und geben Sie eine Internetadresse ein. Sie müssen den vollständigen Pfad zu den Streaming-Inhalten angeben.

### **52 Media-Player M600i**

# **PlayNow**

Mit *PlayNow™* können Sie aktuelle Musikhits, Videos, Spiele und Bilder auf das Telefon herunterladen. Die heruntergeladenen Dateien können dann als Alarmsignale, Ruftöne, Hintergrundbilder oder Bildschirmschoner verwendet oder Ihren Kontakten hinzugefügt werden.

Jegliche Inhalte des PlayNow-Dienstes stehen auf einer Webseite zur Verfügung, die regelmäßig von Sony BMG Music Entertainment aktualisiert wird. Bevor Sie sich für den Kauf entscheiden, können Sie eine Vorschau der meisten Inhalte anzeigen lassen.

**Hinweis:** *Aus urheberrechtlichen Gründen ist es unter Umständen nicht möglich, bestimmte Inhalte zu kopieren, zu verändern oder zu übertragen. Wenn eine Datei urheberrechtlich geschützt ist oder wenn ein Zugriffsschlüssel abgelaufen oder nicht verfügbar ist, wird neben dem Dateinamen ein Symbol angezeigt.*

#### **Vor dem Verwenden von "PlayNow"**

Sie müssen die folgenden Anforderungen erfüllen, um PlayNow verwenden zu können:

• Ein Telefonvertrag, der GPRS- oder UMTS-Datenübertragung unterstützt.

- Ein Internetkonto und die korrekten Telefoneinstellungen. Siehe *[Einrichten](#page-73-0)  [von Internet, E-Mail und MMS](#page-73-0)* auf [Seite 74](#page-73-0).
- Verfügbarer Speicherplatz im Telefon.

*So zeigen Sie eine Vorschau von Inhalten an*

- 1. Wählen Sie *Multimedia > PlayNow™*, um *PlayNow* zu öffnen.
- 2. Wählen Sie den Weblink aus, von dem Sie eine Vorschau anzeigen möchten. Der Inhalt wird auf das Telefon heruntergeladen, und die Bilder und Ruftöne können angezeigt bzw. wiedergegeben werden.

**Tipp** *Sie können von jeder Seite der PlayNow-Website zur Startseite von PlayNow zurückkehren, indem Sie auf tippen.*

*So kaufen Sie Inhalte*

- 1. Wenn Sie den Inhalt kaufen möchten, wählen Sie *Ja.* Ihre Telefonrechnung bzw. Ihre Prepaid-Karte wird von Ihrem Netzbetreiber belastet. Sie erhalten eine SMS-Nachricht, die bestätigt, dass der Artikel bezahlt wurde und verfügbar ist. Der Inhalt wird automatisch in dem für diesen Medientyp vorgesehenen Ordner gespeichert.
- 2. Abhängig vom Dateityp werden Sie gefragt, ob Sie die Datei jetzt installieren, wiedergeben oder verwenden möchten. Wählen Sie *Ja*, und bestimmen Sie dann, wie die Datei verwendet werden soll.

### **M600i PlayNow 53**

# **Bildergalerie und Bildeditor**

## **Bildergalerie**

In *Bildergalerie* können Sie alle Bilder anzeigen, senden und verwalten, die im internen und externen Speicher des Telefons gespeichert sind. Sie haben folgende Möglichkeiten:

- Senden von Bildern an andere Personen (mithilfe von MMS-Nachrichten oder der Option *Senden als*)
- Hinzufügen von Bildern zu den Kontakten in Ihrem Telefonbuch
- Verwenden eines Bilds als Hintergrundbild oder Bildschirmschoner
- Anzeigen einer Gruppe von Bildern als Diashow

Über *Bildergalerie* können Sie außerdem den Bildeditor aufrufen, um ein Bild zu bearbeiten.

#### Sie öffnen *Bildergalerie* über *Hauptmenü > Multimedia > Bildergalerie*.

- **A.** Wählen Sie eine der beiden Registerkarten, um entweder die auf dem Memory Stick oder die im internen Telefonspeicher gespeicherten Bilder und Ordner anzuzeigen.
- **B.** Drehen Sie den Jog Dial, um durch die Ordner und Dateien in der Liste zu navigieren. Um die Detailansicht für ein in

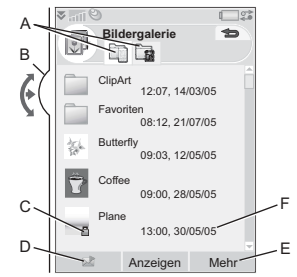

der Liste markiertes Bild aufzurufen, wählen Sie *Anzeigen*.

- **C.** Aus urheberrechtlichen Gründen ist es unter Umständen nicht möglich, bestimmte Inhalte zu kopieren, zu verändern oder zu übertragen. Wenn eine Datei urheberrechtlich geschützt ist oder wenn ein Zugriffsschlüssel abgelaufen oder nicht verfügbar ist, wird ein Symbol angezeigt.
- **D.** *:* Sendet das markierte Bild als MMS-Nachricht. Diese Funktion ist auch in der Detailansicht eines Bilds verfügbar.
- **E.** Wählen Sie *Mehr*, um weitere Menüoptionen anzuzeigen.
- **F.** Die Liste kann nach Name, Größe, Typ oder Datum in auf- und absteigender Reihenfolge sortiert werden. Wählen Sie *Mehr > Sortieren nach*, um die Sortierung zu ändern.

#### **54 Bildergalerie und Bildeditor M600i**

#### **Optionen zur Verwendung von Bilddateien**

Optionen zur Verwendung von Bildern befinden sich unter *Mehr > Verwenden*.

#### **Optionen zur Verwaltung von Bilddateien**

Wählen Sie *Mehr > Dateien verwalten*, um ein Menü mit Optionen zum Verwalten ausgewählter Dateien und Ordner aufzurufen. In diesem Menü haben Sie folgende Möglichkeiten:

- Öffnen des Bildeditors zur Erstellung eines neuen Bilds.
- Anlegen eines neuen Ordners.
- Kopieren, Verschieben, Umbenennen und Löschen von Dateien.
- Kopieren oder Verschieben (Import und Export) von Kamerabildern (JPG-Dateien vom Typ EXIF) zwischen einem Ordner auf einem Memory Stick und einem internen Ordner.
- Öffnen von *Datei-Manager*. Weitere Informationen finden Sie unter *[Datei-](#page-64-0)Manager* [auf Seite 65.](#page-64-0)

### **Detailansicht**

Markieren Sie ein Bild, und wählen Sie es in der Liste aus, um es in der Detailansicht anzuzeigen. Wählen Sie *Erweitern*, um zur Vollbildansicht zu wechseln.

Markieren Sie im Menü *Mehr* die Option *Zoom*, um den Zoom zu aktivieren. (Wenn das Bild erweitert ist, tippen Sie auf die Taste  $\equiv$ . um das Menü *Mehr* zu erweitern.) Drehen Sie den Jog Dial, um den Zoomfaktor zu ändern. Die Miniaturansicht des Zooms zeigt den Teil des Bildes, der gezoomt wird. Sie können die Miniaturansicht verschieben. Deaktivieren Sie *Zoom*, um die Funktion auszuschalten.

#### **Diashows**

Sie können den Inhalt eines Ordners als Diashow anzeigen und dabei automatisch oder manuell von Bild zu Bild blättern. Diashows können von Hintergrundmusik untermalt werden, und Sie haben die Wahl zwischen verschiedenen Stilen für die Übergänge zwischen den Bildern.

#### **Senden von Bildern mit MMS-Nachrichten**

Um ausgewählte Bilder oder ein Bild in der Detailansicht mit MMS-Nachrichten zu senden, wählen Sie  $\nabla$ .

## **Bildeditor**

Der Bildeditor kann von *Bildergalerie* und *Nachrichten* aus aufgerufen werden*.* Mit dem *Bildeditor* können Sie Bilder zuschneiden, drehen und ihre Größe ändern.

### **M600i Bildergalerie und Bildeditor 55**

Sie können ihnen Elemente wie Clipart und Rahmen hinzufügen. Weiterhin stehen Werkzeuge zur Verfügung, mit denen Sie in verschiedenen Stiftbreiten und mit unterschiedlichen Farben auf den Bildern zeichnen können, sowie ein Textwerkzeug zum Formatieren und Einfügen von Text in das Bild. Es sind eine Reihe von Filtern zum Hinzufügen von Effekten und zur Bildkorrektur verfügbar.

Bei der Erstellung von MMS-Nachrichten verwenden Sie den *Bildeditor* für die Bearbeitung von eingefügten Bildern mit den Dateierweiterungen .jpg, .png, .gif und .bmp sowie für die Erstellung von neuen JPG-Bildern.

**A.** Wenn Sie in der Symbolleiste einen Modus auswählen, ändert sich die jeweils verfügbare Gruppe von Werkzeugen.

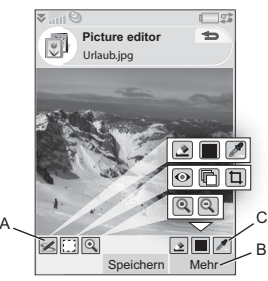

- **B.** Wählen Sie *Mehr*, um weitere Menüoptionen anzuzeigen.
- **C.** Je nach Modus ändert sich die jeweils verfügbare Gruppe von Werkzeugen:
	- *Scribble*: Festlegen der Stiftbreite mit  $\triangle$ . Auswählen der Farbe mit der Farbpalette oder der Farbpipette  $\mathbb{Z}$
	- *Rechteck auswählen*: Rote-Augenm Korrektur  $\bigcirc$ , Kopieren eines ausgewählten Bildabschnitts  $\Box$  oder Zuschneiden des Bilds <sup>+</sup>
	- $\bigoplus$
- **Zoom:** Vergrößern  $\bigoplus$  oder Verkleinern  $\bigcirc$ .

### **Korrigieren von Bildern**

Wählen Sie *Mehr > Korrektur*, um Helligkeit, Kontrast, Intensität oder Farbausgleich eines Bilds anzupassen. Der Farbausgleich wird automatisch angepasst; verwenden Sie den Jog Dial für die übrigen Werte.

### **Zoommodus**

Die Miniaturansicht der Zoomanzeige zeigt den Teil des Bildes, der gezoomt wird. Mit dem Stift können Sie das Bild auf dem Bildschirm ziehen. Der sichtbare Teil des Bilds kann erfasst werden: Wählen Sie *Mehr > Bearbeiten > Zuschneiden*.

#### **56 Bildergalerie und Bildeditor M600i**

#### **Bearbeitungsoptionen**

Wählen Sie *Mehr > Bearbeiten*, um ein Menü mit Bearbeitungsoptionen aufzurufen. Sie können ein Bild drehen, spiegeln oder umkehren, den Inhalt des Zwischenspeichers in das Bild einfügen und die Größe des Bilds für verschiedene Nutzungszwecke anpassen, z. B. zur Verwendung in einer MMS-Nachricht oder als Hintergrundbild. Änderungen können rückgängig gemacht werden.

#### **Hinzufügen von Clipart, Text und Rahmen**

Wählen Sie *Mehr > Hinzufügen*, um einem Bild Clipart, formatierten Text oder einen Rahmen hinzuzufügen. Rahmen werden auf das ganze Bild angewendet.

### **Hinzufügen von Effekten**

Wählen Sie *Mehr > Effekte*, um ein Bild zu filtern.

Bei manchen Filtern kann die Stärke des Effekts angepasst werden.

### **Voreinstellungen**

Wählen Sie *Mehr > Voreinstellungen*, um für neue Bilder, die Sie mit dem *Bildeditor* erstellen, Größe, Hintergrund und Qualität (*Gut*, *Mittel* oder *Hoch* – dies hat Auswirkungen auf die Dateigröße) festzulegen.

# **Tonaufzeichnung**

#### Wählen Sie *Multimedia > Tonaufzeichnung*.

**Tipp** *Sie können die Verknüpfungstaste der Tonaufzeichnung zuweisen, um die Anwendung damit aufzurufen und Aufzeichnungen zu starten und zu stoppen. Siehe [Hardwaretaste auf Seite 89](#page-88-0).*

## **Aufzeichnen**

Um eine neue Aufzeichnung zu starten, führen Sie einen Bildlauf zu *Neue Aufzeichnung* durch, und drücken Sie den Jog Dial, oder tippen Sie auf *Aufzeichnen*. Die Aufzeichnung beginnt nach dem Signalton.

Sie können auch vorherige Aufzeichnungen fortsetzen. Führen Sie einen Bildlauf zu dem gewünschten Clip durch, und wählen Sie *Aufzeichnen*. Die Aufzeichnung wird am Ende des zuvor aufgezeichneten Materials wiederaufgenommen.

Tippen Sie auf *Stopp*, wenn Sie mit der Aufnahme fertig sind.

## **Wiedergabe**

Führen Sie einen Bildlauf zu dem gewünschten Clip durch, und wählen Sie *Wiedergabe*.

### **M600i Tonaufzeichnung 57**

Drehen Sie den Jog Dial, um die Wiedergabelautstärke zu regeln.

## **Verwalten von Aufzeichnungen**

Das Menü *Mehr* enthält Befehle zum Umbenennen, Senden und Löschen von Aufzeichnungen.

Alle mit der Tonaufzeichnung erstellten Aufzeichnungen sind außerdem in *Media-*

*Player* unter *Musik > Eigene Aufzeichnungen* verfügbar.

**Tipp** *Aufzeichnungen können als Ruftöne verwendet werden.*

## **Voreinstellungen**

Wählen Sie *Mehr > Voreinstellungen*. Sie können bestimmen, wo die Aufzeichnungen gespeichert werden sollen. *Memory Stick bevorzugt* bedeutet, dass Aufzeichnungen auf dem Memory Stick gespeichert werden, sofern dieser eingesetzt ist. Andernfalls werden die Aufzeichnungen im Telefonspeicher gespeichert.

# **MusicDJ™**

Mit MusicDJ™ können Sie Melodien komponieren, um sie als Ruftöne zu verwenden.

Eine Melodie besteht aus vier Komponenten: Schlagzeug, Bass, Akkorde und Töne. Sie komponieren die Melodie, indem Sie den Komponenten vordefinierte Audio-Samples

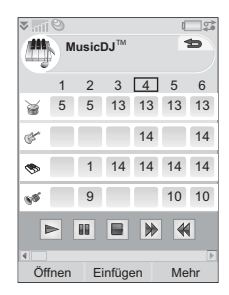

hinzufügen. Jedes Sample ist einen Takt lang. Die Samples sind in die Gruppen *Intro*, *Verse*, *Chorus* und *Break* unterteilt.

#### *So komponieren Sie eine Melodie*

- 1. Wählen Sie *Unterhaltung > MusicDJ™*.
- 2. Wählen Sie *Mehr > Tempo festlegen*, und passen Sie das Tempo der Melodie in Beats pro Minute (BPM) an.
- 3. Tippen Sie auf einen Takt in einer der Komponenten, und wählen Sie ein Sample aus, das eingefügt werden soll. Sie können Samples auch zwischen Takten kopieren und einfügen.

Verwenden Sie den Statusindikator, um die Melodie wiederzugeben, anzuhalten, zu

#### **58 MusicDJ™ M600i**

stoppen oder vor- und zurückzuspulen. Während des Komponierens können Sie sich zwischen den Takten hin- und herbewegen, indem Sie den Jog Dial drehen oder *Mehr > Gehe zu* wählen und dann die Nummern der gewünschten Komponente und des gewünschten Takts eingeben.

Über das Menü *Mehr* können Sie außerdem Melodien speichern, öffnen und senden. Wenn Sie eine Melodie speichern, können Sie sie für die Verwendung als Rufton auswählen.

# **Spiele**

Ihr Telefon enthält zwei im Ordner *Unterhaltung* vorinstallierte Spiele.

*Vijay Singh Pro Golf 2005*™ ist ein 3D-Spiel, mit dem Sie auf einem der spektakulärsten 18- Loch-Golfplätze der amerikanischen Meisterschaft Golf spielen können – dem Harbour Town Golf Links im Sea Pines Resort. Das Spiel verfügt über ein integriertes Lernprogramm.

*Quadrapop* ist ein Puzzlespiel. Wählen Sie *Unterhaltung > Quadrapop > Hilfe*, um mehr zu erfahren.

# **Quickoffice und Pdf+**

Die Anwendungen *Quickoffice™* und *Pdf+* befinden sich im Ordner *Office*. Mit *Quickoffice* können Sie Dokumente aus Microsoft Word, Excel und PowerPoint sowie Textdokumente anzeigen. *Pdf+* ermöglicht die Anzeige von Adobe Acrobat-Dokumenten (PDF).

## **Quickoffice**

In *Quickoffice* wird eine Liste aller Quickoffice- oder Textdokumente in einem Ordner angezeigt. Verwenden Sie die Registerkarten, um eine Liste von Quickoffice-Dokumenten eines bestimmten Typs darzustellen. Über das Menü *Telefonspeicher* können Sie zwischen Telefonspeicher und Memory Stick wechseln. Sie können Dokumente sortieren, verschieben, kopieren und löschen sowie Ordner anlegen und löschen.

Wählen Sie *Ansicht*, um anzugeben, wie ein Dokument angezeigt werden soll.

### **Quickword**

Zur Erstellung eines neuen Quickword™- Dokuments wählen Sie *Office > Quickoffice >* 

### **M600i Spiele 59**

*Mehr > Neu > Quickword*. Geben Sie den Namen und den Speicherort für das neue Dokument ein. Dokumente können im Word- (.doc) oder im Textformat (.txt) gespeichert werden.

Wenn Sie vorhandene Dokumente öffnen, wählen Sie *Mehr > Bearbeiten*, um die Bearbeitung zu ermöglichen. Um die an einem Dokument vorgenommenen Änderungen zu speichern, tippen Sie auf *Speichern*.

#### **Quicksheet**

Zur Erstellung eines neuen Quicksheet™- Dokuments wählen Sie *Office > Quickoffice > Mehr > Neu > Quicksheet*.

In *Quicksheet* sind zwei Symbolleisten verfügbar: die Bearbeiten-Symbolleiste und die Formatieren-Symbolleiste. Die Bearbeiten-Symbolleiste lässt sich schnell aktivieren, indem Sie zweimal hintereinander auf eine Tabellenzelle tippen.

Um an einer Tabellenkalkulation vorgenommene Änderungen zu speichern, tippen Sie auf *Speichern*.

#### **Quickpoint**

Mit *Quickpoint™* können Sie Microsoft PowerPoint-Präsentationen anzeigen und Text darin bearbeiten, jedoch keine neue Präsentationen erstellen.

### **60 Quickoffice und Pdf+ M600i**

*Quickpoint* enthält drei verschiedene Ansichten einer Folienpräsentation: Folien-, Notizen- und Gliederungsansicht.

## **Pdf+**

In *Pdf+* wechseln Sie mit den zwei Registerkarten am oberen Rand zwischen Telefonspeicher und Memory Stick.

In einem geöffneten PDF-Dokument können Sie die Anzeige mithilfe der Auswahlschaltflächen am unteren Bildschirmrand steuern.

*Weiter* Zeigt den nächsten Teil des Bildschirms an. Wenn Sie *Mehr > Anzeige > Spaltenmodus*

ausgewählt haben, wird der Anfang der nächsten Spalte einer Seite dargestellt. Eine Spalte ist definiert als die Breite des Bildschirms.

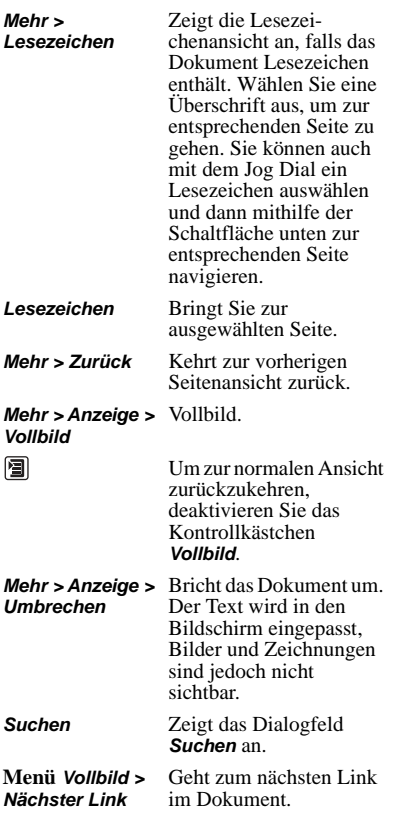

# **Notizen**

Die Anwendung *Notizen* ist ein Notizbuch, in dem Sie Notizen und Skizzen machen können. Die Notizen können in einzelne Ordner gegliedert werden, beispielsweise für private und berufliche Notizen.

## **Erstellen und Verwalten von Notizen**

Wählen Sie *Office > Notizen > Neu*. Ein Notizeneintrag besteht aus zwei Registerkarten: der Registerkarte für Text und der Registerkarte  $\blacktriangle$  für Skizzen.

Verwenden Sie beim Erstellen einer Notiz für Fettformatierung und **für eine** Aufzählungsliste. In der Liste Ihrer Notizen werden jeweils die ersten Wörter der Notiz angezeigt.

## **Zeichnen von Skizzen**

Wählen Sie die Registerkarte , und zeichnen Sie die Skizzen mit dem Stift. Legen Sie mit  $\Diamond$  die Stiftbreite fest, und wählen Sie mit eine Farbe aus der Farbpalette aus. Tippen Sie auf  $\Diamond$ , um den Stift in einen Radiergummi zu ändern. Tippen Sie erneut auf den Radiergummi, um wieder zum Stift zu wechseln.

### **M600i Notizen 61**

# **Aufgaben**

Mit *Aufgaben* können Sie eine Liste zu erledigender Dinge erstellen. Die Aufgaben können in einzelne Ordner gegliedert werden, beispielsweise für private und berufliche Aktivitäten.

## **Erstellen und Verwalten von Aufgabeneinträgen**

Wählen Sie *Office > Aufgaben > Neu*. Ein Aufgabeneintrag besteht aus zwei Registerkarten: der Registerkarte  $\equiv$  für Aufgabendetails und der Registerkarte Notizen.

**Hinweis:** *Auf der Registerkarte* können *Sie eine Aufgabe im Menü Mehr als Privat kennzeichnen. Derart gekennzeichnete Einträge werden nicht mitgesendet, wenn Aufgaben als Nachrichten versendet werden.*

## <span id="page-61-0"></span>**Synchronisierung und Sicherung**

Sie können *Aufgaben* mit einer entsprechenden Anwendung auf Ihrem Computer synchronisieren. Darüber hinaus ist es möglich, eine Remote-Synchronisierung über das Telefonnetz durchzuführen. Wählen

#### Sie *Aufgaben verwalten > Synchronisieren*. Siehe *[Remote-Synchronisierung](#page-72-0)* auf Seite 73.

**Hinweis:** *Die Ordner werden nicht synchronisiert.*

Als Ergänzung zur "normalen" Sicherungsanwendung (siehe *[Sichern von](#page-71-0)  Daten* [auf Seite 72](#page-71-0)) können Sie Aufgabeneinträge auch auf dem Memory Stick sichern. Wählen Sie *Aufgaben verwalten > Sichern*.

# **Rechner**

Im Rechner stehen Funktionen zum Addieren, Subtrahieren, Multiplizieren und Dividieren sowie zur Wurzel- und Prozentrechnung zur Verfügung. Außerdem ist ein Speicher vorhanden.

#### Wählen Sie *Extras > Rechner*. Alle

Rechenoperationen, ausgenommen Prozentrechnungen, erfolgen in der Reihenfolge ihrer Eingabe, z. B.:  $5 + 5x = 5$ 50, nicht 30.

Prozentrechnungen hingegen erfolgen rückwärts. Wenn Sie z. B. 10 % von 50 berechnen möchten, geben Sie 50 x 10 % ein.

#### **62 Aufgaben M600i**

Das Ergebnis wird angezeigt, wenn Sie auf die %-Taste tippen. **Umrechner**

*Taste Funktionalität*

**MR** Tippen Sie einmal darauf, um die Zahl aus dem Speicher abzurufen und auf dem Bildschirm anzuzeigen. Tippen Sie zweimal darauf, um den Speicher zu löschen. **M+** Tippen Sie einmal darauf, um einen angezeigten Wert in den Speicher zu übertragen. Wenn sich im Speicher bereits ein

Wert befindet, wird der auf dem Bildschirm angezeigte Wert dem Wert im Speicher hinzuaddiert.

- **M-** Tippen Sie einmal darauf, um den angezeigten Wert von dem Wert im Speicher zu subtrahieren. Der Speicher wird entsprechend angepasst, aber nicht angezeigt.
- Tippen Sie einmal darauf, um die  $\Leftarrow$ zuletzt eingegebene Zahl zu löschen.
- **C** Tippen Sie einmal darauf, um die Bildschirmanzeige wieder auf 0 zu setzen.

Mit dem Umrechner können Sie verschiedene Werte und Maße aus den folgenden Kategorien umrechnen: Entfernungen, Volumen, Gewichte, Temperaturen, Geschwindigkeiten, Flächen und Währungen.

Sie haben die Möglichkeit, der Liste der umzurechnenden Währungen weitere Währungen hinzuzufügen und den jeweiligen Wechselkurs einzugeben.

## **Umrechnen von Maßeinheiten**

Wenn Sie beispielsweise eine Entfernung von Kilometern in Seemeilen umrechnen möchten, wählen Sie unter *Extras > Umrechner > Entfernungen* die Registerkarte *Metrisch*, und geben Sie dort den Wert ein. Wählen Sie *Umrechnen*, und sehen Sie sich auf der Registerkarte *Nautisch* das Ergebnis an.

## **Einstellen der Dezimalstellen für die Umrechnung**

Sie können für alle Kategorien jeweils die Anzahl von Dezimalstellen festlegen. Wählen Sie dazu in der Menüleiste *Dezimalstellen*.

### **M600i Umrechner 63**

## **Umrechnen von Währungen**

Wählen Sie *Extras > Umrechner > Währungen*, und wählen Sie in der Währungsliste die Ausgangswährung sowie die Währung, in die umgerechnet werden soll, aus. Geben Sie den umzurechnenden Betrag ein, und wählen Sie *Umrechnen*.

### **Eingeben von Wechselkursen**

Die Standardwechselkurse im Umrechner sind auf 0 eingestellt. Sie müssen die aktuellen Kurse manuell eingeben.

Wählen Sie *Mehr > Wechselkurs*, um den aktuellen Wechselkurs einzugeben, etwa für Japanische Yen in US-Dollar.

### **Hinzufügen von Währungen**

Ab Werk enthält der Umrechner einige häufig verwendete Währungen. Wählen Sie *Mehr > Währungen hinzufügen*, um der

Währungsliste weitere Währungen und ihre entsprechenden Wechselkurse hinzuzufügen.

# **Uhrzeit**

Wählen Sie *Extras > Systemsteuerung > Gerät > Uhrzeit & Datum*, um die Uhrzeit und das Datum einzustellen. Weitere Informationen finden Sie unter *[Uhrzeit &](#page-92-0)  Datum* [auf Seite 93.](#page-92-0)

## **Einstellen von Alarmen**

Sie können bis zu drei verschiedene Alarme in Ihrem Telefon einstellen. Dabei können Sie einen der voreingestellten Alarme aktivieren oder einen neuen Alarm nach eigener Definition einstellen.

Um einen neuen Alarm einzustellen, tippen Sie auf einen der Alarmzeitpunkte. Sie können angeben, wann und wie oft der Alarm ausgelöst werden soll.

Es stehen zwei Möglichkeiten zur Auswahl, was beim Auslösen des Alarms geschehen soll:

- Ein Signal ertönt. Wählen Sie einen der im Telefon gespeicherten Signaltöne aus.
- Ein stummer Alarm wird ausgegeben. Auf dem Bildschirm wird eine Mitteilung angezeigt.

Wenn Sie *Standardmelodie* wählen, werden die unter *Extras > Systemsteuerung > Gerät > Töne und Signale > Alarme* festgelegten Einstellungen verwendet.

#### **64 Uhrzeit M600i**

Alarme werden nur ausgegeben, wenn das Telefon eingeschaltet ist.

Wenn der Alarm ausgelöst wird, können Sie ihn mit *Erneut erinnern* um 5 Minuten verschieben oder unter *Mehr > Stummschaltung* den Ton abstellen. Um den Alarm komplett auszuschalten, tippen Sie auf *OK*.

# **Timer**

Verwenden Sie *Extras > Timer*, wenn Sie innerhalb eines bestimmten Zeitraums an etwas erinnert werden möchten. Die Timer-Anwendung wird so lange ausgeblendet, bis die Zeit abgelaufen ist. Wählen Sie *Weiter*, um den Alarm zu stoppen.

# **Stoppuhr**

Verwenden Sie *Extras > Stoppuhr*, wenn Sie messen möchten, wie lange ein bestimmter Vorgang dauert.

Wenn Sie *Neue Runde* wählen, können Sie die Zeit für bis zu neun separate Vorgänge messen, etwa Etappen in einem Rennen oder die Zeit einzelner Wettkämpfer in einem Rennen.

# **Verwalten von Dateien und Ordnern**

## <span id="page-64-0"></span>**Datei-Manager**

Der Datei-Manager dient zur Verwaltung von Inhalten und Medien im Telefonspeicher und auf Memory Sticks. Die Ansicht des Datei-Managers ist in zwei Registerkarten aufgeteilt: Registerkarte für den Telefonspeicher und Registerkarte **fü**r für den Memory Stick.

### **Geschützte Dateien**

Heruntergeladene oder empfangene Dateien sind möglicherweise urheberrechtlich geschützt. Aus urheberrechtlichen Gründen ist es unter Umständen nicht möglich, bestimmte Inhalte zu kopieren, zu verändern oder zu übertragen. Wenn eine Datei urheberrechtlich geschützt ist oder wenn ein Zugriffsschlüssel abgelaufen oder nicht verfügbar ist, wird neben dem Dateinamen ein Symbol angezeigt.

### **Handhaben von Dateien und Ordnern**

In *Datei-Manager* können Sie Dateien und Ordner anzeigen, umbenennen, kopieren,

**M600i Timer 65**

verschieben und löschen. Wählen Sie *Extras > Datei-Manager*.

**Hinweis:** *Installieren Sie Anwendungen und andere oft verwendete Inhalte wie z. B. Ruftöne im Telefonspeicher, da der Memory Stick manchmal nicht verfügbar ist, wenn das Telefon an einen Computer angeschlossen ist.*

Viele Vorgänge im Datei-Manager können auch über *Extras > Systemsteuerung > Sonstige* gestartet werden.

#### **Datenaustausch mit anderen Geräten**

Das Telefon legt auf dem Memory Stick seine eigene Ordnerstruktur an. Andere Geräte müssen auf dieselbe Ordnerstruktur zugreifen, um die Dateien auf dem Telefon zu verwenden. Auf einem Computer können Sie zu dem gewünschten Ordner auf dem Memory Stick navigieren. Bei einem Gerät, in dem nicht in Ordnern navigiert werden kann (etwa in einer Kamera), platzieren Sie die gewünschte Datei mithilfe des Datei-Managers in einen Ordner, auf den dieses Gerät zugreifen kann.

#### **Aufrufen von Mediendateien**

Mediendateien können direkt über den Datei-Manager aufgerufen werden, indem Sie sie dort auswählen.

### **Umbenennen eines Memory Stick**

Sie können einem Memory Stick einen aussagekräftigeren Namen geben. Dieser Name wird im Ordnermenü angezeigt. Wählen Sie *Extras > Datei-Manager > Mehr > Gerät > Memory Stick formatieren > Umbenennen*.

#### **Formatieren eines Memory Stick**

Neue Memory Sticks werden normalerweise beim ersten Einsetzen in ein Telefon formatiert.

**Hinweis:** *Während des Formatierungsvorgangs, der eine gewisse Zeit in Anspruch nehmen kann, sollten Sie den Memory Stick nicht entfernen.*

Wählen Sie *Extras > Datei-Manager > Mehr > Gerät > Memory Stick formatieren > Format*.

**Hinweis:** *Bei der Formatierung werden alle Daten auf dem Memory Stick gelöscht.*

## **Installieren von Anwendungen**

Auf dem Telefon können die folgenden zwei Typen von Anwendungen installiert werden:

• Speziell für das Telefon konzipierte Anwendungen bzw. mit dem Symbian-Betriebssystem kompatible

#### **66 Verwalten von Dateien und Ordnern M600i**

Anwendungen. Diese Installationsdateien weisen die Dateierweiterung .SIS auf.

• Mit dem Symbian-Betriebssystem kompatible Java-Anwendungen. Diese Installationsdateien weisen die Dateierweiterung .jar oder .jad auf.

Wählen Sie *Extras > Datei-Manager > Mehr > Gerät > Installieren*, um eine Anwendung zu installieren. Wählen Sie die gewünschte Anwendung aus, und wählen Sie dann *Details*, um Informationen zu dem Zertifikat anzuzeigen. Wenn die Signaturdetails in Ordnung sind, wählen Sie *Installieren*, und befolgen Sie die auf dem Telefon angezeigten Anweisungen. Die Anwendung wird im Ordner *Extras* installiert. Sie kann auch in einen anderen Ordner verschoben werden.

**Hinweis:** *Installieren Sie ausschließlich Anwendungen mit verifizierbarer Anbieteridentität und Dateiintegrität. Um sicherzustellen, dass das Zertifikat nicht widerrufen wurde, wählen Sie Sicherheit, aktivieren Sie Widerrufüberprüfung aktivieren, und geben Sie die URL-Adresse ein, unter der das Zertifikat überprüft werden kann.*

#### **Entfernen von Anwendungen**

Manchmal ist es erforderlich, installierte Anwendungen zu entfernen, um so Speicherplatz freizugeben.

Wählen Sie *Extras > Datei-Manager > Mehr > Gerät > Deinstallieren*. Bestätigen Sie mit *Ja*.

## **Speicherassistent**

Das Dialogfeld *Wenig Speicherplatz* wird angezeigt, wenn auf dem Telefon nicht mehr genügend Speicherplatz zum Speichern von Informationen verfügbar ist. Von diesem Dialogfeld aus können Sie den Speicherassistenten aufrufen, um damit Speicherplatz freizugeben, indem unerwünschte Dateien und Anwendungen gelöscht werden*.*

Bei Bedarf können Sie den Speicherassistenten auch jederzeit über *Extras > Datei-Manager > Mehr > Gerät > Speicherassistent* oder *Extras > Systemsteuerung > Gerät > Speicherassistent* starten.

**Hinweis:** *Bevor Sie Speicherplatz freigeben, stellen Sie sicher, dass Sie über eine Sicherungskopie aller wichtigen Daten verfügen.*

### **M600i Verwalten von Dateien und Ordnern 67**

# **PC Suite**

**Hinweis:** *Wenn Sie ein altes Smartphone ersetzen und Daten behalten möchten, lesen Sie [Übertragen von Daten zwischen Telefonen](#page-22-0)  [auf Seite 23.](#page-22-0)*

Die *Sony Ericsson PC Suite* besteht aus einer Reihe von Softwaretools für den Computer, die im Lieferumfang des Telefons enthalten sind. Diese Tools können für verschiedene Aufgaben eingesetzt werden, darunter:

- Synchronisieren von u. a. Kontakten, E-Mail und Kalendereinträgen zwischen einem Telefon und einem Computer.
- Sichern der Telefondaten auf einem Computer und Wiederherstellen von Daten auf einem Telefon aus einer Sicherungskopie auf dem Computer.
- Installieren neuer Software und Sprachen auf dem Telefon.
- Verbinden eines Computers mit dem Internet über das Telefon.
- Verwalten von Telefondateien über einen Computer und Austauschen von Dateien zwischen Telefon und Computer.

Weitere Informationen zur Synchronisierung, Erstellung von Sicherungskopien und Wiederherstellung aus Sicherungskopien finden Sie unter *[Synchronisierung und](#page-70-0)  Sicherung* [auf Seite 71](#page-70-0).

## **Installieren der PC Suite**

**Hinweis:** *Vergewissern Sie sich, dass keine Sony Ericsson-Geräte mit dem Computer verbunden sind, wenn Sie die Installation starten.*

Legen Sie die mitgelieferte CD ein, um die Sony Ericsson PC Suite auf dem Computer zu installieren. Die Installation wird in der Regel automatisch gestartet. Ist dies nicht der Fall, können Sie sie durch Ausführen der Datei *start.exe* auf der CD starten.

**Hinweis:** *Die Sony Ericsson PC Suite-CD enthält verschiedene Anwendungen. Die Reihenfolge ihrer Installation ist nicht von Bedeutung, es sei denn, Sie erhalten während der Installation eine entsprechende Anweisung.*

Sie können die Sony Ericsson PC Suite auch unter *[www.sonyericsson.com/support](http://www.sonyericsson.com/support)* herunterladen.

## **Anwendungs-Launcher**

Die einzelnen Anwendungen in der Sony Ericsson PC Suite werden über einen Anwendungs-Launcher aufgerufen. Dieser befindet sich unter *Start > Programme > Sony Ericsson > Sony Ericsson PC Suite for Smartphones*.

#### **68 PC Suite M600i**

Eine Verbindung zum Telefon kann über Bluetooth, den Infrarotanschluss oder das USB-Kabel hergestellt werden. Für manche Anwendungen kann eine bestimmte Verbindungsart erforderlich sein. So ist für Sony Disc2Phone und Adobe Photoshop Album SE eine USB-Verbindung mit der Einstellung *Dateiübertragung* erforderlich, damit die Anwendungen ordnungsgemäß funktionieren.

# **Verbinden mit anderen Geräten**

Wenn Sie Informationen zwischen Ihrem Telefon und einem anderen Gerät austauschen möchten, verbinden Sie die zwei Geräte über Bluetooth, eine Infrarotverbindung oder ein USB-Kabel.

Eine solche Verbindung ermöglicht Ihnen u. a. Folgendes:

- Senden einer Datei (z. B. eines Bilds) an einen Computer oder ein anderes Telefon.
- Verwenden eines Bluetooth-Headsets bei einem Telefongespräch.
- Synchronisieren von Kalenderterminen und Kontakten mit den entsprechenden Daten auf einem Computer.
- Sichern der Telefondaten auf einem Computer.
- Einsatz Ihres Telefons als Computermodem.

Weitere Informationen zu Synchronisierung und Datensicherung finden Sie unter *[Synchronisierung und Sicherung](#page-70-0)* auf Seite 71.

## **Bluetooth-Technologie**

Die Bluetooth™-Funktechnologie nutzt Funkwellen, um Geräte innerhalb eines Bereichs von bis zu zehn Metern miteinander zu verbinden.

Informationen zu Bluetooth-Einstellungen finden Sie unter *[Bluetooth-Technologie](#page-83-0)* auf [Seite 84.](#page-83-0)

#### **Senden und Empfangen von Dateien**

Sie können von jeder Anwendung, die über die Option *Senden als* verfügt, eine Datei über Bluetooth senden, ohne das empfangende Geräte zuerst mit Ihrem Telefon koppeln zu müssen. Um eine Datei zu senden, wählen Sie im Menü *Mehr* die Option *Senden als > Bluetooth*. Ihr Telefon sucht daraufhin nach verfügbaren Geräten. Wählen Sie eines der gefundenen Geräte aus.

Wenn ein anderes Bluetooth-Telefon ein Objekt an Ihr Telefon sendet, wird (abhängig

### **M600i Verbinden mit anderen Geräten 69**

vom Netzbetreiber) eventuell ein Dialogfeld mit Optionen zum Akzeptieren oder Ablehnen der Übertragung eingeblendet. Wenn die Übertragung abgeschlossen ist, wird die Datei im Posteingang der Nachrichtenanwendung gespeichert. Falls das Gerät mit Ihrem Telefon gekoppelt ist, können Sie die Option *Gerät als vertrauenswürdig behandeln* aktivieren, damit es in Zukunft ohne Bestätigung eine erneute Verbindung zu Ihrem Telefon herstellen kann.

## **Infrarotanschluss**

Wenn Sie Ihr Telefon über eine Infrarotverbindung mit einem anderen Gerät verbinden möchten, dürfen sich zwischen den beiden Infrarot-Anschlüssen keine Gegenstände befinden, und der Winkel zwischen ihnen darf nicht mehr als ungefähr 30 Grad betragen.

Informationen zur Aktivierung des Infrarotanschlusses finden Sie unter *[Infrarotanschluss](#page-85-0)* auf Seite 86.

**WARNUNG!** *Richten Sie einen aktivierten Infrarotanschluss niemals auf das Auge einer Person oder auf den Anschluss eines anderen Infrarotgeräts, mit dem Sie keine Verbindung herstellen möchten.*

### **Senden und Empfangen von Dateien**

Sie können eine Datei von jeder Anwendung, die über die Option *Senden als* verfügt, über den Infrarotanschluss senden. Zum Senden einer Datei wählen Sie im Menü *Mehr* die Option *Senden als > IR*.

Wenn die Übertragung einer Datei an Ihr Telefon abgeschlossen ist, wird die Datei im Posteingang der Nachrichtenanwendung gespeichert.

## **USB-Anschluss**

Mit einem USB-Kabel (Universal Serial Bus) können Sie Ihr Telefon an den USB-Anschluss eines anderen Geräts anschließen.

Informationen zu USB-Einstellungen finden Sie unter *USB* [auf Seite 87](#page-86-0).

**Hinweis:** *Bevor Sie das USB-Kabel an einen Computer anschließen, installieren Sie die Sony Ericsson PC Suite auf dem Computer.*

Es ist eine USB-Verbindung mit der Einstellung *Telefonmodus* erforderlich, um Telefondaten auf einem Computer zu sichern und Daten aus einer Sicherung wiederherzustellen.

Eine USB-Verbindung mit der Einstellung *Dateiübertragung* ist erforderlich, wenn die Computeranwendungen "Sony Disc2Phone"

#### **70 Verbinden mit anderen Geräten M600i**

und "Adobe Photoshop Album SE" verwendet werden, um Musik- bzw. Bilddateien zwischen Telefon und Computer zu übertragen.

**Hinweis:** *Während der Datenübertragung über USB sollten Sie nicht die USB-Einstellungen ändern oder die Verbindung zwischen dem Telefon und dem anderen Gerät trennen, da dies zu einem Datenverlust führen kann.*

#### **Laden des Akkus über USB**

Wenn Ihr Telefon über USB z. B. mit einem Computer verbunden ist, können Sie die Option für das gleichzeitige Laden des Akkus auswählen.

**Hinweis:** *Verwenden Sie zum Laden eines Akkus über einen USB-Hub nur einen Hub mit eigener Stromversorgung.*

## **Verbindungsmanager**

Im Verbindungsmanager können Sie alle offenen Internetverbindungen anzeigen und schließen sowie die Protokolle für offene und geschlossene Verbindungen einsehen.

Wählen Sie *Extras > Verbindungsmanager*, um die Verbindungen und Protokolle anzuzeigen.

Wenn Sie Details zu einer Verbindung oder einem Protokoll anzeigen möchten, wählen Sie die jeweilige Verbindung bzw. das Protokoll aus. Wenn Sie z. B. ein Protokoll zurücksetzen möchten, markieren Sie es, und wählen Sie im Menü *Mehr* die Option *Protokoll zurücksetzen*.

## **Computermodem**

Über die Sony Ericsson PC Suite kann ein Computer Ihr Telefon als Modem für eine Internetverbindung verwenden.

# <span id="page-70-0"></span>**Synchronisierung und Sicherung**

Mit der Sony Ericsson PC Suite können Sie Ihr Telefon mit gängigen Computeranwendungen synchronisieren (lokale Synchronisierung) und Sicherungskopien von Daten erstellen.

Ohne die Sony Ericsson PC Suite kann das Telefon über ein Mobiltelefonnetz mit einem Remote-Server synchronisiert werden (Remote-Synchronisierung).

**Tipp** *Für Kalender- und Aufgabeneinträge gibt es eine weitere Möglichkeit zur* 

### **M600i Synchronisierung und Sicherung 71**

*Sicherung: Sie können vom Telefon auf den Memory Stick kopiert werden und umgekehrt. Weitere Informationen finden Sie unter Synchronisierung und Sicherung auf Seite 41 bzw. unter [Synchronisierung und Sicherung](#page-61-0)  [auf Seite 62.](#page-61-0)*

## **Lokale Synchronisierung**

Lokale Synchronisierung findet zwischen dem Telefon und einem damit verbundenen Computer statt. E-Mails, Kontakte, Kalenderereignisse und Aufgaben, Notizen (nur Text) und Browser-Lesezeichen können auf diese Weise synchronisiert werden.

**Hinweis:** *Die Sony Ericsson PC Suite muss auf dem Computer installiert sein, und auf dem Telefon muss die gewünschte Verbindungsmethode konfiguriert sein. Siehe Verbindungen auf Seite 84.*

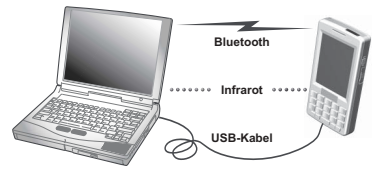

Zur Durchführung einer Synchronisierung verbinden Sie das Telefon über USB, Bluetooth oder Infrarot mit dem Computer. **Hinweis:** *Wenn Sie eine USB-Verbindung verwenden, wählen Sie die Einstellung Telefonmodus aus.*

Wählen Sie auf dem Computer *Start > Programme > Sony Ericsson > Sony Ericsson PC Suite for Smartphones*, um die Sony Ericsson PC Suite zu öffnen. Wählen Sie im Menü *Datei* die Option *Sync-Manager*.

### **Synchronisierungseinstellungen**

Klicken Sie im Fenster *Sync-Manager* auf *Einstellungen*, um festzulegen, was synchronisiert werden soll und auf welche Weise.

### **Starten der Synchronisierung**

Klicken Sie im Fenster *Sync-Manager* auf *Jetzt synchronisieren*, um die Synchronisierung zu starten. Im Anschluss an jede Synchronisierung können Sie sich die Ergebnisse in der Zusammenfassung anzeigen lassen.

## <span id="page-71-0"></span>**Sichern von Daten**

Verwenden Sie die Sony Ericsson PC Suite, um Sicherungskopien von Telefondaten anzulegen. Die Sicherungskopien werden auf dem Computer gespeichert und können zu einem späteren Zeitpunkt auf dem Telefon wiederhergestellt werden. Nehmen Sie

### **72 Synchronisierung und Sicherung M600i**
regelmäßig Sicherungen vor, besonders immer vor einer Aktualisierung des Telefons, da bei der Aktualisierung sämtliche Benutzerdaten gelöscht werden.

**Hinweis:** *Auch urheberrechtlich geschützte Dateien werden in die Sicherung von Daten einbezogen, jedoch nicht die Zugriffsschlüssel für diese Dateien. Wenn Sie beispielsweise nach einer Sicherung das Telefon auf die Werkseinstellungen zurücksetzen, verlieren Sie sämtliche Zugriffsschlüssel. Sie müssen diese Schlüssel dann neu bestellen (und erneut dafür bezahlen), um die Dateien verwenden zu können.*

## <span id="page-72-0"></span>**Wiederherstellen von Daten**

Zur Wiederherstellung von Telefondaten wählen Sie *Backup-Manager*, als ob Sie eine Sicherung durchführen wollten, wählen Sie jedoch die Option zum Wiederherstellen. Sie können Daten manuell oder mithilfe eines Assistenten wiederherstellen.

**Wichtig:** *Alle Telefondaten werden während des Wiederherstellungsvorgangs überschrieben. Das Unterbrechen des Wiederherstellungsvorgangs kann Schäden am Telefon verursachen.*

## **Remote-Synchronisierung**

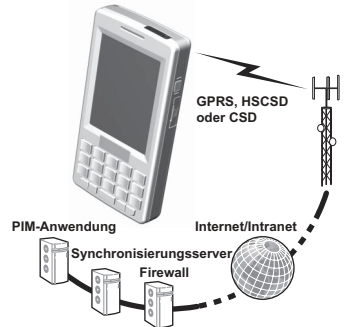

Remote-Synchronisierung findet zwischen dem Telefon und einem Synchronisierungsserver im Internet oder Intranet statt. Mit dieser Methode können Sie Ihr Telefon auch unterwegs regelmäßig synchronisieren. Zum Konfigurieren und Starten einer Remote-Synchronisierung wählen Sie *Extras > Remote-Sync*.

Synchronisierungsdienste können von Mobilnetzbetreibern, anderen Dienstanbietern oder als Zusatzfunktionalität für PIM-Anwendungen (Personal Information Management) von Unternehmen bereitgestellt werden. Normalerweise können Kalenderereignisse, Aufgaben, Kontakte, E-Mails, Browser-Lesezeichen und Notizen (nur Text) standortfern synchronisiert werden.

## **M600i Synchronisierung und Sicherung 73**

# <span id="page-73-1"></span>**Einrichten von Internet, E-Mail und MMS**

Mit Ihrem Telefon können Sie auf das Internet zugreifen sowie E-Mail- und MMS-

Nachrichten senden und empfangen. Dazu müssen Sie Internetkonten einrichten.

## **Automatisches Einrichten von Konten**

Ein Konto lässt sich auf einfache Weise einrichten, indem Sie bei Ihrem Dienstanbieter eine Nachricht für die automatische Konfiguration anfordern. Fragen Sie bei Ihrem Dienstanbieter an, ob dieser Dienst verfügbar ist. Sie können auch die Website *[www.sonyericsson.com/support](http://www.sonyericsson.com/support)* besuchen. Dort finden Sie Setup-Assistent, mit denen Sie Konten für zahlreiche gängige Dienstanbieter einrichten können.

Empfangene Auto-Konfigurationsnachrichten werden unter *Nachrichten > Nachrichten > Posteingang* gespeichert. Um eine automatische Konfiguration zu starten, wählen Sie die Nachricht aus, und befolgen Sie die Anweisungen auf dem Bildschirm.

# <span id="page-73-0"></span>**Einrichten von Konten**

Der Zugang zum Internet erfolgt über einen Internetdienstanbieter. Sie müssen ein Internetkonto einrichten, um die folgenden Vorgänge ausführen zu können:

- Zugang zum Internet.
- Senden und Empfangen von E-Mail-Nachrichten.
- Senden und Empfangen von MMS-Nachrichten.
- Einrichten und Verwenden eines Virtual Private Network (VPN).

Es gibt drei Arten von Internetkonten:

- *Daten*: Verwendet eine Paketdatenverbindung, entweder über ein UMTS- oder ein GSM-/GPRS-Netz. Ihnen wird der Umfang der von Ihnen heruntergeladenen oder gesendeten Daten berechnet.
- *DFÜ (CSD oder HSCSD)*: Stellt eine durchschaltvermittelte Verbindung her. Ihnen wird die Dauer der Internetverbindung in Rechnung gestellt.
- *Bluetooth-PAN*: Verwendet ein Bluetooth-PAN-Profil (Personal Area Network), um die Verbindung zu einem Gerät (z. B. einem Computer im Netzwerk) herzustellen, das mit dem Internet verbunden ist.

Neue Konten können automatisch oder manuell erstellt werden. Eventuell ist das Internetkonto bereits beim Kauf des Telefons eingerichtet.

## **74 Einrichten von Internet, E-Mail und MMS M600i**

### **Vor dem Einrichten**

Sie sollten von Ihrem Dienstanbieter alle erforderlichen Angaben zu den Konten vorliegen haben, beispielsweise den Namen und das Kennwort für das E-Mail-Konto.

## **Manuelles Einrichten von Internet-Konten**

Wenn Sie die Angaben manuell eingeben möchten, wählen Sie *Extras > Systemsteuerung > Verbindungen > Internetkonten*.

## **Manuelles Einrichten von E-Mail**

Bevor Sie E-Mail-Einstellungen vornehmen können, müssen Sie über eine Internetverbindung verfügen. Siehe *[Einrichten von](#page-73-0)  Konten* [auf Seite 74](#page-73-0).

Das jeweilige E-Mail-Konto muss das POP3 oder IMAP-Protokoll zum Empfangen und das standardmäßige SMTP-Protokoll zum Senden von E-Mail unterstützen.

Webbasierte E-Mail-Dienste können nicht über *Nachrichten* verwendet werden. Für den Zugriff auf diese Art von Diensten müssen Sie den Internetbrowser verwenden.

Um die Details manuell einzugeben oder um ein vorhandenes Konto zu bearbeiten, wählen

#### Sie *Extras > Systemsteuerung > Nachrichtenkonten > E-Mail-Konten*.

In der E-Mail-Kontenansicht wird eine Liste der E-Mail-Konten auf dem Telefon angezeigt. Sie können der Liste ein neues Konto hinzufügen oder ein Konto löschen. Um ein vorhandenes Konto zu bearbeiten, wählen Sie es aus, und nehmen Sie die gewünschten Änderungen vor.

Wählen Sie *Mehr > Bevorzugtes Konto*, um Ihr bevorzugtes Konto auszuwählen. Dieses Konto wird verwendet, wenn Sie in einer Anwendung *Senden als > E-Mail* wählen.

Wählen Sie *Mehr > Neues Konto*, um das Dialogfeld für E-Mail-Einstellungen zu öffnen. Die Einstellungen werden auf drei verschiedenen Registerkarten sowie in über das Menü *Mehr* aufgerufenen Dialogfeldern vorgenommen.

Sie sollten von Ihrem Dienstanbieter alle Angaben zu dem Konto erhalten haben, die Sie nun eingeben müssen.

Registerkarte *Normal*

*Kontoname*: Benennen Sie das Konto zu Ihrer eigenen Referenz, z. B. mit "Zuhause" oder "Büro".

## **M600i Einrichten von Internet, E-Mail und MMS 75**

*Ihr Name*: Geben Sie den Namen ein, der mit ausgehenden Nachrichten angezeigt werden soll.

*E-Mail-Adresse*: Dies ist Ihre E-Mail-Adresse, wie sie von Ihrem Dienstanbieter bereitgestellt wurde. Die Adresse enthält immer das Zeichen @.

*Verbindungstyp*: POP3 und IMAP sind die beim Empfang von E-Mail vom E-Mail-Server verwendeten Verbindungsprotokolle. POP3 ist der gängigste Verbindungstyp. IMAP verfügt über erweiterte Funktionalität. Beispielsweise ermöglicht es das Abonnieren von serverbasierten Ordnern. Fragen Sie bei Ihrem E-Mail-Dienstanbieter nach, welches Protokoll unterstützt wird.

*IMAP-Idle zulassen*: Wenn Sie ein IMAP-Konto haben, kann das Telefon den Posteingang auf dem Server nach neuen Nachrichten überprüfen. Wenn neue Nachrichten vorhanden sind, werden sie an das Telefon gesendet.

#### Registerkarte *Posteingang*

*Posteingangsserver*: Geben Sie den Namen oder die IP-Adresse des Servers für eingehende Nachrichten Ihres E-Mail-Dienstanbieters an. Anhand dieser Adresse wird der Computer identifiziert, auf dem eingehende E-Mail-Nachrichten gespeichert werden. Gängige Formate sind *pop.beispiel.org* und 123.123.123.123.

*Benutzername/Kennwort*: Ihr E-Mail-Dienstanbieter stellt Ihnen einen

Benutzernamen und ein Kennwort für das E-Mail-Konto zur Verfügung.

*Downloadbeschränkungen*: Wählen Sie diese Option aus, um Regeln dafür festzulegen, wie Nachrichten heruntergeladen werden und wie viele Nachrichten in Ihrem Posteingang gespeichert werden können. Wenn Sie den Umfang des Datenverkehrs begrenzen möchten, können Sie wahlweise *Nur Header* auswählen, um nur die Header von E-Mail-Nachrichten herunterzuladen (d. h. nur den Absender, den Betreff und das Datum), oder eine Größenbeschränkung festlegen (d. h. bei E-Mails, die größer als der unter *E-Mails kleiner als* angegebene Wert sind, werden nur die Header heruntergeladen). Wenn Sie eine Nachricht öffnen, werden Sie aufgefordert, den Rest der Nachricht herunterzuladen.

*Kleiner als*: Geben Sie den Grenzwert für den Nachrichtenumfang ein, wenn Sie oben *E-Mails kleiner als* ausgewählt haben.

*Anzahl der E-Mails beschränken*: Wählen Sie diese Option aus, wenn Sie die Gesamtanzahl der E-Mails beschränken möchten, die zu einem gegebenen Zeitpunkt in Ihrem Posteingang gespeichert werden sollen. Wenn der Posteingang voll ist und Sie eine neue Nachricht herunterladen, wird die älteste Nachricht im Posteingang aus dem Telefon gelöscht. Beachten Sie, dass der Nachrichten-Header im Telefon und die gesamte Nachricht auf dem Server verbleibt.

#### **76 Einrichten von Internet, E-Mail und MMS M600i**

*Beschränkt auf*: Geben Sie ein Limit für die Anzahl von Nachrichten im Posteingang ein, wenn Sie oben *Anzahl der E-Mails beschränken* ausgewählt haben.

*Empfangen mittels Gruppe*: Wählen Sie aus, welches Internetgruppenkonto zur Verbindung mit dem E-Mail-Server für eingehende E-Mail-Nachrichten verwendet werden soll. Wenn Sie *Bevorzugte Gruppe* auswählen, verwendet das Telefon das bevorzugte Internetgruppenkonto.

#### Registerkarte *Postausgang*

*Postausgangsserver*: Geben Sie den Namen oder die IP-Adresse des Servers (SMTP-Servers) Ihres E-Mail-Dienstanbieters für ausgehende Nachrichten ein. Anhand dieser Adresse wird der Computer identifiziert, auf dem ausgehende E-Mail-Nachrichten gespeichert werden. Gängige Formate sind *smtp.beispiel.org* und 123.123.123.123.

#### *SMTP-Authentifizierung verwenden*:

Manche SMTP-Server erfordern auch die Authentifizierung ausgehender E-Mail. Aktivieren Sie in diesem Fall das Kontrollkästchen, und geben Sie Ihren *Benutzernamen* und Ihr *Kennwort* ein.

#### *Anmeldedaten des Posteingangs*

*verwenden*: Aktivieren Sie dieses Kontrollkästchen, wenn der SMTP-Server die Anmeldedaten Ihres *Posteingangs* zur Authentifizierung akzeptiert.

*Senden mittels Gruppe*: Wählen Sie aus, welches Internetgruppenkonto zur Verbindung mit dem E-Mail-Server für ausgehende E-Mail-Nachrichten verwendet werden soll. Wenn Sie *Bevorzugte Gruppe* auswählen, verwendet das Telefon das bevorzugte Internetgruppenkonto.

Wählen Sie *Ihr E-Mail-Konto > Mehr > Geplante Downloads*, um ein automatisches Herunterladen von Nachrichten zeitlich zu planen.

#### Download planen

*Download planen*: Aktivieren Sie diese Option, und wählen Sie entweder *Nach Intervall* sowie Intervalle zwischen 1 Minute und 999 Minuten aus, oder wählen Sie *Nach Zeit*, und geben Sie bis zu drei Downloads pro Tag an.

**Hinweis:** *Wenn Sie Downloads planen, sollten Sie in der Regel auch das Kontrollkästchen Verbindung-Dialogfeld anzeigen unter Extras > Systemsteuerung > Verbindung > Internetkonten > Mehr > Optionen deaktivieren. Andernfalls wird jeder geplante Download beim Dialogfeld Verbindung zum Internet herstellen so lange angehalten, bis Sie Verbinden* wählen.

Wählen Sie *Ihr E-Mail-Konto > Mehr > Erweitert*, um weitere Einstellungen vorzunehmen.

**M600i Einrichten von Internet, E-Mail und MMS 77**

#### Erweitert – Registerkarte *Eingehend*

*Secure Socket*: Erfragen Sie bei Ihrem Internetdienstanbieter, ob Sie *Secure Socket* oder *Sichere* 

*Kennwortauthentifizierung* (siehe unten) verwenden können.

Bei einem Secure Socket werden alle Informationen (einschließlich Benutzername, Kennwort und aller Nachrichten) aus Sicherheitsgründen verschlüsselt, während Sie mit dem Internet verbunden sind.

*Posteingangsport*: Normalerweise 110 für POP3-Server und 143 für IMAP-Server. Verwenden Sie den Standardwert, es sei denn, Ihr E-Mail-Dienstanbieter gibt Ihnen andere Anweisungen.

*Sichere Kennwortauthentifizierung*: Im Gegensatz zu *Secure Socket* (siehe oben) wird bei der sicheren Kennwortauthentifizierung nur Ihr Kennwort verschlüsselt.

Erweitert – Registerkarte *Ausgehend*

*Secure Socket*: Siehe Registerkarte *Eingehend* oben.

*Postausgangsport*: Normalerweise 25. Verwenden Sie Port 25, es sei denn, Ihr E-Mail-Dienstanbieter gibt Ihnen andere Anweisungen.

*MIME-Kodierung verwenden*: Bei der MIME-Kodierung handelt es sich um einen Standard, der ermöglicht, dass andere Informationen als Text (z. B. Grafiken) und Akzentbuchstaben in E-Mails gesendet werden können.

## **Manuelles Einrichten von MMS**

Zur manuellen Einrichtung von MMS müssen Sie zunächst ein Internetkonto für MMS erstellen und dann die eigentlichen MMS-Einstellungen vornehmen. Gehen Sie nach demselben Verfahren vor, um vorhandene MMS-Konten zu bearbeiten.

# **Systemsteuerung**

Unter *Extras > Systemsteuerung* befinden

sich alle wichtigen Einstellungen für das Telefon, die systemweit gelten und oftmals mehrere Anwendungen betreffen. Hier nehmen Sie die erste Konfiguration Ihres Telefons vor und ändern Einstellungen zu einem späteren Zeitpunkt.

**Hinweis:** *Bestimmte Einstellungen wurden unter Umständen von Ihrem Netzbetreiber gesperrt oder abgeblendet.*

### **78 Systemsteuerung M600i**

## **Telefoneinstellungen**

# **Anrufe annehmen**

### Wählen Sie *Extras > Systemsteuerung >*

*Telefoneinstellungen > Anrufe annehmen*, um zu bestimmen, für welche Anrufer Sie erreichbar sein möchten, indem Sie die anzunehmenden Anrufer festlegen.

## **Registerkarte "Steuerung"**

Legen Sie fest, ob Ihr Telefon mit einem Besetztsignal oder durch Aufhängen reagieren soll.

Menü "Anrufe annehmen von:"

*Allen Anrufern*: Jeder Anrufer kann Sie erreichen.

*Nur Anrufern in Liste* – Nur Personen (Telefonnummern), die Sie in die Liste der anzunehmenden Anrufer aufgenommen haben, können Sie erreichen.

*Kontakte*: Nur Personen, die in Ihrem Telefonbuch unter *Kontakte* aufgeführt sind, können Sie anrufen.

*Kurzwahl*: Nur Ihre Kurzwahlkontakte können Sie erreichen.

*Keinem Anrufer*: Sie sind für niemanden zu erreichen.

## **Registerkarte "Liste"**

Erstellen Sie eine Liste anzunehmender Anrufer. Wählen Sie *Hinzufügen*, und wählen Sie die gewünschten Anrufer unter *Kontakte* aus, oder geben Sie einen Namen und eine Nummer ein.

## **In Kontakte aufnehmen**

Wählen Sie *Extras > Systemsteuerung > Telefoneinstellungen > In Kontakte aufnehmen*, und aktivieren Sie das Kontrollkästchen, wenn Sie jedes Mal bei Verwendung oder Empfang einer neuen Nummer gefragt werden möchten, ob ein neuer Kontakt gespeichert werden soll.

## **Telefonkarten**

Bei einem Telefonkartenkonto werden Anrufe über einen Telefonkartenserver geleitet. Das bedeutet, dass Ihr Telefon als Firmentelefon agieren kann. Da Ihre Anrufe in diesem Fall über die Vermittlungsstelle eines privaten Unternehmens geleitet werden, stehen PABX-Funktionen wie beispielsweise Telefonkonferenzen zur Verfügung.

Wählen Sie *Extras > Systemsteuerung > Telefoneinstellungen > Telefonkarten*, um die Einstellungen vorzunehmen.

Geben Sie den Code für die Gerätesperre ein (der Standardcode für die Gerätesperre lautet 0000), und nehmen Sie die folgenden Einstellungen vor:

## **M600i Systemsteuerung 79**

- *Telefonkartenmodus*: Legen Sie fest, wie die ausgewählte Telefonkarte verwendet werden soll.
- *Telefonkarten*: Eine Liste Ihrer Telefonkarten.
- *Aktive Karte*: Stellen Sie die aktive Karte ein.

Weitere Informationen erhalten Sie von Ihrem Telefonkartenanbieter.

#### **Einrichten einer neuen Telefonkarte**

Wählen Sie *Neu*, und geben Sie die folgenden Kontodaten ein.

#### Registerkarte "Zugriff"

*Name*: Geben Sie einen Namen für das Telefonkartenkonto ein.

*Zugangsnummer*: Geben Sie die Telefonnummer des Telefonkartenservers ein.

*Bestätigungscode*: Geben Sie den Verifizierungscode ein.

*Internationales Präfix*: Geben Sie das vom Server verwendete internationale Präfix ein.

#### Registerkarte "Konfiguration"

*Reihenfolge beim Senden*: Bestimmen Sie, ob zuerst die Telefonnummer oder der Bestätigungscode gesendet werden soll.

*Verzögerung für Nummer/Code*: Legen Sie fest, wie lange das Telefon warten soll, bevor es die Nummer bzw. den Code sendet.

*Direkte Zugangsnummer verwenden*: Wenn diese Option aktiviert ist, dürfen Sie eine direkte Zugangsnummer verwenden, wenn es sich um eine Telefonkarte vom Typ PBX handelt.

#### **Firmentelefondienste**

Sie können Firmentelefondienste einrichten, indem Sie eine Konfigurationsdatei vom Typ .pbx importieren, die Sie von Ihrer Telefonie-/ IT-Abteilung erhalten können.

#### *So konfigurieren Sie Firmentelefondienste*

- 1. Legen Sie einen Ordner namens *Telefonkarten* im Ordner *Dokument* auf dem Telefon oder dem Memory Stick an, und kopieren Sie die .pbx-Konfigurationsdatei in diesen Ordner.
- 2. Wählen Sie *Extras > Systemsteuerung > Telefoneinstellungen > Telefonkarten > Import*.
- 3. Wählen Sie die zu importierende .pbx-Datei aus, und tippen Sie auf *Import*.
- 4. Aktivieren Sie die Karte, indem Sie den Telefonkartenmodus auf *Direktruf*, *Immer Telefonkarte verwenden* oder *Vor Anruf fragen* einstellen.

Das Telefonkartensymbol  $\sum$  wird nun in der Statusleiste angezeigt. Die .pbx-Datei kann so konfiguriert werden, dass Sie Befehle an die Vermittlungsstelle senden können, indem Sie auf das Telefonkartensymbol tippen.

## **80 Systemsteuerung M600i**

# **Anklopfen**

Sie können wählen, ob das Telefon Ihnen signalisieren soll, wenn während eines aktiven Gesprächs ein weiterer Anruf eingeht.

Wählen Sie *Extras > Systemsteuerung > Telefoneinstellungen > Anklopfen*, und stellen Sie diese Option auf *Ein* oder *Aus*.

Wenn ALS (zwei Leitungen auf der SIM-Karte) verfügbar ist, können Sie diese Option für zwei separate Leitungen auf *Ein* bzw. *Aus* setzen.

Die Einstellungen werden im Netz vorgenommen. Wählen Sie *Mehr > Aktualisieren,* um die aktuellen Einstellungen zu empfangen.

## **Anrufe umleiten**

Das Telefon kann eingehende Anrufe (Sprachanrufe sowie Daten- und Faxanrufe) an eine andere Nummer umleiten, falls Sie besetzt oder nicht erreichbar sind oder das Gespräch nicht annehmen. Sie können auch bestimmen, dass alle Anrufe umgeleitet werden sollen.

Wählen Sie *Extras > Systemsteuerung > Telefoneinstellungen > Anrufe umleiten*, um festzulegen, welche Art von Anrufen umgeleitet werden soll und wohin.

#### Umleitungsoptionen

*In Kontakten suchen*: Wählen Sie einen Eintrag aus dem Telefonbuch unter *Kontakte*.

*Nummer eingeben*: Geben Sie eine Telefonnummer ein, an die Anrufe umgeleitet werden sollen.

*Aus*: Ihre eingehenden Anrufe werden nicht umgeleitet.

Die Einstellungen für die Anrufumleitung werden im Netz vorgenommen. Wählen Sie *Mehr > Aktualisieren,* um die aktuellen Einstellungen zu empfangen.

## **Anruf markieren**

Wählen Sie *Extras > Systemsteuerung > Telefoneinstellungen > Anruf markieren*, um die Funktion zu aktivieren. Falls die Funktion aktiviert ist und Sie einen Anruf abweisen, werden Sie aufgefordert, eine Erinnerung einzurichten, dass Sie diesen Anrufer nach einer Zeitspanne, die Sie festlegen können, zurückrufen.

## **Einstellungen für den Freisprechbetrieb**

Wählen Sie *Extras > Systemsteuerung > Telefoneinstellungen > Freisprechbetrieb*, um festzulegen, wie ein eingehender Anruf

## **M600i Systemsteuerung 81**

entgegengenommen werden soll, wenn die Freisprecheinrichtung angeschlossen ist.

#### Annahmemodus

*Normal*: Anrufe werden normal angenommen.

*Beliebige Taste*: Drücken Sie zur Annahme eines Anrufs eine beliebige Taste auf dem Tastenfeld.

*Nach 5 Sekunden*: Das Telefon nimmt einen Anruf nach fünf Sekunden automatisch an.

*Angenommene Anrufe immer an Bluetooth umleiten*: Aktivieren Sie dieses Kontrollkästchen, um angenommene Anrufe auf ein Bluetooth-Headset umzulegen.

# **Mit SMS ablehnen**

Falls Sie aus irgendeinem Grund einen Anruf abweisen möchten, z. B. während einer Besprechung, können Sie das Telefon so konfigurieren, dass dem Anrufer eine vordefinierte SMS gesendet wird.

#### Wählen Sie *Extras > Systemsteuerung > Telefoneinstellungen > Mit SMS ablehnen*,

um die Einstellungen vorzunehmen. Falls die Funktion aktiviert ist und Sie einen Anruf abweisen, werden Sie gefragt, ob Sie eine SMS-Textnachricht senden möchten.

## **Anrufe sperren**

Mit dieser Funktion können Sie bestimmte Anruftypen, z. B. internationale Ferngespräche, aktivieren oder deaktivieren. Den PIN-Code, den Sie zum Einrichten dieser Einstellung in *Extras > Systemsteuerung > Telefoneinstellungen > Anrufe sperren* benötigen, erhalten Sie von Ihrem Betreiber.

## **Nummer anzeigen/ unterdrücken**

Sie können bestimmen, ob der angerufene Teilnehmer Ihre Telefonnummer sehen soll oder nicht. Wählen Sie *Extras > Systemsteuerung > Telefoneinstellungen > Nummer anzeigen/unterdrücken*, um die Einstellungen vorzunehmen. Wenn *Netzstandard* aktiviert ist, hängt diese Entscheidung vom Netz ab.

# **TTY-Einstellungen**

Sie können die Nutzung eines Fernschreibers, eines Hilfsmittels für hör- und sprachbehinderte Personen, aktivieren. Verbinden Sie das Teletype-Zubehör (TTY) mit dem entsprechenden Anschluss an der Unterseite des Telefons.

## **82 Systemsteuerung M600i**

## **Sprachsteuerung**

Sie können Anrufe mithilfe von Sprachbefehlen tätigen und empfangen. Wählen Sie *Extras > Systemsteuerung > Telefoneinstellungen > Sprachsteuerung*, um die Einstellungen vorzunehmen.

### **Aufzeichnen von Sprachbefehlen**

Bevor Sie in diesem Dialogfeld Einstellungen festlegen können, müssen Sie zuvor die Sprachbefehlwörter für *Annehmen* und *Besetzt* sowie das *Zauberwort* aufgezeichnet haben.

Das Zauberwort ist ein bestimmtes Wort, dass Sie vor Sprachbefehlen sprechen müssen, damit das Telefon den Befehl erkennen und ausführen kann. Wählen Sie ein langes und ungewöhnliches Wort aus, das sich leicht von normalen Hintergrundgesprächen unterscheiden lässt.

Wählen Sie *Mehr > Bearbeiten > Aufzeichnen*, um einen markierten Sprachbefehl aufzuzeichnen. Wählen Sie *Mehr > Bearbeiten > Wiedergabe*, um einen markierten Sprachbefehl anzuhören. Das  $Symbol \frown$  neben einem Wort gibt an, dass ein Sprachbefehl aufgezeichnet und gespeichert wurde.

Einstellungen für die Sprachsteuerung

*Übertragung - Freisprechbetrieb*: Sprachsteuerung mit angeschlossener Freisprecheinrichtung.

#### *Übertragung - KFZ-Betrieb*:

Sprachsteuerung mit angeschlossener Kfz-Freisprecheinrichtung.

*Sprachannahme*: Annahme durch Sprachsteuerung (aufgezeichnete Wörter für "Annehmen" und "Besetzt").

*Anrufer ansagen*: Das Telefon gibt den aufgezeichneten Namen des Anrufers wieder, falls dieser in *Kontakte* gespeichert ist.

## **Mailbox**

Wählen Sie *Extras > Systemsteuerung > Telefoneinstellungen > Mailbox*, und geben Sie die Nummer ein, mit der das Telefon auf den Mailbox-Server zugreifen soll. Ihre Mailbox ist ein von Ihrem Netzbetreiber bereitgestellter Dienst, der als Ihr persönlicher ..Anrufbeantworter" fungiert.

# **ALS-Einstellungen**

ALS (Alternativleitungsservice) bedeutet, dass Sie auf Ihrer SIM-Karte über zwei separate Leitungen (d. h. zwei Telefonnummern) verfügen.

## **M600i Systemsteuerung 83**

# **Gebührenzähler**

Wählen Sie *Systemsteuerung >* 

#### *Telefoneinstellungen > Gebührenzähler*, um

die Einstellungen für den Gebührenzähler festzulegen.

Dieser Dienst (von manchen Betreiber auch als AoC bzw. Advice of Charge bezeichnet) ermöglicht Folgendes:

- Aufzeichnen der Gebühren.
- Automatisches Verhindern gebührenpflichtiger abgehender Anrufe, wenn ein bestimmtes Guthabenlimit überschritten wurde

Unter *Gebührenzähler* sind zwei Registerkarten verfügbar: *Guthaben* und *Tarif*.

## **Registerkarte "Guthaben"**

Auf dieser Registerkarte können Sie die folgenden Einstellungen vornehmen:

- *Begrenztes Guthaben*: Wenn Sie dieses Kontrollkästchen aktivieren, werden keine gebührenpflichtigen abgehenden Anrufe mehr zugelassen, wenn das festgelegte Guthabenlimit überschritten wurde. Wenn das Kontrollkästchen nicht aktiviert ist, ist kein Guthabenlimit festgelegt. Die Kosten eines Anrufs werden während des Gesprächs auf dem Bildschirm angezeigt.
- *Verbleibendes Guthaben*: Sie können dieses Feld bearbeiten und ein Guthabenlimit festlegen. Wenn ein

Guthabenlimit eingestellt wurde, wird das verbleibende Guthaben während eines Gesprächs auf dem Bildschirm angezeigt.

### **Registerkarte "Tarif"**

Auf dieser Registerkarte können Sie die folgenden Einstellungen vornehmen:

- *Kosten anzeigen in*: Wählen Sie *Währung* oder *Einheiten.*
- *Tarif*: Stellen Sie eine Zahl zwischen 0,01 und 9999999 ein.
- *Währung*: Wählen Sie eine Währung aus (Code aus drei Buchstaben).

Damit diese Einstellungen gespeichert werden, müssen Sie nach den Festlegen der Einstellungen einen gültigen PIN2-Code eingeben, den Sie von Ihrem Netzbetreiber erhalten.

**Hinweis:** *Der Gebührenzähler funktioniert nicht, wenn Sie beim Roaming zu einem Netzwerk gewechselt haben, das keine Gebühreninformationen bereitstellt.*

# **Verbindungen**

Die Verbindungseinstellungen steuern, wie Ihr Telefon mit anderen Geräten kommuniziert.

## **Bluetooth-Technologie**

Wählen Sie *Extras > Systemsteuerung > Verbindung > Bluetooth*, um die Bluetooth-

### **84 Systemsteuerung M600i**

Einstellungen festzulegen und Verbindungen zu anderen Bluetooth-Geräten herzustellen.

#### **Hinweis:** *Stellen Sie nur Verbindungen zu vertrauenswürdigen Geräten her.*

Für alle Aufgaben, mit Ausnahme der Übertragung einer einzelnen Datei, ist es erforderlich, eine permanente und vertrauenswürdige Beziehung zwischen dem Telefon und anderen Geräten einzurichten. Dieser Prozess wird "Koppeln" (auch Pairing oder Bonding) genannt. Das Telefon merkt sich, mit welchen Geräten es gekoppelt wurde, so dass Sie damit keine Koppelung mehr ausführen müssen. Dies vereinfacht künftige Verbindungen und macht sie sicher, da gekoppelte Geräte sich bereits gegenseitig authentifiziert haben.

### **Einstellungen-Registerkarte**

Hier nehmen Sie sämtliche Bluetooth-Einstellungen des Telefons vor.

*Eigener Telefonname*: Geben Sie den Namen an, unter dem Ihr Telefon auf anderen Bluetooth-Geräten angezeigt werden soll.

*Bluetooth ein*: Aktiviert Bluetooth. *Sichtbar für andere Geräte*: Ermöglicht es anderen Bluetooth-Geräten, Ihr Telefon zu erkennen.

*Energiesparmodus aktiviert*: Reduziert den Energieverbrauch, indem die Aktivität

des Telefons eingeschränkt wird. Nachdem eine Bluetooth-Verbindung hergestellt wurde, nimmt das Telefon keine weiteren Verbindungsanforderungen von anderen Bluetooth-Geräten an; es kann jedoch weiterhin andere Bluetooth-Geräte erkennen und Verbindungen zu ihnen anfordern.

## **Geräte-Registerkarte**

Auf dieser Registerkarte werden alle Geräte aufgeführt, mit denen das Telefon bereits gekoppelt ist, auch wenn sich diese zurzeit nicht innerhalb des Bereichs befinden und nicht für Bluetooth aktiviert sind.

#### **Koppeln mit einem Gerät**

Wählen Sie *Neues Gerät*, um mit einem neuen Gerät zu koppeln. Das Telefon sucht daraufhin nach sichtbaren (erkennbaren) Bluetooth-Geräten innerhalb des Bereichs. Um mit einem dieser Geräte zu koppeln, wählen Sie es in der Liste aus, und geben Sie die Kennung ein, wenn Sie dazu aufgefordert werden.

Beim Koppeln mit einem Bluetooth-Headset kann es sein, dass das Headset über automatische Koppelfunktionalität verfügt. In diesem Fall müssen Sie keinen Koppelvorgang einleiten; das Headset führt den Vorgang automatisch aus, wenn es eingeschaltet wird. Sie müssen auch keine

## **M600i Systemsteuerung 85**

Kennung eingeben, eine Bestätigung des Koppelvorgangs ist allerdings erforderlich.

Wenn Sie ein Gerät aus der Liste auswählen, wird eine Liste mit Optionen geöffnet:

#### Geräteoptionen

*Gerätename*: Hier können Sie den Namen des Geräts ändern. Diese Einstellung betrifft lediglich die Darstellungsweise des Geräts auf Ihrem Telefon.

#### *Gerät als vertrauenswürdig behandeln*:

Lässt zu, dass das Gerät eine Verbindung zu Ihrem Telefon herstellt, ohne dass Sie dies jedes Mal bestätigen müssen.

*Als Audio aktivieren*: Zur Verwendung des Geräts (z. B. eines Bluetooth-Headsets) in Audio-Anwendungen. Für Audio aktivierte Geräte werden auf der Audio-Registerkarte  $\mathbb{R}$  aufgeführt.

#### **Bluetooth-Dienste**

Die vom verbundenen Gerät unterstützten Dienste (auch als Profile bezeichnet) werden in der Detailansicht für das jeweilige Gerät aufgelistet. Wählen Sie das Gerät auf der Registerkarte aus, und wählen Sie dann die rechte Registerkarte *Services*.

## **Audio-Registerkarte**

Hier werden alle gekoppelten Geräte aufgeführt, die für *Als Audio aktivieren* markiert sind. Sie können ein Gerät zu einem späteren Zeitpunkt für Audio deaktivieren, um zu vermeiden, dass Sie an diese versehentlich Audio übertragen.

# **Infrarotanschluss**

Wählen Sie *Extras > Systemsteuerung > Verbindung > Infrarot*, um den Infrarotanschluss zu aktivieren.

#### Infrarotoptionen

*Ein* oder *Ein für 10 Minuten*: Aktiviert den Anschluss. *Aus*: Deaktiviert den Anschluss.

## **Internetkonten**

Siehe *[Einrichten von Internet, E-Mail und](#page-73-1)  MMS* [auf Seite 74](#page-73-1).

## **Mobilfunknetze**

Wählen Sie *Extras > Systemsteuerung > Verbindung > Mobilfunknetze*, um festzulegen, wie das Telefon ein verfügbares Netz auswählen soll, wenn Sie sich nicht im Versorgungsbereich Ihres Netzbetreibers befinden. Unter *Mobilfunknetze* gibt es zwei Registerkarten: *Suche* und *Bevorzugte Netze*.

## **Registerkarte "Suche"**

Das Telefon sucht nach einem Netz. Sie können zwischen den Suchmodi *Automatisch* oder *Manuell* wählen.

## **86 Systemsteuerung M600i**

#### Weitere Menüoptionen

*Netz wählen*: Startet die Suche nach einem Netz.

*Neue Suche*: Sucht nach dem nächsten Netz in der Liste der bevorzugten Netze.

### **Registerkarte "Bevorzugte Netze"**

Sie können eine Liste bevorzugter Netze anlegen. Ihr Telefon wählt dann das Netz mit der höchsten Priorität aus, das verfügbar ist.

#### Weitere Menüoptionen

*Netz hinzufügen*: Wählen Sie ein Netz aus der Liste aus, und legen Sie die Priorität fest.

*Netz löschen*: Löschen Sie das markierte Netz.

*Netze filtern*: Legen Sie die Netztypen fest, die in der Liste angezeigt werden sollen (*GSM*, *UMTS* oder *Beide*).

**Hinweis:** *Es kann sein, dass Ihr Betreiber Ihnen nicht erlaubt, auf alle verfügbaren Netze zuzugreifen.*

# **USB**

Wählen Sie *Extras > Systemsteuerung > Verbindung > USB*, um die USB-Einstellungen des Telefons anzuzeigen.

Optionen für USB-Funktionalität

*Telefonmodus*: Ermöglicht Synchronisierung, Sicherung, Wiederherstellung, Dateiübertragung und Modemnutzung.

*Dateiübertragung*: Ermöglicht die Übertragung von Musikdateien und Bildern zwischen dem Telefon und anderen Geräten mithilfe von Computeranwendungen wie Sony Disc2Phone und Adobe Photoshop Album SE. Außerdem kann das Telefon mit dieser Einstellung als allgemeines Speichergerät für einen verbundenen Computer genutzt werden.

Aktivieren Sie *USB-Laden zulassen*, um das Laden des Akkus über USB zu ermöglichen. Sie sollten diese Funktion nicht verwenden, wenn Sie eine Verbindung zu einem USB-Hub ohne eigene Stromversorgung oder zu einem akkubetriebenen Gerät herstellen.

**Hinweis:** *Während der Datenübertragung über USB sollten Sie nicht die USB-Einstellungen ändern oder die Verbindung zwischen dem Telefon und dem anderen Gerät trennen, da dies zu einem Datenverlust führen kann.*

## **Gerät**

## **Hintergrundbeleuchtung**

Sie können festlegen, wie sich die Hintergrundbeleuchtung verhalten soll, wenn das Telefon im Normalbetrieb bzw. in der Kfz-Halterung verwendet wird. Je geringer die

## **M600i Systemsteuerung 87**

gewählte Helligkeit, umso länger hält eine Akkuladung an. Stellen Sie die Helligkeitsstufe für die Kfz-Halterung niedrig genug ein, damit Ihre Sicht bei Dunkelheit nicht beeinträchtigt wird.

#### Wählen Sie *Extras > Systemsteuerung > Gerät > Hintergrundbeleuchtung*, um die Einstellungen vorzunehmen.

### **Einstellungen-Registerkarte**

#### *Automatisch*: Die Hintergrundbeleuchtung wird eingeschaltet, wenn Sie auf den Bildschirm tippen, eine Taste drücken oder einen eingehenden Anruf empfangen. Nach einem kurzen Inaktivitätszeitraum schaltet sich die Beleuchtung ab.

*Ein*: Die Hintergrundbeleuchtung ist immer eingeschaltet, sinkt jedoch nach einem kurzen Inaktivitätszeitraum auf die gedimmte Stufe ab, die Sie auf der Registerkarte *Helligkeit* einstellen können.

## **Registerkarte** "Helligkeit"

Wählen Sie den Modus für die Hintergrundbeleuchtung aus, und regeln Sie die Helligkeit mit dem Schieberegler oder dem Jog Dial.

Wählen Sie *Standard*, um alle Helligkeitsstufen auf die Werkseinstellungen zurückzusetzen.

## **Geräteverwaltung**

Die Geräteverwaltung lässt die Remote-Verteilung von Einstellungen für Ihr Telefon zu, z. B. für Internet, E-Mail, SMS und MMS. Darüber hinaus ermöglicht sie das Verwalten (Auflisten, Installieren, Aktualisieren und Deinstallieren) von Displayprofilen und Client-Software auf den Telefonen. Die Geräteverwaltung ist beispielsweise dann nützlich, wenn die Standardsoftware eines Unternehmens auf den Telefonen aller Mitarbeiter verwendet werden soll.

Um auf dem Telefon Einstellungen einzugeben oder Software zu verwalten, wird eine Geräteverwaltungssitzung zwischen dem Telefon und einem Geräteverwaltungsserver aufgebaut. Diese Sitzung kann über das Telefon von Ihnen oder vom Server eingeleitet werden.

#### **Dialogfeld "Geräteverwaltung"** Wählen Sie *Extras > Systemsteuerung >*

*Gerät > Geräteverwaltung*. Falls vorhanden, werden die Profile für Geräteverwaltungsserver aufgelistet. In den Profileinstellungen ist definiert, wie ein Profil den Start einer Geräteverwaltungssitzung einleitet und die während der Sitzung ausgegebenen Benachrichtigungen handhabt. Im

## **88 Systemsteuerung M600i**

Geräteverwaltungsdialogfeld können Sie folgende Aufgaben durchführen:

- Die Telefonverwaltungssitzung starten, indem Sie ein Profil markieren und *Verbinden* auswählen.
- Manuell ein neues Profil für einen Geräteverwaltungsserver anlegen, indem Sie *Mehr > Neues Profil* wählen.
- Eine Neukonfiguration für einen neuen Netzbetreiber einleiten, indem Sie *Mehr > ACL löschen* wählen. Dieser Vorgang ist eventuell erforderlich, wenn das Telefon bereits für einen anderen Betreiber konfiguriert ist.
- Geräteverwaltungsserver-Profile bearbeiten oder löschen.

**Hinweis:** *Ein Profil kann durch den Betreiber gesperrt sein. In diesem Fall können Sie weder das Profil bearbeiten oder löschen noch die ACL löschen.*

Das Geräteverwaltungsdialogfeld enthält zwei Registerkarten: Registerkarte *Details* und Registerkarte *Einstellungen*. Auf der Registerkarte *Details* können Sie Details der Verbindung bearbeiten, z. B. den Benutzernamen für das Konto auf dem Geräteverwaltungsserver sowie die Server-ID und -Adresse. Auf der Registerkarte *Einstellungen* legen Sie das Verhalten der Geräteverwaltungssitzung fest.

# **Flight Mode**

Im *Flight Mode* sind die Funkfunktionen des Telefons ausgeschaltet. Sie haben jedoch weiterhin Zugriff auf die Organizer-Funktionen.

Wählen Sie *Extras > Systemsteuerung > Gerät > Flight Mode*, und legen Sie fest, ob Sie jedes Mal, wenn Sie die Ein-/Aus-Taste drücken, zur Auswahl zwischen *Flight Mode* und *Telefon ein* aufgefordert werden möchten.

Im *Flight Mode* wird das Flight Mode-Symbol  $\bigcirc$  in der Statusleiste angezeigt. Um den Modus zu wechseln, können Sie entweder auf dieses Symbol oder (im Telefonmodus) auf das Symbol für die Signalstärke tippen.

## **Hardwaretaste**

Die Funktion der Taste für Verknüpfungen kann benutzerdefiniert angepasst werden. Wählen Sie *Extras > Systemsteuerung > Gerät > Hardwaretaste*, um die Einstellungen vorzunehmen.

Die Taste für Verknüpfungen kann zum Öffnen einer der folgenden Funktionen eingestellt werden: Aktivitätsmenü, Internet, Hauptmenü, Media-Player, Tonaufzeichnung oder Task-Manager.

## **M600i Systemsteuerung 89**

# **Ort**

#### Wählen Sie *Extras > Systemsteuerung > Gerät > Ort*, um die *Aktuelle Zeitzone* und die *Beobachtete Zeitzone* einzustellen, die zusammen mit der aktuellen Uhrzeit und dem aktuellen Datum in der Anwendung *Uhrzeit* angezeigt werden. Wählen Sie das gewünschte

Feld aus, und wählen Sie eine Zeitzone oder eine Stadt in der anzuzeigenden Zeitzone aus.

Die Zeitzone des Heimatlandes wird in *Uhrzeit* zwar nicht angezeigt, erleichtert jedoch die Umstellung der aktuellen Zeitzone, wenn Sie nach Hause zurückkehren.

Optionen des Menüs "Ort"

*Aktualisierungen vornehmen*: Wenn Sie unterwegs verschiedene Zeitzonen durchqueren, kann das Telefon Informationen vom Netz empfangen und die Uhr automatisch auf die Ortszeit einstellen.

# **Zahlenformate**

Wählen Sie *Extras > Systemsteuerung > Gerät > Zahlenformate*, um die Formate einzustellen, die für Entfernungsangaben, Dezimaltrennzeichen, Tausendertrennzeichen, Währung und Symbolposition verwendet werden sollen. Die jeweiligen Standardeinstellungen hängen von der gewählten Sprache ab.

# **Energiesparen**

Wählen Sie *Extras > Systemsteuerung > Gerät > Energiesparen*, um das Energiesparverhalten festzulegen. Wenn Sie *Extras > Systemsteuerung > Gerät > Hintergrundbeleuchtung* auf *Automatisch* eingestellt haben, schaltet das Telefon die Hintergrundbeleuchtung automatisch ab, um Energie zu sparen. Wenn *Hintergrundbeleuchtung* auf *Ein* gesetzt ist, können Sie dennoch den Akku schonen, indem Sie *Energiesparen aktiviert* auswählen. Bei dieser Einstellung wird nach einem bestimmten Inaktivitätszeitraum ein leerer Bildschirm angezeigt.

Unter *Aktiv nach* wird festgelegt, nach wie vielen Minuten Inaktivität der Bildschirm leer angezeigt werden soll.

# **Bildschirmschoner**

Wählen Sie *Extras > Systemsteuerung > Gerät > Bildschirmschoner*, um einen Bildschirmschoner auszuwählen. Sie haben die Wahl zwischen dem Standardbildschirmschoner, einem Bild oder einem Ordner mit Bildern, die als Diashow angezeigt werden sollen.

## **90 Systemsteuerung M600i**

# **Töne und Signale**

#### **Ruftöne**

Wählen Sie *Extras > Systemsteuerung > Gerät > Töne und Signale > Ruftöne*, um Ruftöne für eingehende Sprachanrufe und Daten- und Faxanrufe festzulegen. Tippen Sie auf den Lautstärkeregler, und ziehen Sie ihn, oder drehen Sie den Jog Dial, um die Lautstärke des Ruftons zu regeln. Tippen Sie auf  $\Box$ , um den Rufton wiederzugeben. Wenn Sie *Ansteigender Rufton* auswählen, erklingt der Rufton zunächst leise und dann immer lauter.

Sie können das Telefon noch persönlicher gestalten, indem Sie verschiedenen Kontakten unterschiedliche Ruftöne zuweisen. Siehe *Hinzufügen eines persönlichen Ruftons zu einem Kontakt* auf Seite 37.

## **Nachrichtensignale**

Wählen Sie *Extras > Systemsteuerung > Gerät > Töne und Signale >* 

*Nachrichtensignale*, um auszuwählen, welche Signale beim Eingang verschiedener Nachrichtentypen ertönen sollen. Wenn Sie *Benachrichtigung anzeigen* aktivieren, wird beim Eingang einer Nachricht auf dem Bildschirm ein Dialogfeld eingeblendet.

## **Alarme**

Wählen Sie *Extras > Systemsteuerung > Gerät > Töne und Signale > Alarme*, um die Signale für Kalender- und Uhralarme festzulegen und ihre Lautstärke einzustellen. Alarme werden nur ausgegeben, wenn das Telefon eingeschaltet ist. Wenn Sie zwar Alarme hören, aber nicht durch eingehende Anrufe oder Nachrichten gestört werden möchten, versetzen Sie das Telefon in den *Flight Mode*.

## **Vibrationssignale**

Wählen Sie *Extras > Systemsteuerung > Gerät > Töne und Signale >* 

*Vibrationssignale*, und legen Sie fest, in welchen Situationen das Telefon vibrieren soll. *Bei Stumm* bedeutet, dass das Telefon nur dann vibriert, wenn es stumm geschaltet wurde. Weitere Informationen finden Sie unter *Stummschaltung* auf Seite 22.

### **Tasten und Bildschirm**

Wählen Sie *Extras > Systemsteuerung > Gerät > Töne und Signale > Tasten und Bildschirm*, und legen Sie fest, welche Töne erklingen sollen, wenn Sie Tasten drücken und auf den Bildschirm tippen.

## **M600i Systemsteuerung 91**

## **Equalizer**

Der Equalizer ändert die Frequenzsteuerung für den Klang des Media-Players. Wählen Sie

#### *Extras > Systemsteuerung > Gerät > Töne und Signale > Equalizer*, um die

Einstellungen vorzunehmen. Das Dropdown-Menü enthält Voreinstellungen für verschiedene Musikgenres. Die Einstellung *Mega Bass* liefert stärkere Bässe, unabhängig von der Lautstärke.

# **Speicherassistent**

Siehe *[Speicherassistent](#page-66-0)* auf Seite 67.

# **Texteingabe**

Wählen Sie *Extras > Systemsteuerung > Gerät > Texteingabe*, um die folgenden Aktionen durchzuführen:

- Ändern der Einstellungen im Textoptionsmenü der Texteingabeanwendungen. Siehe *Texteingabe* [auf Seite 17.](#page-16-0)
- Auswählen und Konfigurieren der Texteingabesoftware.

*Worterkennung*: Wählen Sie die Sprachen für die Texteingabe mit Worterkennung aus, und legen Sie fest, ob die Worterkennung aktiviert sein soll.

*Automatische Großschreibung*: Wählen Sie, ob die automatische Großschreibung aktiviert sein soll.

*Handschrift*: Legen Sie fest, ob die Handschrifterkennung aktiviert sein soll. Die JotPro-Software ist im Lieferumfang des Telefons enthalten und wird standardmäßig verwendet.

Die JotPro-Software nimmt handschriftliche Eingaben gleichzeitig mit Tastatureingaben entgegen. Sie können eine Handschrifterkennungssoftware eines anderen Anbieters installieren, jedoch wird die Eingabe über die Tastatur nur unterstützt, wenn sie in dieser Software aktiviert wurde. Falls diese Software über eine Konfigurationsoption verfügt, kann darauf über *Konfiguration* im Menü *Mehr* zugegriffen werden.

*Virtuelle Tastatur*: Wählen Sie diese Option, wenn die virtuelle Tastatur verfügbar sein soll. Wählen Sie *Konfiguration* im Menü *Mehr*, um die Sprache für die Tastenanordnung einzustellen.

# **Displayprofile**

Mithilfe von Displayprofilen können Sie Ihr Telefon persönlicher gestalten. Displayprofile steuern u. a. die Farbe von Bildschirm und Text, die Symbole, den Hintergrund sowie die Designs. Darüber hinaus umfassen Displayprofile eine Reihe von Tönen und Signalen, die als Ruftöne sowie als Signale für den Empfang von SMS- und MMS-Nachrichten verwendet werden können.

### **92 Systemsteuerung M600i**

Wählen Sie *Extras > Systemsteuerung > Gerät > Displayprofile*, um ein Displayprofil aus einer Liste auszuwählen und es anzuzeigen. Um ein Displayprofil zuzuweisen, wählen Sie *Auswählen*.

Im Menü *Mehr* können Sie ein Displayprofil löschen oder senden. Aktuell verwendete oder vordefinierte Displayprofile können nicht gelöscht werden.

**Hinweis:** *Aus urheberrechtlichen Gründen ist es unter Umständen nicht möglich, bestimmte Inhalte zu kopieren, zu verändern oder zu übertragen. Wenn eine Datei urheberrechtlich geschützt ist oder wenn ein Zugriffsschlüssel abgelaufen oder nicht verfügbar ist, wird neben dem Dateinamen ein Symbol angezeigt.*

# **Uhrzeit & Datum**

Wählen Sie *Extras > Systemsteuerung > Gerät > Uhrzeit & Datum*, um das aktuelle Datum und die aktuelle Uhrzeit einzustellen. Sie können außerdem das Format für Datum und Uhrzeit auswählen. Wählen Sie das gewünschte Feld aus, und nehmen Sie die Einstellungen vor.

Optionen des Menüs "Uhrzeit & Datum"

*Aktualisierungen vornehmen*: Wenn Sie unterwegs verschiedene Zeitzonen durchqueren, kann das Telefon Informationen vom Netz empfangen und

seine Uhr automatisch auf die Ortszeit einstellen.

*Werktage festlegen*: Legen Sie die Werktage sowie den ersten Tag der Woche fest.

## **Begrüßung**

Wählen Sie *Extras > Systemsteuerung > Gerät > Begrüßung*, um zu bestimmen, ob bei

jedem Einschalten des Telefons eine Begrüßung angezeigt werden soll. Es können maximal 32 Zeichen für die Begrüßung eingegeben werden.

# **Hintergrund**

Wählen Sie *Extras > Systemsteuerung > Gerät > Hintergrund*, um ein Hintergrundbild für den Standby-Modus einzustellen. Wählen Sie *Ersetzen*, und navigieren Sie zu dem Bild, das Sie verwenden möchten. Passen Sie die Größe des Bilds mithilfe des Schiebereglers an.

Optionen des Menüs "Hintergrund"

*Bild entfernen*: Entfernt das Hintergrundbild.

*Bild aus Displayprofil*: Wählen Sie ein Bild aus einem Displayprofil aus.

*Anordnen*: Aktivieren Sie das Kontrollkästchen, um den Bildschirm mit weiteren Kopien des gewählten Bilds zu füllen.

## **M600i Systemsteuerung 93**

# **Nachrichtenkonten**

# **Gebietsinformationen**

Bei Gebietsinformationsnachrichten handelt es sich um Textnachrichten, die an alle Teilnehmer in einem Netzgebiet gesendet werden, z. B. Mitteilungen Ihres Netzbetreibers oder Wetterberichte. Dies ist ein betreiberabhängiger Dienst. Mithilfe der nachfolgend beschriebenen Einstellungen können Sie verschiedene Informationskanäle abonnieren und aktivieren.

Wählen Sie *Extras > Systemsteuerung > Nachrichten > Gebietsinformationen*, und geben Sie die Einstellungen ein.

## **E-Mail-Konten**

Siehe *[Einrichten von Internet, E-Mail und](#page-73-1)  MMS* [auf Seite 74](#page-73-1).

# **MMS-Konten**

Siehe *[Einrichten von Internet, E-Mail und](#page-73-1)  MMS* [auf Seite 74](#page-73-1).

# **SMS**

Wählen Sie *Extras > Systemsteuerung > Nachrichten > SMS-Konto*, um SMS- und EMS-Textnachrichten zu konfigurieren.

# **WAP-Push**

Wählen Sie *Extras > Systemsteuerung > Nachrichten > WAP-Push*, um festzulegen, wie das Telefon eingehende WAP-Push-Nachrichten für Service Loading (SL) handhaben soll.

#### *WAP-Push*

*Automatisch*: Wählen Sie diese Option, um SL-Nachrichten immer zu empfangen und den abonnierten Inhalt automatisch in den Webbrowser zu laden, falls dies möglich ist. Wenn der Browser nicht verfügbar ist, wird eine entsprechende Benachrichtigung angezeigt.

*Immer fragen*: Wählen Sie diese Option, wenn Sie benachrichtigt werden möchten, wenn Service Loading bereitsteht. Service Indication-Nachrichten (SI) geben ebenfalls eine Benachrichtigung aus.

*Nie*: Alle WAP-Push-SL-Nachrichten werden ignoriert.

# **Sicherheit**

## **Zertifikats-Manager und Java-Zertifikate**

Mithilfe von digitalen Zertifikaten kann der Ursprung besuchter Webseiten oder die Quelle von Software, die Sie installieren, überprüft werden. Wählen Sie *Extras >* 

*Systemsteuerung > Sicherheit > Zertifikats-*

**94 Systemsteuerung M600i**

*Manager*, um die aktuell in Ihrem Telefon vorhandenen Zertifikatsinstanz-Zertifikate und Ihr Benutzerzertifikat anzuzeigen. Wählen Sie *Extras > Systemsteuerung > Sicherheit > Java-Zertifikate*, um die aktuellen Java-Zertifikate anzuzeigen. Die Zertifikate wurden von einer unabhängigen Organisation erstellt und ausgegeben, die ihre Authentizität gewährleistet.

## **Sperren**

Das Telefon verfügt über vier Sicherheitssperren, die Sie über die Systemsteuerung einrichten können, indem Sie *Extras >* 

*Systemsteuerung > Sicherheit > Sperren* wählen.

## **Telefonsperre**

Dies ist ein Sperrcode, mit dem Sie das Telefon vor unbefugter Nutzung schützen können. Wenn Sie das Telefon zum ersten Mal einschalten, lautet der Sperrcode 0000. Anschließend können Sie ihn über das Menü *Sperren* in einen beliebigen vier- bis achtstelligen Code ändern. Für *Telefonsperre* können Sie die folgenden Einstellungen vornehmen:

• *Beim Einschalten*: Sie werden bei jedem Einschalten des Telefons aufgefordert, den Code einzugeben.

- *Aus*: Die Sperre ist deaktiviert, Sie werden nicht zur Eingabe eines Codes aufgefordert.
- *Bei SIM-Wechsel*: Der Code muss nur eingegeben werden, wenn die SIM-Karte ausgetauscht wird.

## **SIM-Kartensperre**

Ihr PIN-Code (Personal Identification Number) besteht aus vier bis acht Ziffern und dient zum Schutz der SIM-Karte vor unbefugter Verwendung. Er wird benötigt, um auf die SIM-Karte zugreifen zu können. Sie erhalten den PIN-Code von Ihrem Netzbetreiber, können ihn jedoch im Menü *Sperren* ändern. Für *SIM-Kartensperre* können Sie die folgenden Einstellungen vornehmen:

- *Beim Einschalten*: Sie werden bei jedem Einschalten des Telefons aufgefordert, den PIN-Code einzugeben.
- *Aus*: Die Sperre ist deaktiviert, Sie werden nicht zur Eingabe eines Codes aufgefordert.

Wenn Sie einen falschen PIN-Code eingeben, wird eine Fehlermeldung angezeigt. Normalerweise wird die SIM-Karte nach drei Fehlversuchen gesperrt (die Anzahl von Versuchen ist von der SIM-Karte abhängig). Sie müssen den PUK-Code eingeben, um die Sperre aufzuheben.

## **M600i Systemsteuerung 95**

Der PUK-Code umfasst acht Ziffern. Wenn Sie den richtigen PUK-Code eingegeben haben, müssen Sie einen neuen PIN-Code eingeben. Sie haben 10 Versuche, den PUK-Code einzugeben. Wenn alle 10 Versuche fehlschlagen, ist die SIM-Karte nicht mehr verwendbar, und Sie müssen sich mit Ihrem Netzbetreiber in Verbindung setzen. Sie können den PUK-Code nicht ändern.

#### *Der PIN2-Code*

Bestimmte spezielle SIM-Kartendienste, wie z. B. *Gebührenzähler* und *Festgelegte Nummern*, können durch einen zweiten Code geschützt sein, den so genannten PIN2-Code. Dieser Code weist folgende Eigenschaften auf:

- *PIN2* kann nicht deaktiviert werden; jedoch können Sie den vier- bis achtstelligen Code im Menü *Sperren* ändern.
- *PIN2* wird nach drei Fehlversuchen gesperrt. Um die Sperre aufzuheben, muss der PUK2-Code eingegeben werden.
- Nach 10 erfolglosen Versuchen, die PIN2- Sperre aufzuheben, kann die Karte zwar noch verwendet werden, aber der Zugriff auf alle durch den PIN2-Code geschützten Funktionen ist gesperrt.
- Nicht alle SIM-Karten verfügen über eine PIN2-Sperre.

#### **Gerätesperre**

Wenn Sie das Kontrollkästchen *Gerätesperre* aktivieren und den angeforderten Code für *Telefonsperre* eingeben, wird diese Sperre aktiviert. Sie verhindert, dass der Bildschirm auf versehentliche Berührungen reagiert. Nach einem Inaktivitätszeitraum von 60 Sekunden wird der Bildschirm automatisch gesperrt. Um die Sperre aufzuheben, berühren Sie eine beliebige Taste. Daraufhin wird ein Dialogfeld angezeigt, in das Sie den Code für die *Telefonsperre* eingeben müssen.

## **Automatische Tastensperre**

Wenn Sie das Kontrollkästchen *Automatische Tastensperre* aktivieren, wird die Tastatur nach einem bestimmten Inaktivitätszeitraum automatisch gesperrt. Dies soll verhindern, dass Sie versehentlich Tasten drücken. Sie können die Tastensperre aufheben, indem Sie die seitliche Zurück-Taste gedrückt halten oder  $\left| \frac{1}{n} \right|$  > **Entsperren** wählen.

# **MIDlet-Einstellungen**

Bei einer MIDlet Suite handelt es sich um ein Java-Anwendungspaket. Manchmal versuchen MIDlets möglicherweise, Aktionen einzuleiten, für die Ihre Genehmigung erforderlich ist, zum Beispiel:

• Öffnen einer Verbindung.

### **96 Systemsteuerung M600i**

- Automatisches Starten des MIDlet in Reaktion auf eine eingehende Verbindung.
- Senden einer SMS.

In diesem Fall wird das Dialogfeld *MIDlet-Berechtigungsanfrage* angezeigt, in dem Sie der Anforderung zustimmen oder sie ablehnen können, etwa weil sie den Datenschutz gefährdet oder dabei Netzgebühren anfallen.

Wählen Sie *Extras > Systemsteuerung > Sicherheit*, um auf die zwei Anwendungen zuzugreifen, in denen Sie MIDlet-Einstellungen vornehmen können: *MIDlet-Konten* und *MIDlet-Berechtigungen*.

#### **MIDlet-Konten**

Eine MIDlet Suite kann an ein bestimmtes Internetkonto gebunden sein. Unter *MIDlet-Konten* werden die derzeit installierten MIDlet Suites aufgelistet. Sie können das Internetkonto einer MIDlet Suite ändern, indem Sie die Suite auswählen und zwischen den im Telefon eingerichteten Internet- und VPN-Konten wählen.

### **MIDlet-Berechtigungen**

Unter *MIDlet-Berechtigungen* können Sie die Bedingungen festlegen, unter denen eine Anforderung in Ihrem Telefon erstellt wird, wenn eine MIDlet Suite eine bestimmte Aktion einleiten will. Sie können eine MIDlet Suite-Berechtigung ändern, indem Sie sie auswählen, die *Benutzerberechtigungen* ändern und angeben, wie das Telefon auf diese Benutzerberechtigung reagieren soll (der so genannte *Interaktionsmodus*).

## **VPN-Konten**

Virtual Private Network (VPN) ist eine sichere Methode, um über das Internet Zugang zum Netzwerk eines Unternehmens bereitzustellen. Wählen Sie *Extras > Systemsteuerung > Sicherheit > VPN-Konten*, um ein VPN-Konto zu erstellen.

# **Sonstige**

## **Memory Stick**

Siehe *Formatieren eines Memory Stick* auf Seite 66.

## **Installieren**

Siehe *[Installieren von Anwendungen](#page-65-0)* auf [Seite 66.](#page-65-0)

## **Sprache**

Wählen Sie eine Sprache aus der Liste aus, um die Sprache des Telefons zu ändern. Die aktuell verwendete Sprache ist markiert. Alle

## **M600i Systemsteuerung 97**

Sprachen außer Englisch können gelöscht werden.

Aus Speicherplatzgründen sind auf dem Telefon standardmäßig nur bestimmte Sprachen geladen. Wenn Sie in der Liste eine Sprache auswählen, werden alle nicht verwendeten Sprachen in dieser Gruppe aus dem Speicher des Telefons gelöscht. Unter *[www.sonyericsson.com/support](http://www.sonyericsson.com/support)* können Sie weitere Sprachen herunterladen.

## **Werkseinstellungen**

Mit *Werkseinstellungen* stellen Sie sämtliche Werkseinstellungen auf dem Telefon wieder her.

**Wichtig:** *Alle Benutzerdaten sowie vorinstallierte Mediendateien und Anwendungsdateien (u. a. Hintergrundbilder, Ruftöne und Bilder) werden gelöscht, und die Einstellungen werden in den Zustand versetzt, in dem sie sich nach der Auswahl der Sprache befanden. Die ausgewählte lokale Sprache wird wiederhergestellt.*

Sofern Sie eine Sicherungskopie Ihrer Benutzerdaten angefertigt haben, können Sie diese wiederherstellen. Siehe dazu *[Wiederherstellen von Daten](#page-72-0)* auf Seite 73.

Mediendateien und Anwendungsdaten können über *[www.sonyericsson.com/support](http://www.sonyericsson.com/support)* wiederhergestellt werden.

Wenn Sie installierte Anwendungen beibehalten möchten, deaktivieren Sie das Kontrollkästchen *Vom Benutzer installierte Anwendungen löschen*.

## **Setup-Assistent**

Normalerweise wird der Setup-Assistent ausgeführt, wenn Sie das Telefon zum ersten Mal starten. Er leitet Sie durch die Konfiguration der Grundeinstellungen und gibt einige nützliche Tipps. Der Setup-Assistent kann auch jederzeit über *Extras > Systemsteuerung > Sonstige > Setup-Assistent* aufgerufen werden. Wenn er über die Systemsteuerung aufgerufen wird, umfasst der Setup-Assistent zudem einen Schritt zur Kalibrierung des Bildschirms.

## **Deinstallieren**

Siehe *Entfernen von Anwendungen* auf Seite 67.

### **98 Systemsteuerung M600i**

# **Problembehebung**

Falls bei der Verwendung Ihres Telefons Probleme auftreten sollten, erhalten Sie unter *[www.sonyericsson.com/support](http://www.sonyericsson.com/support)* Hinweise zur Fehlerbehebung. Wählen Sie Ihr Gebiet, Ihr Land und Ihr Telefon aus, um nützliche Informationen zu finden.

Ihr Telefon verfügt darüber hinaus über integrierte Hilfetexte. In vielen Anwendungen und manchen Dialogfeldern, etwa solchen, in denen wichtige Einstellungen vorgenommen werden, ist über das Menü *Mehr* die Option *Hilfe* verfügbar.

Um die Leistungsfähigkeit des Telefons zu verbessern, können Sie die Software des Telefons aktualisieren. Siehe *[Aktualisieren](#page-14-0)  [von Software](#page-14-0)* auf Seite 15.

**Hinweis:** *Falls Sie das Telefon zur Reparatur geben müssen, beachten Sie, dass dabei gegebenenfalls im Telefon gespeicherte Informationen und Inhalte verloren gehen könnten. Deshalb sollten Sie von diesen Informationen eine Sicherungskopie erstellen. Siehe [Sichern von Daten auf Seite 72](#page-71-0).*

# **Wichtige Informationen**

## **Sony Ericsson Kunden-Website**

Unter *[www.sonyericsson.com/support](http://www.sonyericsson.com/support)* gibt es einen Support-Bereich, in dem Sie einfach und schnell Hilfe und Tipps erhalten können. Hier finden Sie die neuesten Software-Updates für den Computer sowie Tipps, wie Sie Ihr Gerät effizienter verwenden können.

### **Service und Support**

Von jetzt an haben Sie Zugriff auf eine Reihe exklusiver Services, wie z. B.:

- Support auf globalen und lokalen Websites
- Ein globales Netzwerk von Call Centers.
- Ein weites Netzwerk von Sony Ericsson Servicepartnern.

Eine Garantiezeit. Erfahren Sie in dieser Bedienungsanleitung mehr über die Garantiebedingungen.

#### Im Support-Bereich unter

*[www.sonyericsson.com](http://www.sonyericsson.com)* finden Sie in der von Ihnen ausgewählten Sprache aktuelle Support-Werkzeuge und Informationen wie Software-Updates, Knowledgebase, Anweisungen zum Einrichten des Telefons und weitere Hilfethemen.

### **M600i Problembehebung 99**

Wenden Sie sich an Ihren Netzbetreiber, um mehr Informationen über betreiberspezifische Dienste und Funktionen zu erhalten.

Sie können außerdem unsere Call Centers kontaktieren. Die Telefonnummer für das Call Center in Ihrer Nähe finden Sie in der folgenden Liste. Falls Ihr Land/Gebiet nicht in der Liste aufgeführt ist, wenden Sie sich an Ihren Händler vor Ort. (Die folgenden Telefonnummern waren zum Zeitpunkt der Drucklegung korrekt. Unter *[www.sonyericsson.com](http://www.sonyericsson.com)* finden Sie stets die aktuellen Telefonnummern.)

Sollten Wartungsarbeiten am Produkt erforderlich sein, wenden Sie sich an den Händler, bei dem Sie es erworben haben, oder an einen unserer Servicepartner. Bewahren Sie den Originalkaufbeleg auf, da Sie ihn im Garantiefall vorlegen müssen.

Wenn es sich nicht um eine gebührenfreie Nummer handelt, werden für Anrufe bei einem unserer Call Center Inlandsgebühren berechnet.

#### **100 Wichtige Informationen M600i**

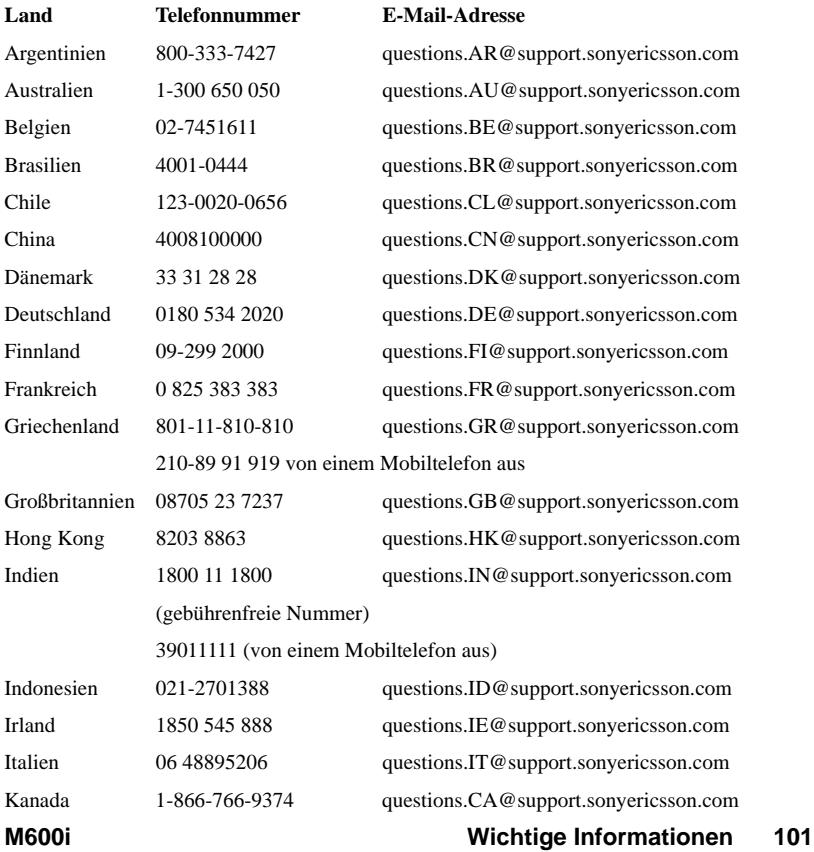

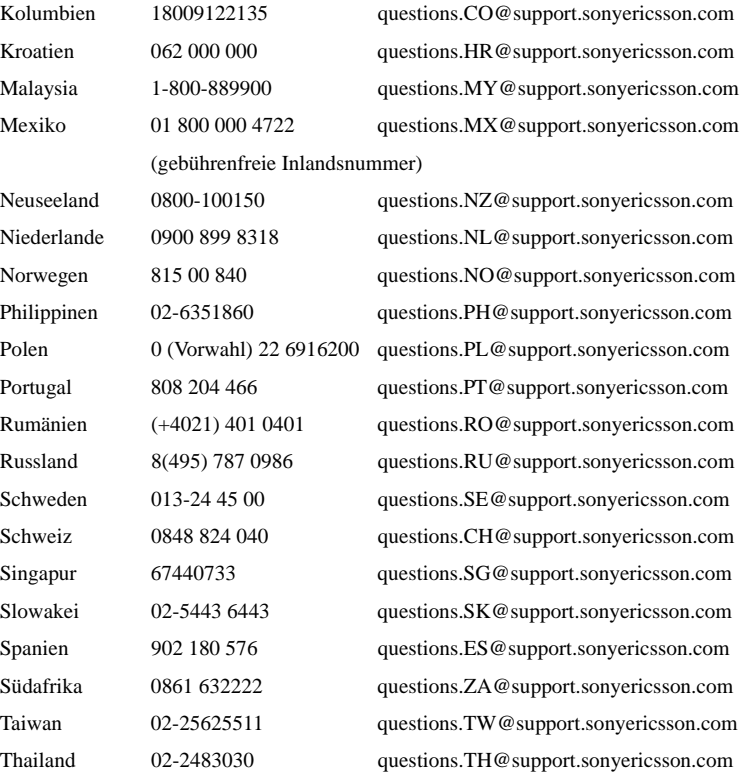

### **102 Wichtige Informationen M600i**

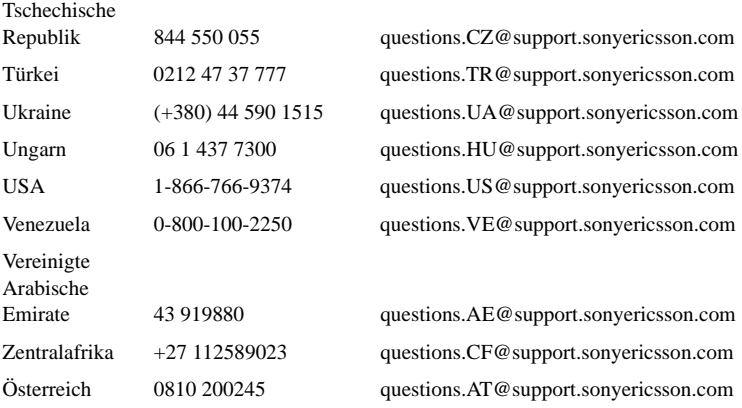

# **Richtlinien für eine sichere und effiziente Nutzung**

.Machen Sie sich mit diesen Informationen vertraut, bevor Sie das Mobiltelefon in Betrieb nehmen. Diese Anweisungen dienen Ihrer Sicherheit. Bitte befolgen Sie diese

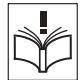

Richtlinien. Falls das Produkt den im Folgenden aufgeführten Bedingungen ausgesetzt war, oder falls Sie vermuten, dass das Produkt nicht ordnungsgemäß funktioniert, lassen Sie es von einem zertifizierten Servicepartner überprüfen, bevor Sie es laden oder benutzen. Ansonsten könnte es zu einer Fehlfunktion des Produkts oder sogar zu einer Gefährdung Ihrer Gesundheit kommen.

**Wichtig:** *Zur Vermeidung von Hörschäden bei der Anrufannahme sollten Sie die Lautstärke verringern, bevor Sie das Gerät an Ihr Ohr halten.*

### **Empfehlungen für die sichere Nutzung des Produkts (Mobiltelefon, Akku, Ladegerät und anderes Zubehör)**

• Gehen Sie stets sorgsam mit dem Gerät um, und verwahren Sie es an einem sauberen und staubfreien Ort.

#### **WARNUNG!** *Explosionsgefahr bei Kontakt mit Feuer!*

- Vermeiden Sie den Kontakt des Geräts mit Flüssigkeiten, und setzen Sie es keiner Feuchtigkeit aus.
- Setzen Sie es außerdem keinen extrem heißen oder kalten Temperaturen aus. Setzen Sie den Akku keinen Temperaturen über +60° C aus.
- Vermeiden Sie den Kontakt mit offenen Flammen und glimmenden Zigaretten.
- Das Gerät darf nicht fallen gelassen, geworfen oder Biegebelastungen ausgesetzt werden.
- Bemalen Sie das Gerät nicht.
- Nehmen Sie das Gerät nicht auseinander, und nehmen Sie daran keine Änderungen vor. Jegliche Wartungsarbeiten sollten ausschließlich von autorisierten Sony

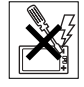

Ericsson-Technikern vorgenommen werden.

- Verwenden Sie das Produkt nicht ohne Erlaubnis in der Nähe von medizinischen Geräten.
- Verwenden Sie das Produkt nicht in der Nähe von oder in Flugzeugen oder in anderen Bereichen, in denen die Verwendung von Funkgeräten untersagt ist.
- Verwenden Sie das Gerät nicht in Bereichen, in denen Explosionsgefahr besteht.
- Legen Sie das Gerät nicht im Bereich oberhalb des Airbags Ihres Fahrzeugs ab, und installieren Sie dort keine mit Funkwellen betriebenen Geräte.

#### **104 Richtlinien für eine sichere und effiziente Nutzung M600i**

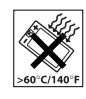

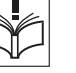

## **KINDER**

BEWAHREN SIE DAS GERÄT FÜR KINDER UNZUGÄNGLICH AUF. MOBILTELEFONE UND DEREN ZUBEHÖRTEILE SIND KEIN

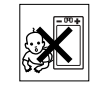

KINDERSPIELZEUG. KINDER KÖNNTEN SICH ODER ANDERE VERLETZEN ODER DAS MOBILTELEFON UND ZUBEHÖRTEILE UNBEABSICHTIGT BESCHÄDIGEN. IHR MOBILTELEEON UND ZUBEHÖRTEILE KANN KLEINTEILE AUFWEISEN, DIE SICH LÖSEN UND ZU ERSTICKUNGEN FÜHREN KÖNNTEN.

### **Stromversorgung (Ladegerät)**

Schließen Sie das Netzteil ausschließlich an dafür vorgesehene Stromquellen an, wie auf dem Gerät angegeben. Vergewissern Sie sich, dass das Kabel keinen Beschädigungen oder Belastungen ausgesetzt werden kann. Unterbrechen Sie die Stromversorgung des Geräts, wenn Sie es reinigen möchten, um das Risiko eines Stromschlags auszuschließen. Das Netzteil darf nicht im Freien oder in feuchten Umgebungen verwendet werden. Nehmen Sie niemals Eingriffe am Kabel oder dem Stecker vor. Falls der Stecker nicht in die Steckdose passt, lassen Sie von einem qualifizierten Elektriker eine geeignete Steckdose einbauen.

Verwenden Sie ausschließlich für Ihr Mobiltelefon vorgesehene Originalladegeräte von Sony Ericsson. Andere Ladegeräte entsprechen möglicherweise nicht denselben Sicherheits- und Leistungsstandards.

#### **Akku**

Es empfiehlt sich, den Akku vor dem erstmaligen Gebrauch des Mobiltelefons vollständig aufzuladen. Neue bzw. lange Zeit nicht verwendete Akkus könnten anfangs eine reduzierte Kapazität aufweisen. Der Akku sollte nur bei Temperaturen zwischen +5° C und +45° C aufgeladen werden.

Verwenden Sie ausschließlich für Ihr Mobiltelefon vorgesehene Originalakkus von Sony Ericsson. Die Verwendung anderer Akkus oder Ladegeräte kann eine Gefahr darstellen.

Gesprächs- und Standby-Zeiten bei Nutzung des Mobiltelefons sind von verschiedenen Bedingungen abhängig, wie z. B. Signalstärke, Betriebstemperatur, Verwendungsmuster der Anwendung, ausgewählte Funktionen und Sprach- bzw. Datenübertragungen. Schalten Sie das Mobiltelefon immer erst aus, bevor Sie den Akku entnehmen. Bringen Sie den Akku niemals mit dem Mund in Kontakt. Die Elektrolyte des Akkus können bei Verschlucken zu Vergiftungen führen. Vermeiden Sie, dass die Metallkontakte des Akkus mit anderen Metallgegenständen in Berührung kommen. Dies könnte zu einem Kurzschluss führen und den Akku beschädigen. Verwenden Sie den Akku ausschließlich für den vorgesehenen Zweck.

### **Persönliche medizinische Geräte**

Mobiltelefone können Auswirkung auf Herzschrittmacher und andere implantierte Geräte haben. Bewahren Sie Ihr Mobiltelefon daher nicht in nächster Nähe von Herzschrittmachern auf, z. B. in Brusttaschen. Halten Sie das Mobiltelefon bei Verwendung an das dem Herzschrittmacher abgewandte Ohr. Bei Einhaltung eines Mindestabstands von 15 cm zwischen Mobiltelefon und Herzschrittmacher lässt sich das Störungsrisiko verringern. Sollten Sie vermuten, dass eine Störbeeinflussung vorliegt, schalten Sie Ihr Mobiltelefon umgehend aus. Weitere Informationen erhalten Sie von Ihrem Kardiologen. Wenden Sie sich bei anderen medizinischen Geräten an den jeweiligen Hersteller.

## **M600i Richtlinien für eine sichere und effiziente Nutzung 105**

### **Autofahren**

Informieren Sie sich darüber, ob örtliche Gesetze und Bestimmungen die Verwendung von Mobiltelefonen während des Fahrens einschränken oder Freisprecheinrichtungen vorschreiben. Wir empfehlen Ihnen, ausschließlich für Ihr Gerät vorgesehene Freisprechprodukte von Sony Ericsson zu verwenden.

Aufgrund möglicher Störungen von elektronischen Geräten ist die Verwendung von Mobiltelefonen in einigen Kraftfahrzeugen untersagt, sofern keine geeignete Freisprecheinrichtung mit externer Antenne vorhanden ist.

Konzentrieren Sie sich immer auf das Fahren. Wenn Sie telefonieren möchten, verlassen Sie die Straße, und stellen Sie das Kraftfahrzeug ab, wenn die Verkehrslage dies erforderlich macht.

### **Notrufe**

Da Mobiltelefone Funksignale verwenden, kann die Netzversorgung nicht unter allen Bedingungen garantiert werden. Daher sollten Sie für wichtige Verbindungen (z. B. bei medizinischen Notfällen) nicht ausschließlich auf Ihr Mobiltelefon vertrauen. Notrufe sind u. U. nicht in allen Gebieten, Mobilnetzen oder nicht bei Verwendung bestimmter Netzdienste und/oder Mobiltelefonfunktionen möglich. Fragen Sie hierzu Ihren Dienstanbieter.

### **Antenne**

Dieses Telefon umfasst eine integrierte Antenne. Durch die Verwendung von Antennen, die nicht speziell von Sony Ericsson für dieses Modell angeboten werden, kann Ihr Telefon beschädigt werden, und es kann zu einer Verringerung der Leistung sowie zu SAR-Werten kommen, die über den empfohlenen Grenzen liegen (siehe unten).

## **Effiziente Nutzung**

Halten Sie Ihr Mobiltelefon wie jedes andere Telefon. Decken Sie den oberen Bereich des Telefons während der Verwendung nicht ab, da dies die Anrufqualität beeinträchtigen und zu erhöhtem Stromverbrauch mit kürzeren Gesprächs- und Standby-Zeiten führen kann.

### **Strahlungsbelastung und SAR**

Ihr Mobiltelefon ist ein Funksender und -empfänger mit niedriger Leistungsaufnahme. Im eingeschalteten Zustand strahlt es eine niedrige Funkfrequenzenergie (Funkwellen oder Funkfrequenzfelder) ab. Regierungen weltweit haben umfassende internationale Sicherheitsrichtlinien verabschiedet, die von wissenschaftlichen Einrichtungen wie z. B. ICNIRP (International Commission on Non-Ionizing Radiation Protection) und IEEE (Institute of Electrical and Electronics Engineers Inc.) nach wiederholter und gründlicher Auswertung wissenschaftlicher Studien aufgestellt wurden. Durch diese Richtlinien werden zulässige Strahlungsbelastungsgrenzwerte für die allgemeine Öffentlichkeit festgeschrieben. Dazu gehört ein Sicherheitsgrenzwert, anhand dessen die Sicherheit aller Personen unabhängig von Alter und Gesundheitszustand gewährleistet und Unterschiede bei Messungen berücksichtigt werden sollen. Die Spezifische Absorptions-Rate (SAR) ist die Maßeinheit für die vom Körper bei Verwendung eines Mobiltelefons aufgenommene Strahlungsenergie. Der SAR-Wert wird auf der höchsten zertifizierten Leistungsstufe unter Laborbedingungen ermittelt, wobei der tatsächliche SAR-Wert eines Mobiltelefons jedoch weitaus geringer sein kann. Das liegt daran, dass

### **106 Richtlinien für eine sichere und effiziente Nutzung M600i**

Mobiltelefone die niedrigste für die Verbindung mit einem Netz erforderliche Leistung verwenden. Unterschiede bei SAR-Werten unterhalb der Richtlinienwerte für die Strahlungsbelastung bedeuten nicht, dass es Unterschiede hinsichtlich der Sicherheit gibt. Während durchaus unterschiedliche SAR-Werte für verschiedene Mobiltelefone bestehen können, sind sämtliche Modelle von Sony Ericsson so konzipiert, dass die Richtlinien für die Strahlungsbelastung eingehalten werden. Bevor ein Telefon, das in den USA verkauft werden soll, für den Verkauf an die Öffentlichkeit zugelassen wird, muss es getestet werden, und es muss der Federal Communications Commission (FCC) bescheinigt werden, dass es die empfohlenen Grenzwerte für die sichere Nutzung nicht überschreitet. Die Tests werden in den vom FCC für jedes Modell vorgeschriebenen Positionen und Körperhaltungen ausgeführt, d. h. das Telefon wird an das Ohr gehalten und am Körper getragen. Dieses Telefon wurde für den Betrieb beim Tragen am Körper getestet und erfüllt die vom FCC empfohlenen Richtlinienwerte für die Strahlungsbelastung, wenn sich das Gerät mindestens 15 mm vom Körper ohne jegliche Metallteile in der Nähe des Telefons befindet oder wenn es mit dem Sony Ericsson Originalzubehör, das für das Tragen dieses Telefons am Körper vorgesehen ist, verwendet wird. Bei Verwendung von anderen Zubehörteilen kann die Übereinstimmung mit den vom FCC empfohlenen Richtlinienwerten für die Strahlungsbelastung nicht gewährleistet werden. Im Lieferumfang dieses Mobiltelefons ist ein gesondertes SAR-Informationsblatt enthalten. Diese sowie weitere Informationen zu Strahlungsbelastung und SAR finden Sie auch unter: *[www.sonyericsson.com](http://www.sonyericsson.com)*.

### **Erhältliche Lösungen/ Sonderanforderungen**

Bei Telefonen, die in den USA vertrieben werden, können Sie mit Ihrem Sony Ericsson Mobiltelefon das TTY-Endgerät verwenden (mit erforderlichem Zubehör). Informationen zu erhältlichen Lösungen für Personen mit Sonderanderungen erhalten Sie beim Sony Ericsson Special Needs Center unter 877 878 1996 (TTY) bzw. 877 207 2056 (Sprache), oder besuchen Sie das Sony Ericsson Special Needs Center unter *[www.sonyericsson-snc.com](http://www.sonyericsson-snc.com)*.

### **Entsorgung alter elektrischer und elektronischer Geräte**

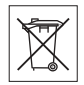

Dieses Symbol auf dem Produkt oder

der Verpackung gibt an, dass das Produkt nicht als Haushaltsmüll zu entsorgen ist. Stattdessen muss es zu einer geeigneten Sammelstelle für das Recycling von elektrischen und elektronischen Geräten gebracht werden. Indem Sie dafür sorgen, dass dieses Produkt ordnungsgemäß entsorgt wird, tragen Sie zum Schutz der Umwelt und der menschlichen Gesundheit bei, die ansonsten durch die unsachgemäße Entsorgung dieses Produkts gefährdet werden könnten. Die Wiederverwertung von Materialien trägt dazu bei, Rohstoffquellen zu bewahren. Genauere Informationen zum Recycling dieses Produkts erhalten Sie von Ihrer Gemeindeverwaltung, Ihrem Müllabfuhrdienst oder von dem Geschäft, in dem Sie das Produkt erworben haben.

## **M600i Richtlinien für eine sichere und effiziente Nutzung 107**

## **Akkuentsorgung**

Machen Sie sich mit den örtlichen Bestimmungen für die Batterieentsorgung vertraut, oder bitten Sie das örtliche Sony Ericsson Call Center telefonisch um Informationen.

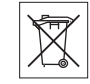

Geben Sie den Akku niemals in den Hausmüll. Entsorgen Sie den Akku, wenn möglich, in einer speziellen Batterieentsorgungsstelle.

## **Memory Stick Micro™ (M2™)**

Das mit elass0" bezeichnete Medium ist für die Verwendung im Produktpaket bestimmt. Einige Funktionen sind möglicher nur eingeschränkt verfügbar, wenn das "Class 0"-Medium mit einem anderen Produkt verwendet wird.

## **Endbenutzer-Lizenzvereinbarung**

Dieses kabellose Gerät, einschließlich und ohne Einschränkung aller mit dem Gerät gelieferten Medien, ("Gerät") enthält Software, die Eigentum von Sony Ericsson Mobile Communications AB und seinen angegliederten Unternehmen ("Sony Ericsson") sowie deren Drittanbietern und Lizenzgebern ist ("Software").

Als Benutzer dieses Geräts gewährt Sony Ericsson Ihnen eine nicht-exklusive, nicht-übertragbare und nicht-abtretbare Lizenz zur Nutzung der Software ausschließlich in Verbindung mit dem Gerät, auf dem diese installiert ist bzw. mit dem sie geliefert wurde. Nichts in den vorliegenden Bedingungen ist als

Verkauf der Software an einen Benutzer dieses Geräts auszulegen.

Sie sind nicht berechtigt, den Quellcode oder eine andere Komponente der Software zu reproduzieren, zu modifizieren, zu verteilen, zu dekompilieren, anderweitig zu verändern oder mit anderen Mitteln zurückzuentwickeln. Es wird darauf hingewiesen, dass Sie jederzeit berechtigt sind, Ihre gesamten Rechte und Pflichten an der Software, alleinig in Verbindung mit dem Gerät, auf dem Sie die Software empfangen haben, an einen Dritten zu übertragen, vorausgesetzt, dass dieser Dritte sich schriftlich mit der Einhaltung dieser Regeln einverstanden erklärt. Diese Lizenz wird Ihnen für die Nutzungsdauer des Geräts gewährt. Sie können diese Lizenz beenden, indem Sie Ihre sämtlichen Rechte an dem Gerät, auf dem Sie die Software erhalten haben, schriftlich an einen Dritten übertragen. Die Nichteinhaltung einer der in dieser Lizenz dargelegten Bestimmungen und Bedingungen führt zum umgehenden Erlöschen dieser Lizenz.

Sony Ericsson sowie seine Drittanbieter und Lizenzgeber sind alleinige Eigentümer der Software und behalten sich alle Rechte, Eigentum und Interessen an dieser vor. Sony Ericsson und, sofern die Software Material oder Code eines Drittanbieters umfasst, dieser Drittanbieter sind berechtigte Drittbegünstigte dieser Bestimmungen. Die Gültigkeit, Auslegung und Erfüllung dieser Lizenz unterliegen des Gesetzen Schwedens. Das Vorstehende gilt, wo anwendbar, in dem durch gesetzliche Verbraucherrechte zulässigen vollem Maße.

# **Beschränkte Garantie**

Sony Ericsson Mobile Communications AB, S-221 88 Lund, Schweden (Sony Ericsson), gibt diese

### **108 Richtlinien für eine sichere und effiziente Nutzung M600i**
beschränkte Garantie für Ihr Mobiltelefon und das im Lieferumfang enthaltene Originalzubehör (im Weiteren das "Produkt").

Sollten Wartungsarbeiten am Produkt erforderlich sein, bringen Sie es zu dem Händler zurück, bei dem Sie es erworben haben, rufen Sie das zuständige Sony Ericsson Call Center an (es können Inlandsgebühren anfallen), oder besuchen Sie *[www.sonyericsson.com](http://www.sonyericsson.com)*, um weitere Informationen zu erhalten.

# **Unsere Garantie**

Sony Ericsson garantiert vorbehaltlich der Bedingungen dieser beschränkten Garantie, dass das Produkt zum Zeitpunkt des Originalerwerbs durch einen Käufer sowie für eine Folgedauer von einem (1) Jahr frei von Design-, Material- und Verarbeitungsfehlern ist.

# **Unsere Leistungen**

Sollte das Produkt während des Garantiezeitraums bei normaler Verwendung und Wartung aufgrund von Design-, Material- oder Verarbeitungsfehlern einen fehlerhaften Betrieb aufweisen, nehmen autorisierte Vertriebs- oder Servicepartner von Sony Ericsson in dem Land bzw. Gebiet\* des Originalerwerbs nach eigenem Ermessen eine Reparatur oder einen Austausch des Produkts in Übereinstimmung mit den hierin enthaltenen Bestimmungen und Bedingungen vor.

Sony Ericsson und seine Servicepartner behalten sich das Recht vor, eine Bearbeitungsgebühr zu erheben, falls ein zurückgegebenes Produkt nicht entsprechend der unten angegebenen Bedingungen von der Garantie abgedeckt ist.

Bitte beachten Sie, dass einige Ihrer persönlichen Einstellungen, Downloads oder andere Daten eventuell verloren gehen, wenn ein Sony EricssonProdukt repariert oder ersetzt wird. Gegenwärtig kann es der Fall sein, dass Sony Ericsson durch geltendes Recht, andere Bestimmungen oder technische Einschränkungen daran gehindert wird, eine Sicherungskopie bestimmter Downloads anzufertigen. Sony Ericsson übernimmt keine Verantwortung für verlorene Daten und entschädigt Sie nicht für derartige Verluste. Bevor Sie Ihr Sony Ericsson-Produkt zur Reparatur oder für einen Austausch abgeben, sollten Sie immer Sicherungskopien sämtlicher auf dem Sony Ericsson-Produkt gespeicherten Daten, wie etwa Downloads, Kalendereinträge und Kontakte, erstellen.

# **Bedingungen**

- 1. Die Garantie gilt ausschließlich dann, wenn dem Originalkäufer von einem für dieses Produkt von Sony Ericsson autorisierten Händler ein Originalnachweis für den Kauf ausgestellt wurde, auf dem das Kaufdatum sowie die Seriennummer\*\* für dieses Produkt vermerkt sind, und wenn dieser Originalnachweis zusammen mit dem zu reparierenden bzw. auszutauschenden Produkt vorgelegt wird. Sony Ericsson behält sich das Recht vor, Garantieleistungen nicht zu erbringen, falls diese Angaben nach dem Originalerwerb des Produkts beim Händler entfernt oder geändert wurden.
- 2. Falls Sony Ericsson das Produkt repariert oder austauscht, gilt eine Garantie für das reparierte bzw. ausgetauschte Produkt für den Verbleib der Originalgarantiedauer oder für neunzig (90) Tage ab Reparaturdatum, wobei der längere Zeitraum maßgebend ist. Bei der Reparatur bzw. dem Austausch können funktionsgleiche, wieder

# **M600i Richtlinien für eine sichere und effiziente Nutzung 109**

aufbereitete Einheiten verwendet werden. Ausgetauschte Teile oder Komponenten gehen in den Besitz von Sony Ericsson über.

- 3. Durch diese Garantie werden keine Produktfehler infolge normaler Abnutzung oder unsachgemäßer Nutzung, einschließlich, aber nicht beschränkt auf die Nutzung auf nicht normale und unübliche Weise entgegen der in der Bedienungs- und Wartungsanleitung von Sony Ericsson für das Produkt beschriebenen Weise abgedeckt. Diese Garantie deckt darüber hinaus keine Produktfehler infolge von Unfällen, Modifikationen oder Anpassungen der Software oder Hardware, höherer Gewalt oder Kontakt mit Flüssigkeiten ab. Ein Akku kann Hunderte Male aufgeladen und entladen werden. Irgendwann jedoch ist er nicht mehr funktionsfähig – dies ist kein Defekt. Wenn Gesprächs- und Standby-Zeiten deutlich abnehmen, ist es an der Zeit, den Akku zu ersetzen. Sony Ericsson empfiehlt, dass Sie ausschließlich von Sony Ericsson anerkannte Akkus und Ladegeräte verwenden. Zwischen verschiedenen Telefonen können geringfügige Abweichungen in der Helligkeit und Farbe des Bildschirms auftreten. Eventuell sind auf dem Bildschirm kleine helle oder dunkle Punkte vorhanden. Hierbei handelt es sich um defekte Pixel, die bei einer Fehlfunktion einzelner Punkte auftreten, die nicht entsprechend angepasst werden können. Zwei defekte Pixel werden als akzeptabel erachtet.
- 4. Da das zellulare System für den Betrieb des Produkts von einem Anbieter bereitgestellt wird, der in keiner Verbindung zu Sony Ericsson steht, übernimmt Sony Ericsson keine Verantwortung hinsichtlich des Betriebs, der Verfügbarkeit, des

Sendebereichs, der Dienste oder der Reichweite des Systems.

- 5. Diese Garantie deckt keine Produktfehler infolge von Installationen, Modifikationen, Reparaturen oder infolge des Öffnens des Produkts ab, die nicht von einer von Sony Ericsson autorisierten Person vorgenommen wurden.
- 6. Die Garantie deckt keine infolge der Verwendung von Zubehör oder anderen Peripheriegeräten entstandenen Produktfehler ab, sofern es sich hierbei nicht um Originalzubehör von Sony Ericsson handelt, das für die Verwendung mit dem Produkt vorgesehen ist.
- 7. Eingriffe an der Versiegelung des Produkts führen zum Erlöschen der Garantie.
- 8. NEBEN DIESER GEDRUCKTEN BESCHRÄNKTEN GARANTIE GELTEN KEINE WEITEREN AUSDRÜCKLICHEN GARANTIEN, WEDER IN SCHRIFTLICHER NOCH IN MÜNDLICHER FORM. ALLE KONKLUDENTEN GARANTIEN, EINSCHLIESSLICH UND OHNE EINSCHRÄNKUNG KONKLUDENTER GARANTIEN DER MARKTFÄHIGKEIT ODER DER EIGNUNG FÜR EINEN BESTIMMTEN ZWECK, GELTEN NUR FÜR DIE DAUER DIESER BESCHRÄNKTEN GARANTIE. IN KEINEM FALL HAFTET SONY ERICSSON ODER SEINE LIZENZGEBER FÜR ZUFÄLLIGE ODER FOLGESCHÄDEN JEGLICHER ART EINSCHLIESSLICH, JEDOCH NICHT BESCHRÄNKT AUF ENTGANGENEN GEWINN ODER WIRTSCHAFTLICHEN SCHADEN, SOFERN UND INSOWEIT SICH

### **110 Richtlinien für eine sichere und effiziente Nutzung M600i**

#### SOLCHE SCHÄDEN RECHTMÄSSIG AUSSCHLIESSEN LASSEN.

Weil in einigen Ländern/Staaten der Ausschluss oder die Beschränkung einer Haftung für zufällig entstandene und Folgeschäden oder die Begrenzung der Gültigkeitsdauer konkludenter Garantien nicht gestattet ist, gilt die obige Einschränkung eventuell nicht für Sie.

Die Garantie hat keine Auswirkung auf dem Verbraucher im Rahmen von geltendem anwendbaren Recht zustehende gesetzliche Rechte oder infolge eines Kaufvertrags gegenüber einem Händler entstehende Rechte.

\* EUROPÄISCHE UNION (EU)

Sofern Sie das Produkt in einem Land der EU erworben haben, können Sie das Produkt entsprechend der weiter oben dargelegten Bedingungen innerhalb des Garantiezeitraums in jedem Land der EU warten lassen, in dem identische Produkte von autorisierten Vertriebspartnern von Sony Ericsson erhältlich sind. Rufen Sie das zuständige Sony Ericsson Call Center an, um zu erfahren, ob Ihr Produkt in dem EU-Land erhältlich ist, in dem Sie sich befinden. Beachten Sie, dass einige Dienste ausschließlich im Land des Originalerwerbs zur Verfügung stehen könnten, z. B. aufgrund eines äußeren oder inneren Merkmals Ihres Produkts, das sich von gleichwertigen, in anderen EU-Ländern erhältlichen Modellen unterscheidet. Produkte mit gesperrter SIM-Karte lassen sich möglicherweise nicht reparieren. \*\* In einigen Ländern/Gebieten sind zusätzliche

Informationen erforderlich. Falls dies der Fall ist, wird dies deutlich auf dem gültigen Kaufnachweis angegeben.

# **FCC-Erklärung**

Dies Gerät ist mit Abschnitt 15 der FCC-Regelung konform. Die Inbetriebnahme unterliegt folgenden zwei Bedingungen:

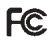

(1) Dieses Gerät darf keine schädlichen Störungen verursachen, und (2) dieses Gerät muss sämtliche empfangenen Störungen annehmen, einschließlich solcher Störungen, die zu unerwünschtem Betrieb führen können.

# **Bluetooth-Technologie**

Bluetooth Qualified Design ID: B011112

### **M600i Richtlinien für eine sichere und effiziente Nutzung 111 This is the Internet version of the user guide. © Print only for private use.**

# <span id="page-111-0"></span>**Declaration of Conformity**

We, **Sony Ericsson Mobile Communications AB** of Nya Vattentornet S-221 88 Lund, Sweden declare under our sole responsibility that our product **Sony Ericsson type FAD-3022012-BV** and in combination with our accessories, to which this declaration relates is in conformity with the appropriate standards 3GPP TS 51.010-1, EN 301908-1, EN 300328, EN 301489-7 EN 301489-17, EN 301489-24, EN 60950, following the provisions of Radio Equipment and Telecommunication Terminal Equipment directive **99/5/EC** with requirements covering EMC directive **89/336/EEC**, and Low Voltage directive **73/23/EEC***.*

Lund, March 2006 **CE 0682** 

Roji Demito.

*Shoji Nemoto Head of Product Business Unit GSM/UMTS*

Wir erfüllen die Anforderungen der Richtlinie über Funkanlagen und Telekommunikationsendeinrichtungen (**1999/5/EG**).

# **112 Richtlinien für eine sichere und effiziente Nutzung M600i**

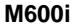

# **Technische Daten**

#### *Allgemein*

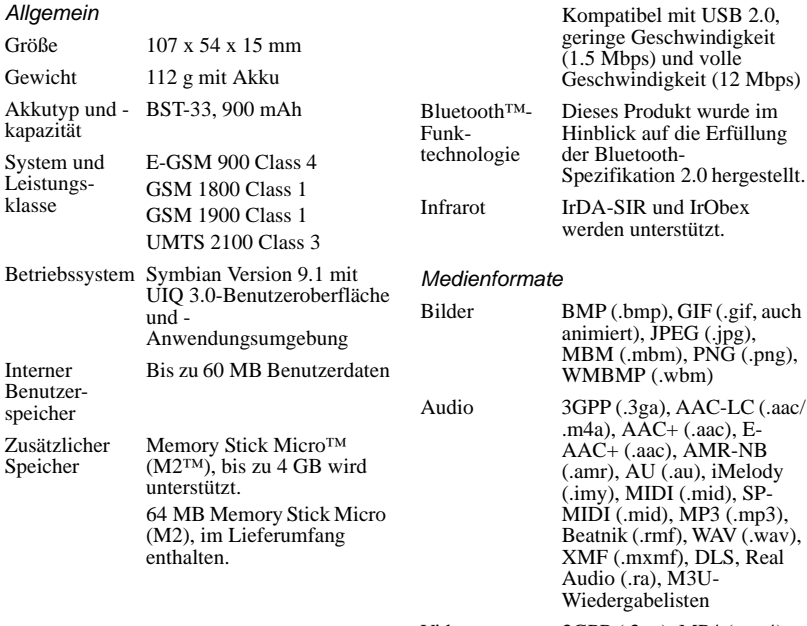

<span id="page-112-0"></span>*Konnektivität*

Kabel Fast Port

Video 3GPP (.3gp), MP4 (.mp4),<br>Real Media (.ram, .rm)

# **M600i Technische Daten 113**

#### *Dokumentformate*

Microsoft Word<sub></sub> 97, 2000, 2002 (XP), 2003 Microsoft Excel 97, 2000, 2002 (XP), 2003 **Microsoft** PowerPoint 97, 2000, 2002 (XP), 2003 Adobe Acrobat 1.0, 1.1, 1.2, 1.3, 1.4, 1.5, 1.6(PDF)

### **114 Technische Daten M600i**

# **Index**

#### $\Delta$

[Akku 6](#page-5-0) [- Laden 87](#page-86-0) - [Laden über USB 71,](#page-70-0) [87](#page-86-1) [Aktualisieren 23](#page-22-0) [Aktualisieren von Software 15](#page-14-0) [Alarme 64,](#page-63-0) [91](#page-90-0) [ALS-Einstellungen 83](#page-82-0) [Andere Voreinstellungen 97](#page-96-0) [Anklopfen 81](#page-80-0) [Anruf markieren 81](#page-80-1) Anrufe [- Abgehende 23](#page-22-1) [- Eingehende 25](#page-24-0) [- Empfangen 25](#page-24-0) [- Konferenzanrufe 26](#page-25-0) [- Mehrere 26](#page-25-1) [- Notrufe 25](#page-24-1) - [Sprachsteuerung 24,](#page-23-0) [27](#page-26-0) [- Tätigen 23](#page-22-1) [Anrufe annehmen 79](#page-78-0) Anrufe sperren [- Einstellungen 82](#page-81-0) [Anrufe umleiten 81](#page-80-2) [Anrufeinstellungen 79](#page-78-1) [Anrufprotokoll 26](#page-25-2) [Anschließen von Zubehör 14](#page-13-0) Anwendungen

[- Entfernen 67](#page-66-0) [- Installieren 66](#page-65-0) [- Starten und Verlassen 10](#page-9-0) [- Übersicht 10](#page-9-1) [- Wechseln zwischen 10](#page-9-2) [Anwendungs-Launcher 68](#page-67-0) [Audio im Telefon 22](#page-21-0) [Aufgaben 62](#page-61-0) [Aufladen des Akkus 7](#page-6-0) [Automatische Konfiguration 29,](#page-28-0) [74](#page-73-0) [Automatisches Koppeln 85](#page-84-0) B [Backup-Manager 72,](#page-71-0) [73](#page-72-0) [Begrüßung 93](#page-92-0) [Besprechungsanfrage, siehe Einladungen 40](#page-39-0) [Bilder 54](#page-53-0) [- Verwalten von Bilddateien 55](#page-54-0) [Bildschirmschoner 90](#page-89-0) [Bildschirmtastatur 20](#page-19-0) [Bluetooth 69,](#page-68-0) [84](#page-83-0) [- Dienst 86](#page-85-0) [Bluetooth-Funktechnologie, siehe Bluetooth](#page-83-0)  84 [Bonding 84](#page-83-0) [Browser, siehe Internet 41](#page-40-0)

C [Computermodem 71](#page-70-1)

 $\Box$ [Datei-Manager 65](#page-64-0)

# **M600i Index 115**

[Dateiübertragung 68,](#page-67-0) [70,](#page-69-0) [87](#page-86-0) Daten [- Übertragung zwischen Telefonen 23](#page-22-0) [Datum 93](#page-92-1) [Declaration of Conformity 112](#page-111-0) [Diashows 55](#page-54-1) [Dienste, Bluetooth 86](#page-85-0) [Digitale Visitenkarte, siehe Eigene Karte 36](#page-35-0) [Displayprofile 92](#page-91-0) [Dokument-Viewer 59](#page-58-0)

## E

[Eigene Karte 36](#page-35-0) [Ein/Aus 7](#page-6-1) [Eingeben von Text 17](#page-16-0) [- Handschrifterkennung 20](#page-19-1) [- Tastatur 18](#page-17-0) [- Virtuelle Tastatur 20](#page-19-0) [E-Mail 32](#page-31-0) - [Einstellungen 74,](#page-73-1) [75](#page-74-0) [- Push-E-Mail 35](#page-34-0) [- Synchronisierungskonten 34](#page-33-0) [EMS, siehe SMS 31](#page-30-0) [Energiesparmodus 90](#page-89-1) [Equalizer 49,](#page-48-0) [92](#page-91-1) F

### [Fax 31](#page-30-1) [Flight Mode 7,](#page-6-2) [89](#page-88-0) [Formate 90](#page-89-2) [Formatieren von Memory Sticks 66](#page-65-1)

#### Freisprechbetrieb [- Einstellungen 81](#page-80-3)

#### G

[Garantie 108](#page-107-0) [Gebietsinformationen 29](#page-28-0) [- Einstellungen 94](#page-93-0) [Gebührenzähler 84](#page-83-1) [Geräteeinstellungen 87](#page-86-2) [Geräteverwaltung 88](#page-87-0)

# H

[Handschrifterkennung 20,](#page-19-1) [92](#page-91-2) [Herunterladen von Dateien 44](#page-43-0) [Hilfetexte im Telefon 15](#page-14-1) [Hintergrund 93](#page-92-2) [Hintergrundbeleuchtung 87](#page-86-3) [HTML-Mail 33](#page-32-0)

#### I

[IMAP-Konto 30,](#page-29-0) [33](#page-32-1) [In Kontakte aufnehmen 79](#page-78-2) [Infrarotanschluss 70,](#page-69-1) [86](#page-85-1) [Installieren von Anwendungen 66](#page-65-0) Internet

- [Anzeigen von Seiten offline 44](#page-43-1)
- [Blockieren von Popup-Fenstern 45](#page-44-0)
- [Einstellungen 74](#page-73-1)
- [Funktion zum Merken des Kennworts 43](#page-42-0)
- [Konten 74](#page-73-2)
- [Lesezeichen 43](#page-42-1)
- [Löschen persönlicher Daten 45](#page-44-1)

#### **116 Index M600i**

[- Sichere Verbindung \(https\) 41](#page-40-0) [- Surfen 41](#page-40-0) [- Verlaufsliste 44](#page-43-2) J [Java-Zertifikate 94](#page-93-1) [Jog Dial 9](#page-8-0) [Jotter, siehe Notizen 61](#page-60-0) K [Kalender 39](#page-38-0)

[- Einladungen 40](#page-39-0) [Komponieren einer Melodie 58](#page-57-0) [Konferenzanrufe 26](#page-25-0) [Kontakte 35](#page-34-1) [- Bearbeiten 37](#page-36-0) [- Eigene Karte 36](#page-35-0) [- Erstellen 36](#page-35-1) [- Fotos in Kontakte 37](#page-36-1) [- Importieren von Einträgen 8](#page-7-0) [- Kopieren an und von SIM-Karte 38](#page-37-0) [- Sprachwahl 38](#page-37-1) [- Verwalten 38](#page-37-2) [Koppeln 69,](#page-68-1) [84](#page-83-0) [- Kennschlüssel 85](#page-84-0) [- Kennung 85](#page-84-0) [- Koppelnde Geräte 85](#page-84-0) [Kurzwahl 27](#page-26-1)

### L

[Laden des Akkus 71,](#page-70-0) [87](#page-86-0) Lautstärke

[- Regeln 22](#page-21-1) [Lokale Synchronisierung 72](#page-71-1) M [Mailbox,Sprachnachrichten 83](#page-82-1) [Media-Player 48](#page-47-0) [Memory Stick Micro \(M2\) 13](#page-12-0) [- Formatieren 66](#page-65-1) [- Umbenennen 66](#page-65-2) [MIDlet-Einstellungen 96](#page-95-0) [Migrieren von Daten 23](#page-22-0) [MMS 31](#page-30-2) - [Einstellungen 74,](#page-73-1) [78](#page-77-0) [Mobilfunknetze 86](#page-85-2) [Multimedia-Dateien 16](#page-15-0) Music [- Wiedergabeliste 48](#page-47-1) MusicDI 58 Musik [- Regeln des Klangs 49](#page-48-0) [- Verwalten von Titeln 49](#page-48-1) [- Wiedergabe 49](#page-48-2) [- Wiedergeben 48](#page-47-2)

#### N

[Nachrichten 29](#page-28-0)

- [Automatische Konfiguration 74](#page-73-0)
- [Einstellungen 94](#page-93-2)
- [E-Mail 32](#page-31-0)
- - [E-Mail-Einstellungen 74,](#page-73-1) [75](#page-74-0)
- - [Gebietsinformationen 29](#page-28-0)

#### **M600i Index 117**

[- Gebietsinformationseinstellungen 94](#page-93-0) [- HTML-Mail 33](#page-32-0) - [IMAP-Konto 30,](#page-29-0) [33](#page-32-1) [- MMS 31](#page-30-2) - [MMS-Einstellungen 74,](#page-73-1) [78](#page-77-0) [- Ordner 29](#page-28-1) [- SMS 31](#page-30-0) [- SMS-Einstellungen 94](#page-93-3) [Navigation 8](#page-7-1) [Notizen 61](#page-60-0) [Notrufe 25](#page-24-1) [Nummer unterdrücken 82](#page-81-1)  $\bigcirc$ [Online 52](#page-51-0) [Ordner 29](#page-28-1) [- Menü 15](#page-14-2) Organisieren von Informationen [- Datei-Manager 65](#page-64-0) [- Multimedia-Dateien 16](#page-15-0) [- Ordnermenü 15](#page-14-2) [Ort 90](#page-89-3) P [PC Suite 68](#page-67-1) [- Telefon als Modem 71](#page-70-1) [Pdf+ 60](#page-59-0) [PlayNow 53](#page-52-0) [Problembehebung 99](#page-98-0)

### $\Omega$

[Quickoffice 59](#page-58-0)

#### **118 Index M600i**

R

[Rechner 62](#page-61-1) [Remote-Synchronisierung 73](#page-72-1) [RSS-Feeds 46](#page-45-0)

#### S

[Senden als 15,](#page-14-3) [69](#page-68-1) [Setup-Assistent 98](#page-97-0) [Sicherheit 94](#page-93-4) [Sichern von Daten 72](#page-71-0) [Sicherung 71,](#page-70-2) [72](#page-71-0) SIM-Karte [- Einsetzen 6](#page-5-1) [SMS 31](#page-30-0) [- Antworten mit MMS 31](#page-30-1) [- Einstellungen 94](#page-93-3) - [Zustellungsbericht 31,](#page-30-1) [94](#page-93-3) Software [- Aktualisieren 15](#page-14-0) [Sony Ericsson PC Suite, siehe PC Suite 68](#page-67-1) [Speicherassistent 67](#page-66-1) [Sperren 95](#page-94-0) [Spiele 59](#page-58-1) [Sprachen 97](#page-96-1) [Sprachsteuerung 24,](#page-23-0) [27,](#page-26-0) [83](#page-82-2) [Sprachwahl 38](#page-37-1) [Stoppuhr 65](#page-64-1) [Streaming-Medien 52](#page-51-0) [Stummschaltung 22](#page-21-2) [Symbole 12](#page-11-0) [Synchronisierung 71](#page-70-2)

[- Remote 73](#page-72-1) [Systemsteuerung 78,](#page-77-1) [88](#page-87-1) [- Andere Voreinstellungen 97](#page-96-0) [- Anrufeinstellungen 79](#page-78-1) [- Geräteeinstellungen 87](#page-86-2) [- Nachrichtenkonten 94](#page-93-2) [- Sicherheit 94](#page-93-4) [- Töne und Signale 91](#page-90-1) - [Verbindungen 84,](#page-83-2) [88](#page-87-1) T [Task-Manager 10](#page-9-2) [Tastatur 18](#page-17-0)

[- Unternehmenstelefondienste 28](#page-27-0) [Telefonbuch, siehe Kontakte 35](#page-34-1) [Telefoneinstellungen 79](#page-78-1) [Telefonkarten 27](#page-26-2) [- Einstellungen 79](#page-78-3) [Telefonmodus 70,](#page-69-0) [71,](#page-70-1) [72,](#page-71-1) [87](#page-86-0) [Texteingabe 17,](#page-16-0) [92](#page-91-3)

[Textnachrichten, siehe SMS 31](#page-30-0)

[- Virtuell 20](#page-19-0) [Tastaturfunktionen 11](#page-10-0) [Tasteneinstellungen 89](#page-88-1) [Tastensperre 22,](#page-21-3) [96](#page-95-1) [Technische Daten 113](#page-112-0)

[Telefon 23](#page-22-2) [- Kurzwahl 27](#page-26-1) [- Telefonkarten 27](#page-26-2) [Tonwahldienste 27](#page-26-3) [Try and Buy-Anwendungen 13](#page-12-0) TTY [- Einstellungen 82](#page-81-2)

### $\cup$

[Überblick 5](#page-4-0) [Übertragen von Daten 23](#page-22-0) [Übertragene Nachrichten 29](#page-28-0) [Uhr, siehe Uhrzeit 64](#page-63-1) [Uhrzeit 64,](#page-63-1) [93](#page-92-1) [Uhrzeit & Datum 93](#page-92-1) [Umrechner 63](#page-62-0) [USB 70,](#page-69-0) [87](#page-86-0) [- Laden des Akkus 87](#page-86-1)

#### $\setminus$

[Verbindungen 84](#page-83-2) [Verbindungsmanager 71](#page-70-3) [Vertrauenswürdige Geräte 69](#page-68-1) [Vibrationssignale 91](#page-90-2) Video [- Verwalten von Clips 51](#page-50-0) [- Wiedergeben 50](#page-49-0) [Viewer 59](#page-58-0) [Virtuelle Tastatur 20,](#page-19-0) [92](#page-91-4) [Visitenkarte, siehe Eigene Karte 36](#page-35-0) VPN [- Einstellungen 74](#page-73-1)

- [Konten 97](#page-96-2)

[Timer 65](#page-64-2)

[Tonaufzeichnung 57](#page-56-0)

#### **M600i Index 119**

W

[Wap-Push 94](#page-93-5) [Werkseinstellungen 98](#page-97-1) [Wiedergabe 49](#page-48-2) [Wiedergabeliste 48](#page-47-1) [Wiederherstellen von Daten 73](#page-72-0) [Worterkennung 18,](#page-17-1) [92](#page-91-5)

Z

[Zahlenformate 90](#page-89-2) [Zeitzonen 90](#page-89-3) [Zertifikats-Manager 94](#page-93-1) [Zoomen 15](#page-14-4) Zubehör [- Anschließen 14](#page-13-0) [Zurücksetzen des Telefons 98](#page-97-1)